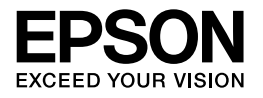

# Multimedia Storage Viewer P-3000

# **Руководство пользователя**

Авторские права © 2006, Seiko Epson Corporation. Все права защищены.

# Содержание

# [Авторские права и торговые марки](#page-4-0)

# [Глава 1](#page-6-0) Введение

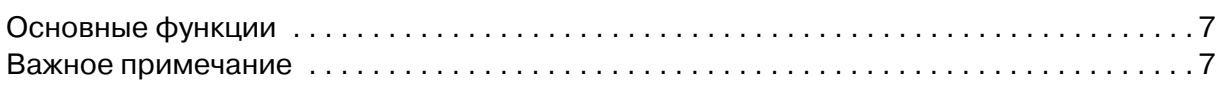

# [Глава 2](#page-7-0) Приступая к работе

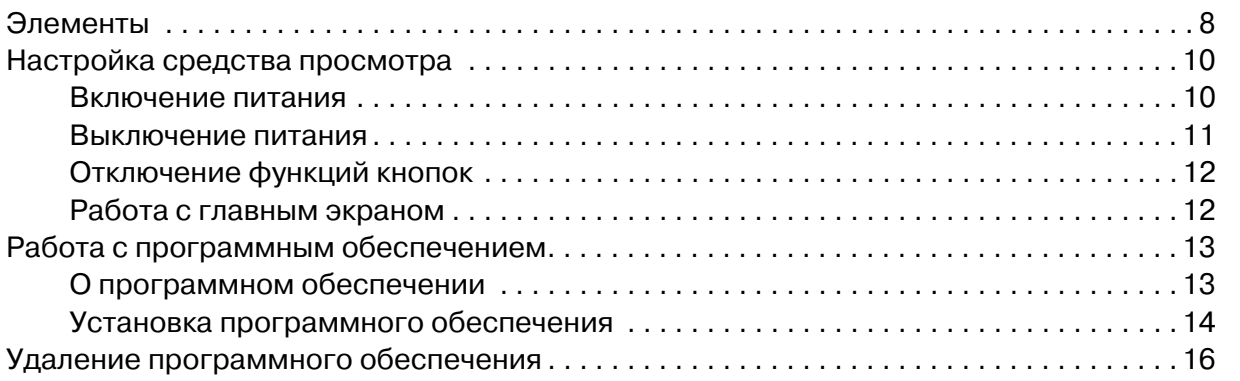

# [Глава 3](#page-16-0) Передача данных

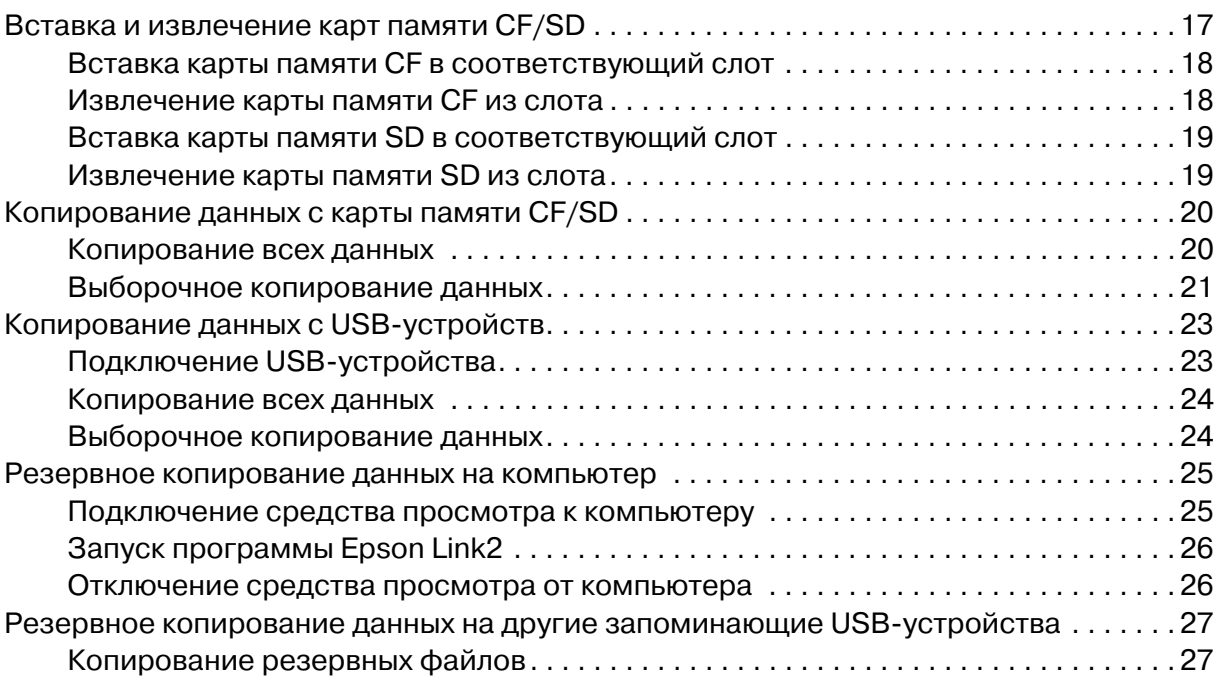

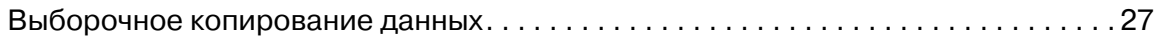

# [Глава 4](#page-28-0) Просмотр изображений

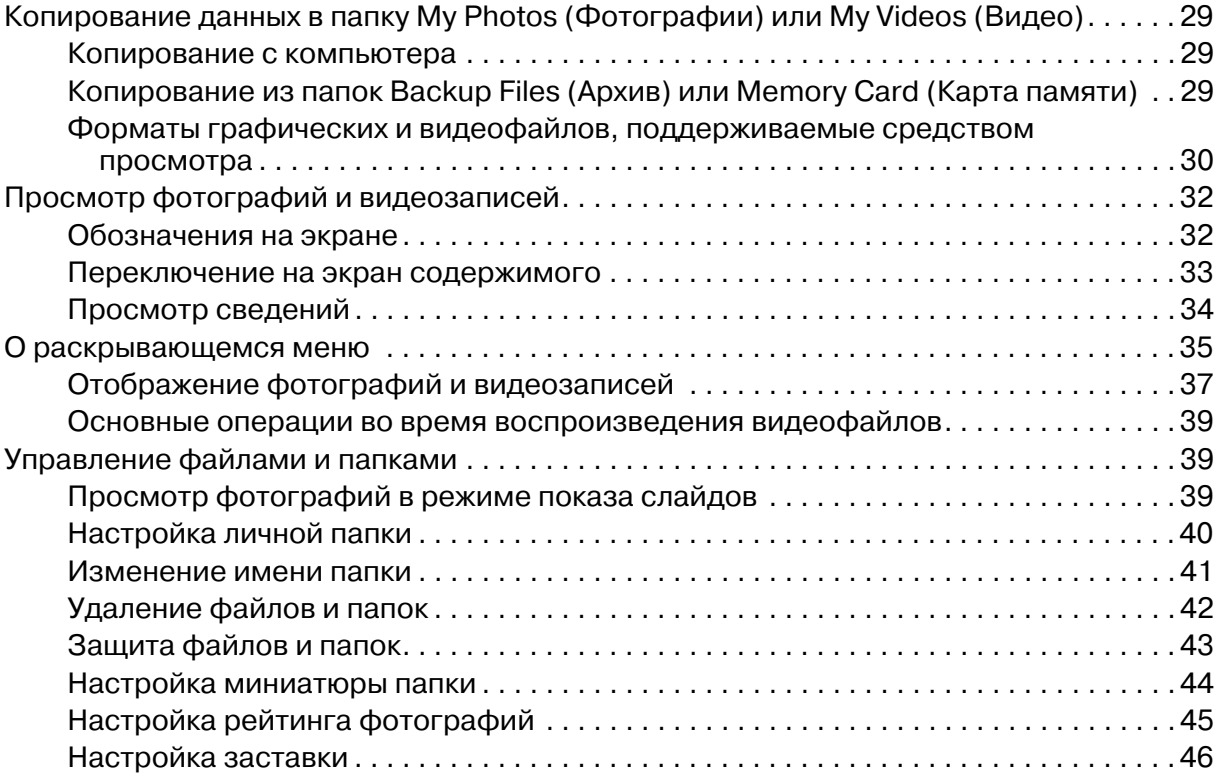

### [Глава 5](#page-46-0) Воспроизведение музыки

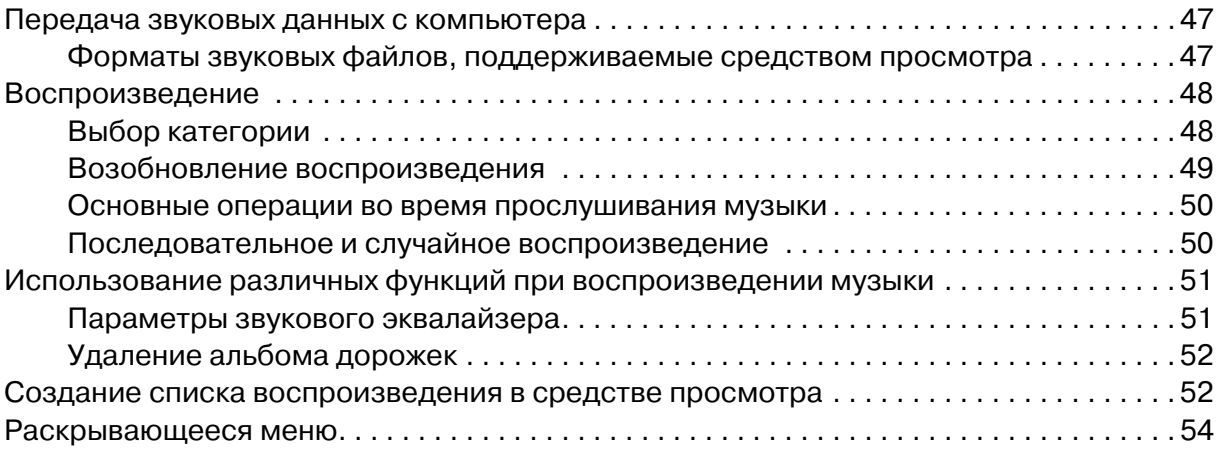

# [Глава 6](#page-54-0) Настройка параметров

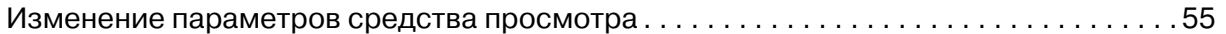

# [Глава 7](#page-57-0) Прямая печать

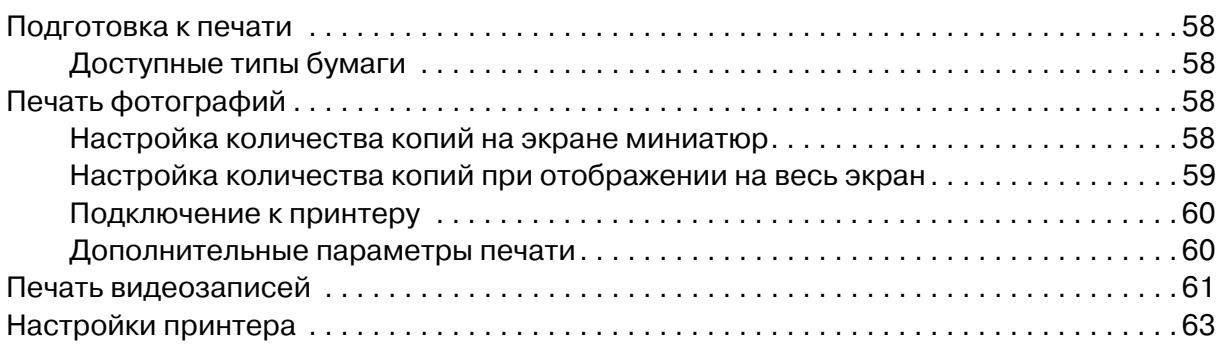

# [Глава 8](#page-63-0) Просмотр на ТВ

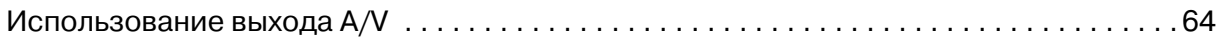

# [Глава 9](#page-64-0) Обслуживание и устранение неполадок

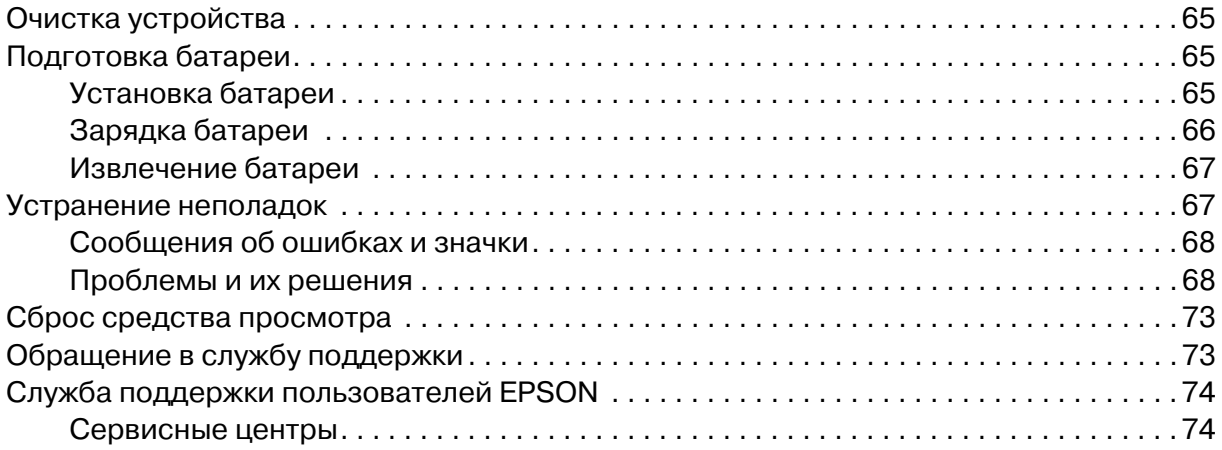

# [Приложение A](#page-74-0) Приложение

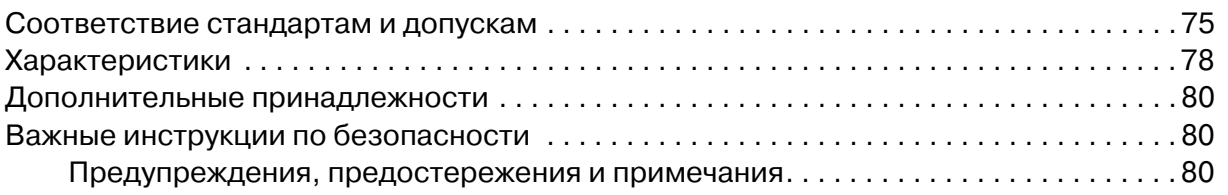

### [Предметный указатель](#page-87-0)

# <span id="page-4-0"></span>Авторские права и торговые марки

Никакую часть данного документа нельзя воспроизводить, хранить в поисковых системах или передавать в любой форме и любыми способами (электронными, механическими, путем копирования, записи или иными) без предварительного письменного разрешения Seiko Epson Corporation. Информация, содержащаяся в документе, предназначена исключительно для использования с данным продуктом Epson. Epson не несет ответственности за применение сведений, содержащихся в этом документе, к другим продуктам.

Seiko Epson Corporation и ее филиалы не несут ответственности перед покупателями данного продукта или третьими сторонами за понесенные ими повреждения, потери, сборы или затраты, вызванные несчастными случаями, неправильным использованием продукта, недозволенной модификацией, ремонтом или изменением продукта и невозможностью (исключая США) строгого соблюдения инструкций по работе и обслуживанию, разработанных Seiko Epson Corporation.

Seiko Epson Corporation не несет ответственности за любые повреждения или проблемы, возникшие из-за использования любых функций или расходных материалов, не являющихся оригинальными продуктами Epson (Epson Original Products) или продуктами, одобренными Epson (Epson Approved Products).

Seiko Epson Corporation не несет ответственности за любые повреждения, возникшие из-за электромагнитных наводок, вызванных использованием любых интерфейсных кабелей, не являющихся продуктами, одобренными Seiko Epson Corporation (Epson Approved Products).

 $EPSON^@$  — зарегистрированная торговая марка Seiko Epson Corporation.

Microsoft<sup>®</sup> и Windows® — зарегистрированные торговые марки Microsoft Corporation в США и других странах. Windows Media<sup>®</sup> — зарегистрированная торговая марка Microsoft Corporation в США и других странах.

Apple<sup>®</sup> и Macintosh<sup>®</sup> — зарегистрированные торговые марки Apple Computer, Inc.

SD™ — торговая марка.

QuickTime и логотип QuickTime — зарегистрированные торговые марки Apple Computer, Inc., использование которых оговорено в лицензии.

Данный продукт лицензируется согласно лицензии MPEG-4 Visual Patent Portfolio License для личного и некоммерческого использования потребителем для (i) записи видеофайлов в соответствии со стандартом MPEG-4 Visual Standard (MPEG-4 Video) и (ii) просмотра файлов формата MPEG-4 Video, которые были записаны потребителем при частной и некоммерческой деятельности или получены от лицензированного поставщика видеоматериалов. Любое иное использование не лицензировано и не подразумевается. Дополнительные сведения о продвижении продукта на рынок, внутренему и коммерческому использованию и лицензированию см. на web)узле MPEG LA, L.L.C. (<www.mpegla.com>).

Данный продукт лицензируется согласно лицензии AVC Patent Portfolio License для личного и некоммерческого использования потребителем для (i) записи видеофайлов в соответствии со стандартом AVC (AVC Video) и (ii) просмотра файлов формата AVC Video, которые были записаны потребителем при частной и некоммерческой деятельности или получены от лицензированного поставщика видеоматериалов. Любое иное использование не лицензировано и не подразумевается. Дополнительные сведения см. на веб-узле MPEG LA, L.L.C. (<www.mpegla.com>).

Лицензия на технологию кодирования звукового сигнала MPEG Layer-3 распространяется Институтом Фраунгофера (Fraunhofer IIS) и фирмой Thomson.

Любое использование данного продукта, кроме личного, в соответствии со стандартом MPEG)2 для записи запакованных видеофайлов категорически запрещено при отсутствии лицензии, которая оговорена в патентах MPEG)2, лицензию можно получить в компании MPEG LA, L.L.C. по адресу 250 Steele Street, Suite 300, Denver, Colorado 80206.

DivX, DivX Certified и соответствующие им логотипы являются торговыми марками DivX, Inc., использование которых оговорено в лицензии.

Adobe $^@$ . Adobe $^@$  Photoshop $^@$  и Adobe $^@$  RGB — зарегистрированные торговые марки Adobe Systems Incorporated в США и других странах.

Данный продукт содержит ряд программных компонентов, защищенных правами на интеллектуальную собственность, которые принадлежат Microsoft Corporation. Неавторизованное использование или распространение данных программных компонентов без соответствующей лицензии Microsoft Corporation запрещено.

*Примечание*: прочие названия продуктов упоминаются в документе только для идентификации и могут являться торговыми марками соответствующих владельцев. Epson отрицает владение любыми правами на эти марки.

#### **Информация об изготовителе:**

Seiko EPSON Corporation (Япония) Юридический адрес: 4-1, Ниси-Синздюку, 2-Чоме, Синздюку-ку, Токио, Япония

#### **Информация о продавце:**

Компания "Эпсон Европа Б.В." (Нидерланды) Юридический адрес: Нидерланды, Амстердам 1096EJ, Энтрада 701 Юридический адрес Московского представительства: Россия, г. Москва, 129110, ул. Щепкина, д. 42, стр. 2а

Срок службы изделия: 3 года.

# Глава 1

# <span id="page-6-0"></span>Введение

# <span id="page-6-1"></span>Основные функции

При помощи данного средства просмотра можно легко сохранять, просматривать и печатать изображения, снятые цифровой камерой. Кроме того, оно позволяет воспроизводить видео- и музыкальные файлы. Основные функции описаны ниже.

 $\Box$  Epson Photo Fine Ultra

Epson Photo Fine Ultra — это ЖК-дисплей с высоким разрешением и широким цветовым охватом (Adobe RGB). Изображения можно легко просматривать с высоким разрешением где угодно и когда угодно без помощи компьютера или другого специального устройства.

- □ Видео- и музыкальные файлы можно легко воспроизводить где угодно и когда угодно без помощи компьютера или другого специального устройства
- Изображения можно печатать напрямую на принтерах, поддерживающих функцию PictBridge.
- □ Устройство позволяет хранить фотографии и видео- и музыкальные файлы.

# <span id="page-6-2"></span>Важное примечание

В качестве носителя данных в устройстве используется жесткий диск. Несмотря на то, что он защищен от механических и электромагнитных повреждений, существует опасность потери данных или уменьшения срока службы устройства из-за неисправной работы, вызванной этими факторами. Старайтесь бережно обращаться со средством просмотра, где хранятся ценные данные, и записывайте резервные копии этих данных на компьютер по мере возможности.

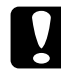

#### Предостережение:

Оберегайте устройство от ударов, которые могут привести к неправильной работе.

□ Не пытайтесь отформатировать жесткий диск устройства при помощи компьютера, в противном случае устройство перестанет работать. Если это случилось, обратитесь в авторизованный сервисный центр Epson. Ремонт будет оплачиваться, поскольку не попадает под гарантийные условия Epson.

# <span id="page-7-0"></span>Глава 2 Приступая к работе

# <span id="page-7-1"></span>Элементы

# Вид спереди

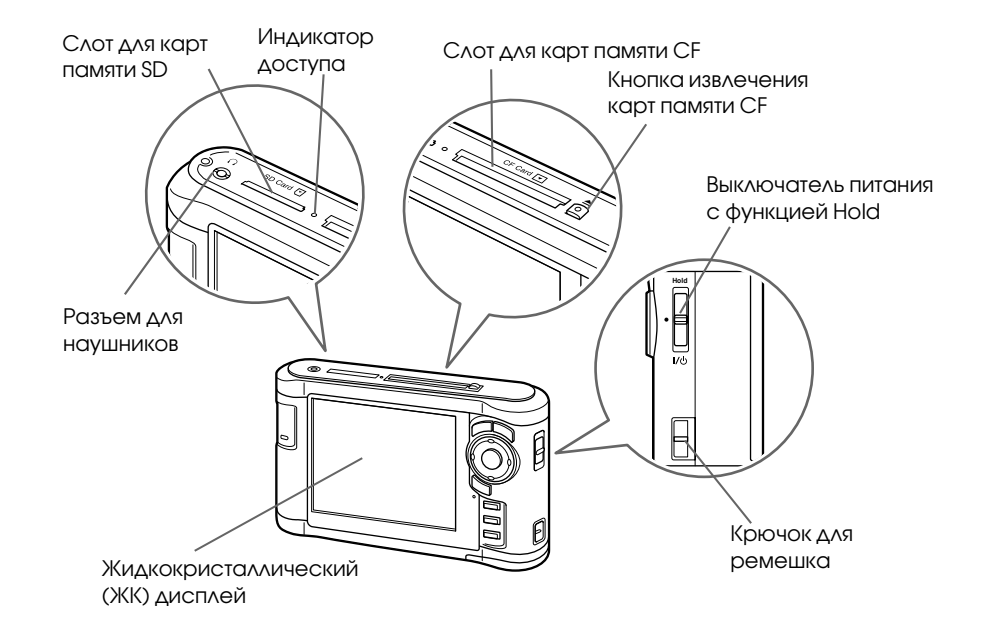

Вид сзади

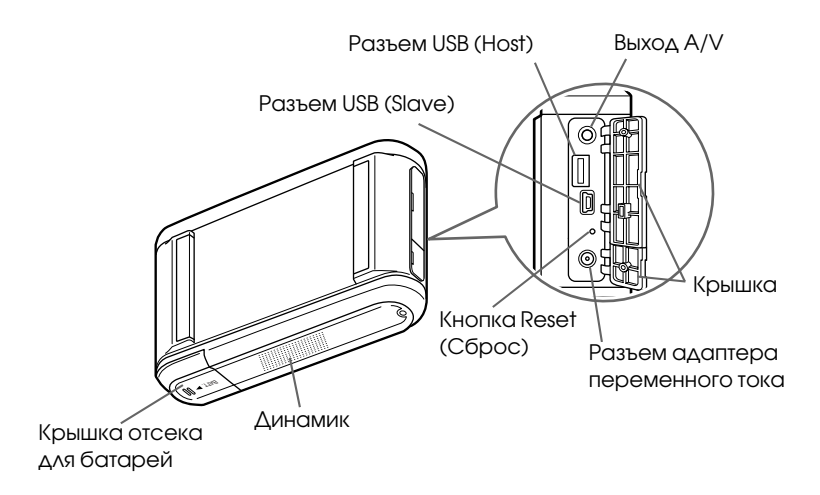

# ЖК'дисплей и панель управления

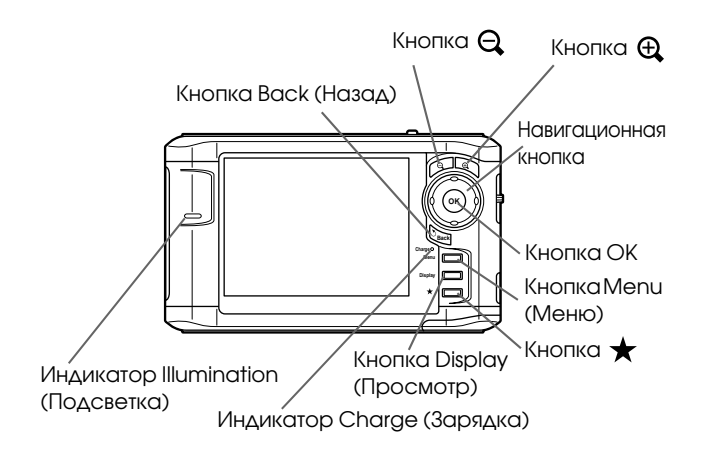

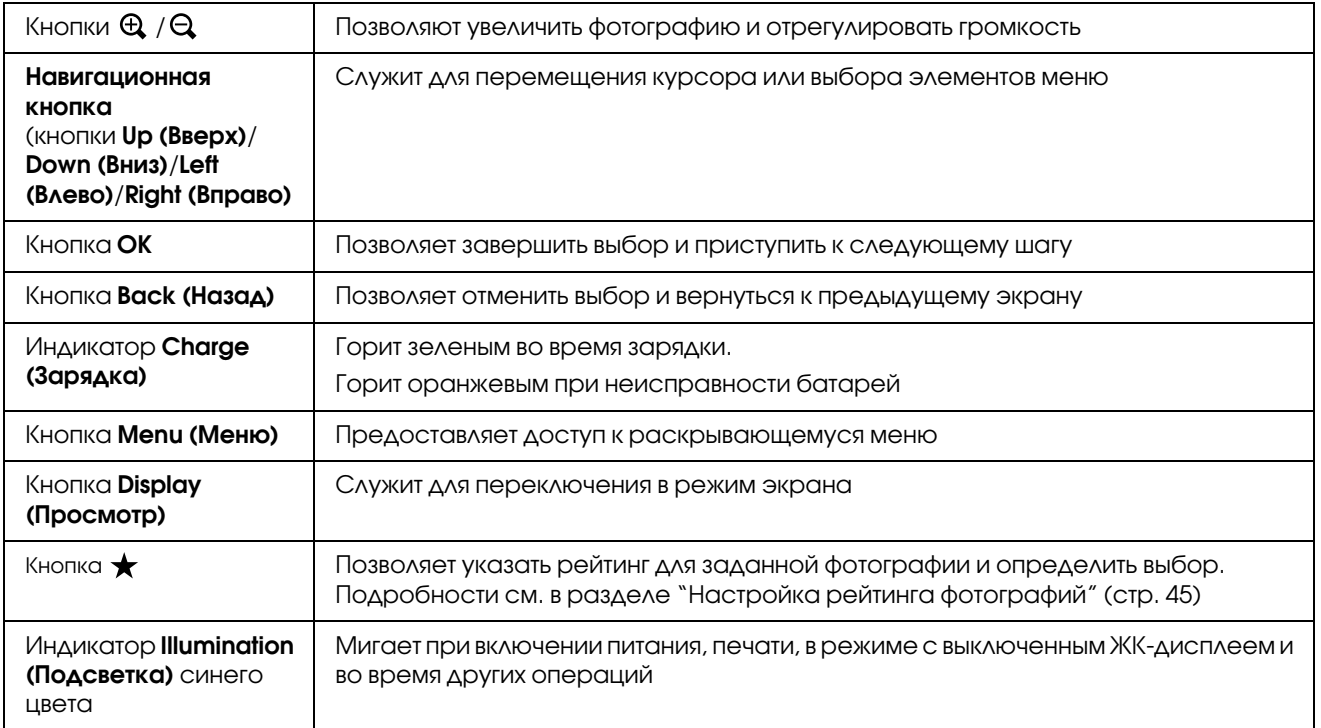

# <span id="page-9-0"></span>Настройка средства просмотра

Этот раздел посвящен включению и выключению питания, работе с главным экраном и т. п.

### <span id="page-9-1"></span>Включение питания

Переместите выключатель питания в положение I/ $\phi$ , как показано ниже. Выключатель питания вернется в прежнее положение.

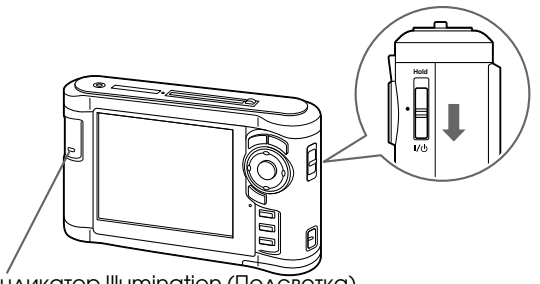

Индикатор Illumination (Подсветка)

Включится индикатор Illumination (Подсветка).

При первом включении устройства отображаются экраны Language (Язык) и Date and Time (Дата и время). Сделайте следующее.

1. Когда появится экран Language (Язык), кнопками Up (Вверх) и Down (Вниз) выберите нужный язык и нажмите на кнопку OK.

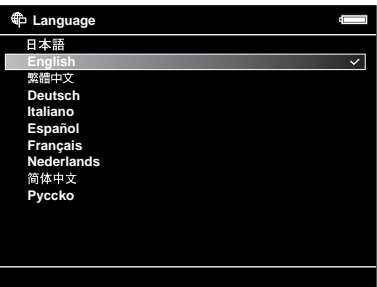

#### *Примечание:*

При изменении языка, возможно, не удастся получить доступ к существующим файлам или папкам.

2. Когда появится сообщение "Set current Date and Time (Задайте дату и время)", нажмите на кнопку OK для продолжения.

3. Настройте дату и время при помощи **навигационной кнопки**.

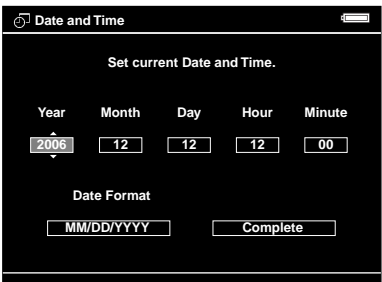

4. Завершив настройку, кнопками **Right (Вправо)** или **Left (Влево)** выберите **Complete (Готово)** и нажмите на кнопку **OK**.

#### *Примечание:*

- ❏ Если заряд батареи закончился, то спустя приблизительно 24 часа после настройки даты и времени будут потеряны и их придется настраивать заново.
- ❏ Если стереть настройки даты и времени, при следующем включении средства просмотра появится экран Date and Time (Дата и время).
- ❏ После зарядки батареи убедитесь, что дата и время установлены правильно. При необходимости снова настройте дату и время.
- ❏ Дату и время можно установить позже. Подробности см. в разделе ["Изменение](#page-54-2)  [параметров средства просмотра" \(стр. 55\).](#page-54-2)

### <span id="page-10-0"></span>Выключение питания

- 1. Убедитесь, что индикатор Access (Доступ) не светится.
- 2. Переместите выключатель питания в положение I/Ф, как показано ниже, и удерживайте его в течении нескольких секунд, пока не появится экран выключения устройства. Выключатель питания вернется в прежнее положение.

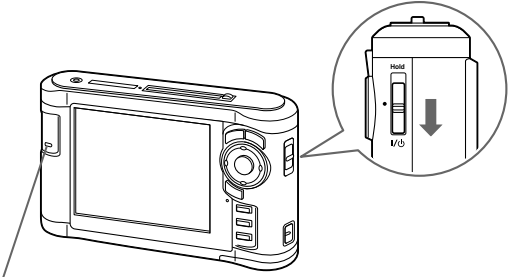

Индикатор Illumination (Подсветка)

# <span id="page-11-0"></span>Отключение функций кнопок

Кнопки можно временно отключить, переместив выключатель питания в положение Hold, как показано ниже.

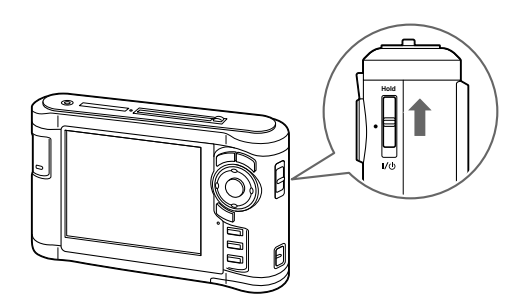

#### *Примечание:*

- ❏ Чтобы отключить функцию Hold, переместите выключатель питание обратно в среднее положение.
- ❏ Кнопки удобно отключать при транспортировке устройства в сумке во время прослушивания музыки в наушниках.

### <span id="page-11-1"></span>Работа с главным экраном

При включении устройства появляется главный экран. С этого экрана можно начать выполнение любых операций.

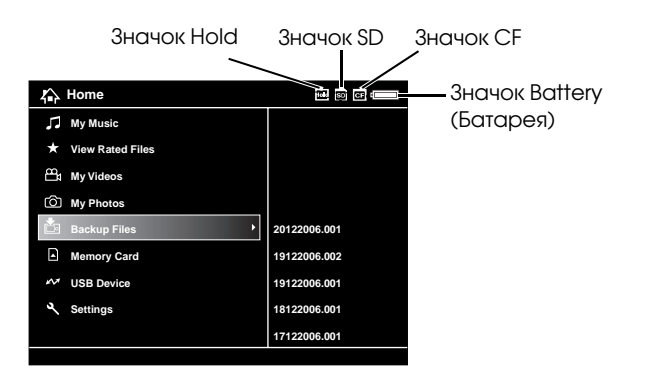

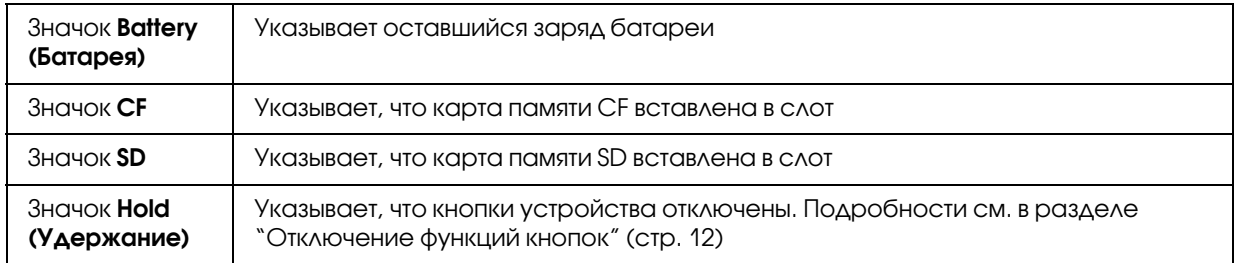

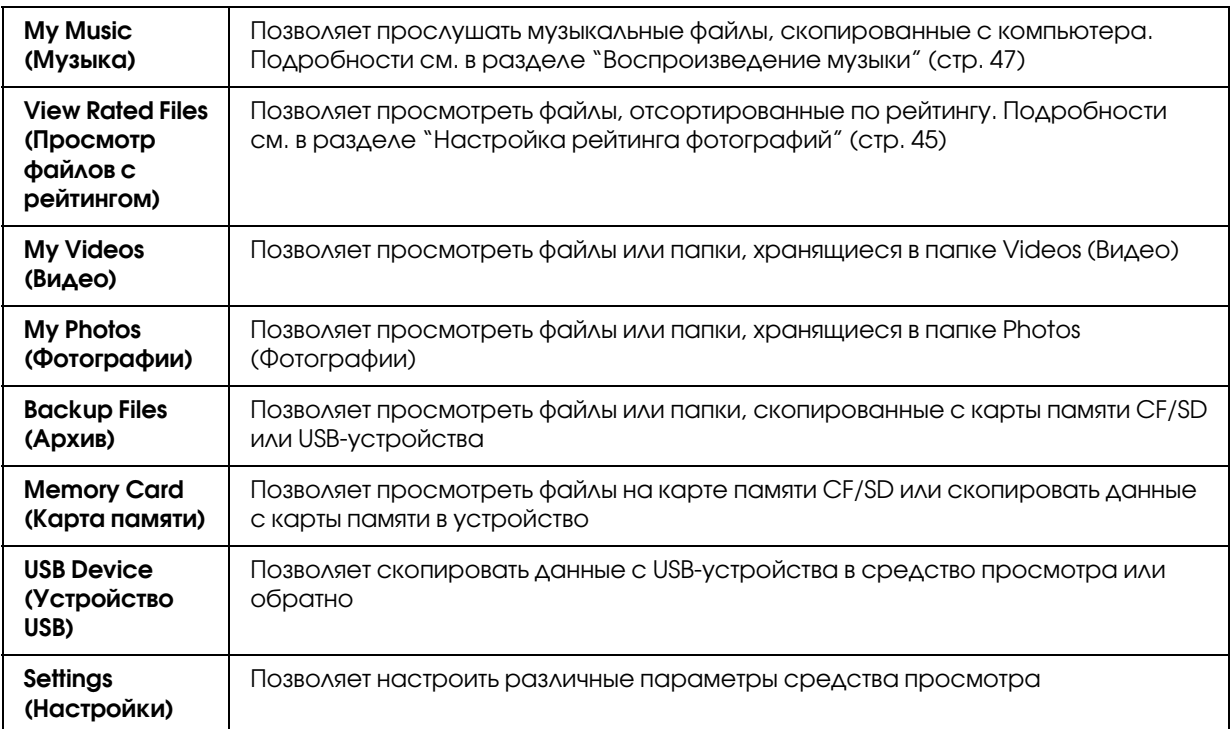

Индикация состояния батареи:

- : Достаточный заряд батареи.
- : Средний заряд батареи.
- : Низкий заряд батареи.
- : К устройству подключен адаптер переменного тока.

# <span id="page-12-0"></span>Работа с программным обеспечением

В этом разделе описан процесс установки ПО на компьютер. Программа Epson Link2 позволяет легко передавать данные с компьютера в средство просмотра.

### <span id="page-12-1"></span>О программном обеспечении

Средство просмотра использует следующее специальное ПО.

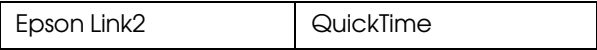

## <span id="page-13-1"></span><span id="page-13-0"></span>Установка программного обеспечения

ПО требуется установить на средство просмотра. Подключите устройство к компьютеру и установите требуемое ПО. Подробнее о подключении к компьютеру в разделе ["Подключение средства просмотра к компьютеру" \(стр. 25\).](#page-24-2)

### Для пользователей Windows

#### *Примечание:*

- ❏ Не удаляйте программу установки (файл с расширением EXE) с жесткого диска устройства.
- ❏ Резервную копию программы установки рекомендуется сохранить на компьютере.
- ❏ В Windows XP и Windows 2000 для установки ПО требуются привилегии администратора.
- 1. Подключите устройство к компьютеру.
- 2. Щелкните **Start (Пуск)**, выберите **My Computer (Мой компьютер)** и щелкните значок жесткого диска средства просмотра.
- 3. Дважды щелкните значок **P\_XXXX\_WIN\_SOFTWARE**.

#### *Примечание:*

P\_XXXX — это модель средства просмотра.

- 4. Выберите **Desktop (Рабочий стол)**, куда будут восстановлены файлы и щелкните кнопку **Yes (Да)**.
- 5. В окне Software Installation (Установка ПО) щелкните кнопку **Easy Install (Типовая установка)**.

#### *Примечание:*

Если появится сообщение с просьбой выбрать язык, выберите нужный язык.

- 6. Прочитайте лицензионное соглашение и щелкните **Agree (Согласен)**.
- 7. Выберите нужную страну и выполняйте инструкции на экране.
- 8. Когда появится сообщение с уведомлением о завершении установки, щелкните Exit (Выход) или Restart Now (Перезагрузить компьютер сейчас)

#### *Примечание:*

Если в окне появилась кнопка Restart Now (Перезагрузить компьютер сейчас), щелкните ее, чтобы перезагрузить компьютер.

# <span id="page-14-0"></span>Для пользователей Macintosh

#### *Примечание:*

- ❏ Резервную копию программы установки рекомендуется сохранить на компьютере.
- ❏ Для установки ПО требуются привилегии администратора.
- 1. Подключите устройство к компьютеру.

На рабочем столе появится значок жесткого диска средства просмотра.

2. Дважды щелкните значок **P\_XXXX\_MAC\_SOFTWARE** на жестком диске средства просмотра на рабочем столе.

#### *Примечание:*

P\_XXXX — это модель средства просмотра.

- 3. Дважды щелкните значок **MacOSX**.
- 4. В окне Software Installation (Установка ПО) щелкните кнопку **Easy Install (Типовая установка)**.

#### *Примечание:*

Если появится сообщение с просьбой выбрать язык, выберите нужный язык.

- 5. Прочитайте лицензионное соглашение и щелкните **Agree (Согласен)**.
- 6. Выберите нужную страну и выполняйте инструкции на экране.
- 7. Когда появится сообщение с уведомлением о завершении установки, щелкнитеExit (Выход) или Restart Now (Перезагрузить компьютер сейчас)

#### *Примечание:*

Если в окне появилась кнопка Restart Now (Перезагрузить компьютер сейчас), щелкните ее, чтобы перезагрузить компьютер.

# <span id="page-15-0"></span>Удаление программного обеспечения

Для удаления программы Epson Link2 сделайте следующее. Перед удалением создайте резервную копию данных установки средства просмотра.

### Для пользователей Windows

- 1. Щелкните кнопку **Start (Пуск)**, выберите **All Programs (Все программы)** (или **Programs (Программы)**), **EPSON**, **Epson Link2** и щелкните **Epson Link2 Uninstall (Удалить Epson Link2)**.
- 2. Когда появится запрос на подтверждение, щелкните **Yes (Да)**.
- 3. Когда появится сообщение с уведомлением о завершении удаления ПО, щелкните **Finish (Готово)**.

#### *Примечание:*

Когда появится сообщение "Your computer needs to be restarted (Необходимо перезагрузить компьютер)", щелкните **Restart Now (Перезагрузить компьютер сейчас)**, чтобы перезагрузить компьютер.

### Для пользователей Macintosh

- 1. Выберите **Custom Install (Выборочная установка)** на шаге 4 в подразделе ["Для пользователей Macintosh" \(стр. 15\)](#page-14-0) в разделе "Установка программного обеспечения".
- 2. Выберите **Epson Link2**.
- 3. В окне Software Installation (Установка ПО) щелкните кнопку **Uninstall (Удалить)**.

#### *Примечание:*

Когда появится сообщение "Your computer needs to be restarted (Необходимо перезагрузить компьютер)", щелкните **Restart Now (Перезагрузить компьютер сейчас)**, чтобы перезагрузить компьютер.

# Глава З

# <span id="page-16-0"></span>Передача данных

Благодаря копированию данных с полностью заполненной карты памяти или другого USB-устройстав на средство просмотра можно продолжить съемку цифровой камерой.

# <span id="page-16-1"></span>Вставка и извлечение карт памяти CF/SD

Устройство оснащено слотами для карт памяти CF и SD.

Этот раздел посвящен вставке карты памяти и копированию данных на средство просмотра.

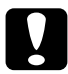

#### Предостережение:

□ Правильный порядок работы с картой памяти см. в руководстве, которое к ней прилагается.

- Никогда не вынимайте карту памяти, когда мигает индикатор Access (Доступ). Это может привести к потере данных на карте памяти или жестком диске.
- □ Не приклеивайте к карте памяти наклейки. Они могут отклеиться, препятствовать извлечению карты памяти и привести к повреждению средства просмотра.
- □ Старайтесь не использовать и не хранить карту памяти под прямым солнечным светом и в слишком теплом, влажном или пыльном месте.

#### Поддерживаемые типы карт памяти

- $\Box$  Карта памяти СЕ (CompactFlash) (Туре2 и 3,3 В, включая Micro Drive)
- $\Box$  Карта памяти SD (до 2 Гб), карта памяти SD High-Capacity
- $\Box$  Карта памяти MultiMedia Card (до 1 Гб) и MultiMedia Card Plus

#### Примечание:

Доступным в розничной продаже адаптерам требуются другие карты памяти (miniSD, RS-MMC. Memory Stick Duo. Memory Stick PRO Duo. xD-Picture Card  $n \tau$ . n.). За дополнительными сведениями обращайтесь в службу поддержки покупателей.

# <span id="page-17-0"></span>Вставка карты памяти СҒ в соответствующий слот

В слот для карт памяти СЕ можно вставить карту памяти СЕ (или другую карту с адаптером СЕ).

Поместите карту памяти в слот, чтобы наклейка была обращена в сторону дисплея, и полностью вставьте ее в слот.

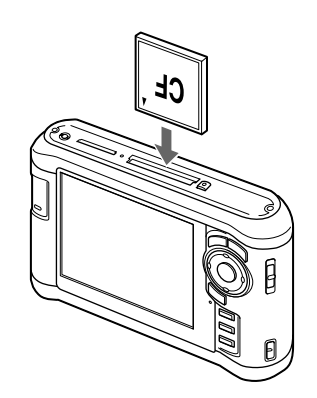

#### Примечание:

Вставляйте карту правильной стороной. В противном случае можно повредить карту памяти или средство просмотра.

### <span id="page-17-1"></span>Извлечение карты памяти СЕ из слота

1. Убедитесь, что индикатор Access (Доступ) не мигает.

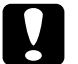

#### Предостережение:

Никогда не вынимайте карту памяти, когда мигает индикатор Access (Доступ). Это может привести к потере или повреждению данных на карте памяти.

2. Дважды нажмите на кнопку выброса.

Карты памяти выйдет из слота.

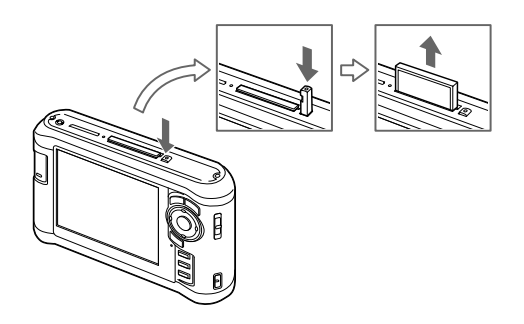

3. Потяните за карту памяти.

#### Примечание:

- □ При использовании карты памяти, вставленной в CF-адаптер, не доставайте только карту памяти. Отключайте СF-адаптер от устройства.
- □ Перед работой с устройством убедитесь, что клавиша выброса находится в нажатом положении, чтобы избежать возможных повреждений.

### <span id="page-18-0"></span>Вставка карты памяти SD в соответствующий слот

В слот для карт памяти SD можно вставить карту памяти SD, SD High-Capacity, MultiMedia Card или MultiMedia Card Plus.

Поместите карту памяти в слот, чтобы наклейка была обращена в сторону дисплея, и полностью вставьте ее в слот.

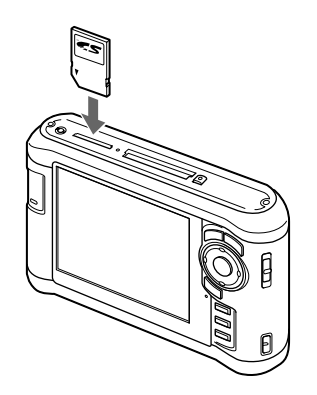

#### Примечание:

Вставляйте карту правильной стороной. В противном случае можно повредить карту памяти или средство просмотра.

## <span id="page-18-1"></span>Извлечение карты памяти SD из слота

1. Убедитесь, что индикатор Access (Доступ) не мигает.

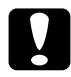

#### Предостережение:

Никогда не вынимайте карту памяти, когда мигает индикатор Access (Доступ). Это может привести к потере или повреждению данных на карте памяти.

2. Слегка нажмите на карту памяти вниз.

Карта памяти будет выброшена.

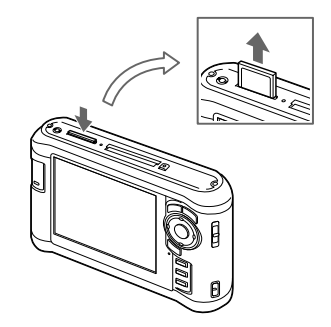

3. Потяните за карту памяти.

# <span id="page-19-0"></span>Копирование данных с карты памяти CF/SD

Данные с карты памяти CF/SD можно скопировать в папку **Backup Files (Архив)**.

#### *Примечание:*

- ❏ Перед копированием данных полнотсью зарядите батарею. Если заряд батареи подходит к концу, подключите адаптер переменного тока.
- ❏ Для копирования 1 Гб данных требуется приблизительно от 3 до 5 минут в зависимости от используемой карты памяти.

### <span id="page-19-1"></span>Копирование всех данных

1. Вставьте карту памяти CF/SD.

#### *Примечание:*

В зависимости от экрана, который появится на ЖК-дисплее, возможно, потребуется пропустить шаг 2.

- 2. На главном экране кнопками **Up (Вверх)** или **Down (Вниз)** выберите Memory Card (Карта памяти) и нажмите на кнопку OK.
- 3. На экране Memory Card (Карта памяти) кнопками Up (Вверх) или Down (Вниз) выберите CF Memory Card Backup (Копирование карты памяти CF) или SD Memory Card Backup (Копирование карты памяти SD).
- 4. Нажмите на кнопку OK, чтобы начать копирование.

Появится сообщение "Backing up memory card files..(Копирование с карты памяти..)". После сообщения о завершении резервного копирования на ЖК-дисплее автоматически появятся скопированные данные.

#### *Примечание:*

После копирования данные на карте памяти можно удалить. Подробности см. в разделе ["Изменение параметров средства просмотра" \(стр. 55\)](#page-54-2).

### <span id="page-20-1"></span>Проверка скопированных данных на средстве просмотра

- 1. На главном экране выберите Backup Files (Архив) кнопками **Up (Вверх)** или **Down (Вниз)** и нажмите на кнопку OK.
- 2. Выберите папку с именем, состоящим из текущей даты (копирования) и порядкового номера (например, "19092006.XXX"), и проверьте файлы.

#### *Примечание:*

Формат даты можно изменить. На главном экране выберите **Settings (Настройки)**, а затем **Date and Time (Дата и время)**.

### <span id="page-20-0"></span>Выборочное копирование данных

- 1. Выполните шаги 1 и 2 из раздела ["Копирование всех данных" \(стр. 20\)](#page-19-1).
- 2. На экране Memory Card (Карта памяти) кнопками Up (Вверх) или Down (Вниз) выберите Browse CF Memory Card (Обзор карты памяти CF) или Browse SD Memory Card (Обзор карты памяти SD).
- 3. Нажмите на кнопку OK, чтобы отобразить данные карты памяти.
- 4. Нажмите на кнопку **Menu (Меню)**, в раскрывающемся меню кнопками Up (Вверх) или Down (Вниз) выберите команду Backup (Резервное копирование) и нажмите на кнопку OK.
- 5. Установите нужные флажки при помощи навигационной кнопки и кнопки \* и нажмите на кнопку OK.

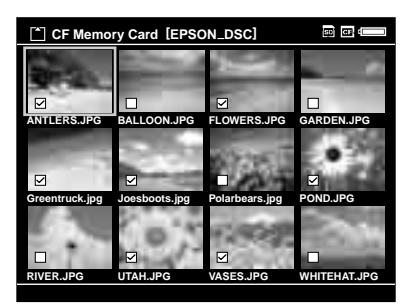

#### *Примечание:*

Если нажать на кнопку Menu (Меню) на экране миниатюр, появится раскрывающееся меню. В этом меню можно выбрать команды Select All (Выбрать все) или Deselect All (Отменить все) и нажать на кнопку OK или выбрать команду Apply (Применить) в раскрывающемся меню.

6. Проверьте скопированные данные (см. раздел ["Проверка скопированных](#page-20-1)  [данных на средстве просмотра" \(стр. 21\)](#page-20-1)).

#### *Примечание:*

Нужные данные можно скопировать прямо в папку My Photos (Фотографии) или My Videos (Видео), выбрав команду Copy/Move (Копировать/Переместить) на шаге 4.

# <span id="page-22-0"></span>Копирование данных с USB-устройств

Данные можно скопировать прямо с USB-устройства через соответствующий стандарту A USB-разъем устройства. Для копирования подходят только USB-устройства, поддерживающие спецификацию USB Mass Storage (Запоминающее устройство USB). К таким USB-устройствам относятся: цифровые камеры, внешние жесткие диски, память USB и устройства чтения/записи карт памяти. Кроме того, можно использовать следующие мультимедийные устройства просмотра Epson: Р-2000 и Р-2500.

# <span id="page-22-1"></span>Подключение USB-устройства

1. Подключите к средству просмотра адаптер переменного тока, если это возможно.

#### Примечание:

Некоторые USB-устройства требуют, чтобы средство просмотра было подключено к адаптеру переменного тока.

- 2. Подключите USB-устройство к средству просмотра. Откройте верхнюю крышку сбоку и подключите один конец USB-кабеля к главному разъему, соответствующему стандарту A, а второй конец — к USB-устройству, или подключите к средству просмотра память USB.
- 3. Включите средство просмотра и USB-устройство.

#### Примечание:

- □ Если к USB-устройству прилагается шнур адаптера переменного тока, подключите его, чтобы избежать потери данных при передаче.
- USB-разветвители не поддерживаются.
- □ Если у USB-устройства, отсутствует питание, возможно, его включить не удасться.
- □ USB-устройства с функциями сертификации и шифрования использовать нельзя.
- □ Для подключения USB-устройства используйте USB-кабель, прилагаемый к средству просмотра.
- $\Box$  Не подключайтесь к USB-интерфейсам серии A (Host) и типа Mini B (Slave) одновременно. Это может привести к неправильной работе устройства.
- □ Не прикасайтесь к разъему типа Mini B (Slave) во время передачи данных через USB-порт.

### <span id="page-23-0"></span>Копирование всех данных

- 1. На главном экране кнопками **Up (Вверх)** или **Down (Вниз)** выберите **USB Device (Устройство USB)** и нажмите на кнопку **OK**.
- 2. Кнопками **Up (Вверх)** или **Down (Вниз)** выберите **Backup USB device to Viewer (Копирование с устройства USB)** и нажмите на кнопку **OK**.

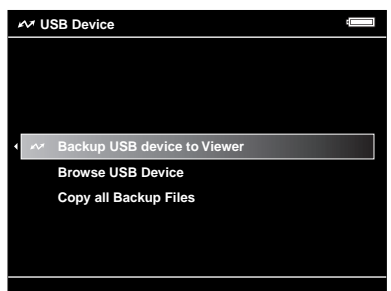

#### *Примечание:*

- ❏ Если объем данных превышает 4 Гб, появится соответствующее предупреждение.
- ❏ Для копирования 1 Гб данных требуется приблизительно от 5 до 10 минут в зависимости от используемого USB-устройства.

### Проверка скопированных данных на средстве просмотра

1. Выполните шаги 1 и 2 из подраздела ["Проверка скопированных данных на](#page-20-1)  [средстве просмотра" \(стр. 21\)](#page-20-1) в разделе "Копирование данных с карты памяти CF/SD".

### <span id="page-23-1"></span>Выборочное копирование данных

- 1. На главном экране кнопками **Up (Вверх)** или **Down (Вниз)** выберите **USB Device (Устройство USB)** и нажмите на кнопку **OK**.
- 2. На экране USB Device (Устройство USB) кнопками **Up (Вверх)** или **Down (Вниз)** выберите **Browse USB Device (Обзор устройства USB)**.

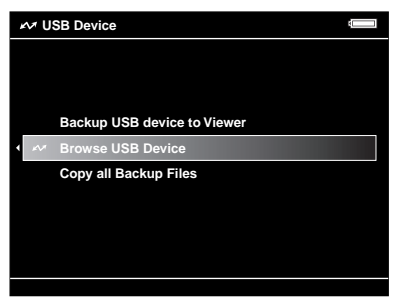

- 3. Нажмите на кнопку **OK**, чтобы отобразить данные USB)устройства.
- 4. Выполните шаги 4 и 6 из раздела ["Выборочное копирование данных" \(стр. 21\).](#page-20-0)

# <span id="page-24-0"></span>Резервное копирование данных на компьютер

### <span id="page-24-2"></span><span id="page-24-1"></span>Подключение средства просмотра к компьютеру

При подключении к компьютеру средство просмотра распознается как внешний жесткий диск. Перед передачей данных установите необходимое ПО. Подробности см. в разделе ["Установка программного обеспечения" \(стр. 14\).](#page-13-1)

- 1. Подключите адаптер переменного тока.
- 2. Включите средство просмотра и компьютер.
- 3. Откройте крышку USB-разъема и подсоедините USB-кабель к устройству. Затем подключите другой конец USB-кабеля к компьютеру.

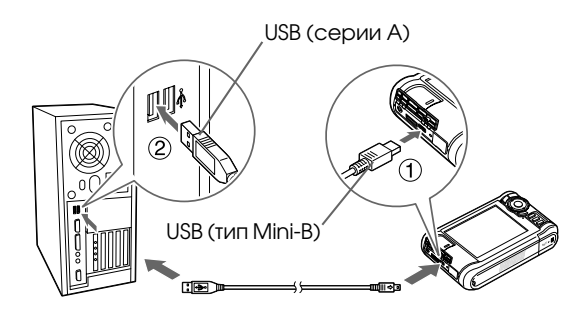

ЖК-дисплей выключится.

4. Запустите программу Epson Link2. Подробности см. в разделе ["Запуск](#page-25-0)  [программы Epson Link2" \(стр. 26\).](#page-25-0)

На компьютер будут автоматически переданы данные, которые еще не были скопированы. Подробности см. в интерактивном Руководстве пользователя по Epson Link2.

#### *Примечание:*

- ❏ При просмотре жесткого диска средства просмотра на компьютере папки BACKUP, MUSIC, PHOTOS и VIDEOS соответствуют папкам Backup Files (Архив), My Music (Музыка), **My Photos (Фотографии)** и **My Videos (Видео)** на средстве просмотра.
- ❏ Не изменяйте имена папок. В противном случае будет создана пустая папка с первоначальным именем, и придется перемещать данные в новую папку.
- Отключайте USB-кабель от устройства, если не работаете с компьютером или принтером.
- □ Когда средство просмотра подключено к компьютеру, не подключайте USB-устройство к разъему серии A (Host) и не касайтесь разъема.

# <span id="page-25-0"></span>Запуск программы Epson Link2

### **B** Windows

Щелкните кнопку Start (Пуск), выберите All Programs (Все программы) (или Programs (Программы)), EPSON, Epson Link2 и щелкните Epson Link2.

Кроме того, можно щелкнуть значок Epson Link2 на рабочем столе.

### **Ha Macintosh**

Дважды щелкните значок Epson Link2 в папке Epson Link2.

### <span id="page-25-1"></span>Отключение средства просмотра от компьютера

### **B** Windows

1. Щелкните Unplug or Eject Hardware (Отсоединение или отключение оборудования) на экране компьютера.

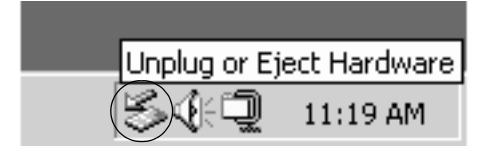

#### Примечание:

Содержание сообщения зависит от версии Windows.

- 2. Отключите USB-кабель от компьютера.
- 3. Отключите USB-кабель от средства просмотра.

### **Ha Macintosh**

1. Перетащите значок средства просмотра и карт памяти (если они вставлены) на значок мусорной корзины на экране компьютера.

- 2. Отключите USB-кабель от компьютера.
- 3. Отключите USB-кабель от средства просмотра.

# <span id="page-26-0"></span>Резервное копирование данных на другие запоминающие USB-устройства

Данные можно скопировать со средства просмотра на USB-устройство. Это удобно, когда требуется создать резервную копию данных без помощи компьютера. Тем не менее, средству просмотра и USB-устройству потребуется питание, а операция копирования займет некоторое, зависящее от объема данных на средстве просмотра. Для резервного копирования данных подходят следующие запоминающие USB)устройства: внешние жесткие диски, память USB и устройства чтения/записи карт памяти.

# <span id="page-26-1"></span>Копирование резервных файлов

- 1. На главном экране кнопками **Up (Вверх)** или **Down (Вниз)** выберите **USB Device (Устройство USB)** и нажмите на кнопку **OK**.
- 2. Кнопками **Up (Вверх)** или **Down (Вниз)** выберите **Copy all Backup Files (Копир. всех файлов из папки Архив)** и нажмите на кнопку **OK**.

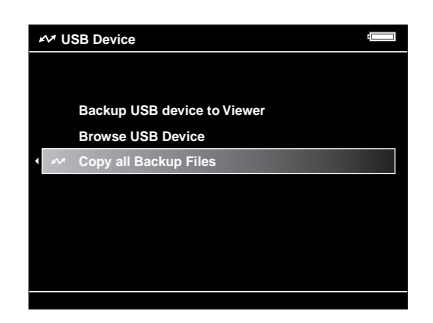

Скопируются все папки, содержащиеся в папке **Backup Files (Архив)**.

#### *Примечание:*

Можно скопировать только новые папки, в этом случае передаются только те папки, которые не были скопированы ранее.

# <span id="page-26-2"></span>Выборочное копирование данных

1. Выберите нужный файл или папку.

2. Нажмите на кнопку **Menu (Меню)**, в раскрывающемся меню кнопками **Up (Вверх)** или **Down (Вниз)** выберите команду **Copy/Move (Копировать/Переместить)** и нажмите на кнопку **OK**.

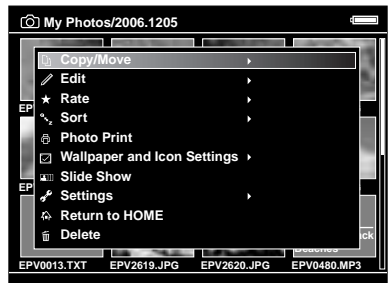

- 3. Кнопками **Up (Вверх)** или **Down (Вниз)** выберите **Copy to USB Device (Копировать на устр. USB)** и нажмите на кнопку **OK**.
- 4. Установите нужные флажки при помощи **навигационной кнопки** и кнопки ★ и нажмите на кнопку **OK**.

#### *Примечание:*

- ❏ Если нажать на кнопку **Menu (Меню)** на экране миниатюр, появится раскрывающееся меню. В этом меню можно выбрать команды **Select All (Выбрать все)** или **Deselect All (Отменить все)** и нажать на кнопку **OK** или выбрать команду **Apply (Применить)** в раскрывающемся меню.
- ❏ Когда средство просмотра подключено к USB6устройству, не подключайте компьютер или принтер к разъему типа Mini B (Slave) и не касайтесь разъема.

# Глава 4

# <span id="page-28-0"></span>Просмотр изображений

# <span id="page-28-1"></span>Копирование данных в папку My Photos (Фотографии) или My Videos (Видео)

### <span id="page-28-2"></span>Копирование с компьютера

При помощи программы Epson Link2 можно легко скопировать фотографии и видеозаписи с компьютера. Подробнее о подключении к компьютеру в разделе ["Подключение средства просмотра к компьютеру" \(стр. 25\).](#page-24-2)

#### *Примечание:*

При подключении к компьютеру необходимо использовать адаптер переменного тока.

- 1. Подключитесь к компьютеру и запустите программу Epson Link2.
- 2. Выберите папку My Photos (Фотографии) или My Videos (Видео).
- 3. Выберите нужные данные и запустите копирование данных.

#### *Примечание:*

Подробности см. в интерактивном Руководстве пользователя по Epson Link2.

# <span id="page-28-3"></span>Копирование из папок Backup Files (Архив) или Memory Card (Карта памяти)

1. На главном экране кнопками **Up (Вверх)** или **Down (Вниз)** выберите папку Backup Files (Архив) или Memory Card (Карта памяти) и нажмите на кнопку ОК.

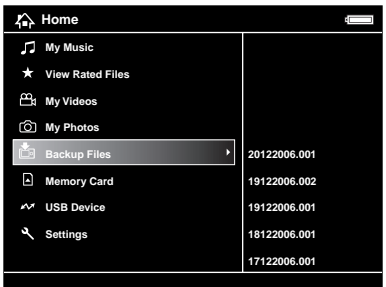

2. Выделите файл или папку, которую нужно скопировать в папку **My Photos (Фотографии)** или **My Videos (Видео)**.

- 3. Нажмите на кнопку Menu (Меню), в раскрывающемся меню кнопками **Up (Вверх)** или **Down (Вниз)** выберите команду Copy/Move (Скопировать/ Переместить) и нажмите на кнопку OK или Right (Вправо).
- 4. Кнопками Up (Вверх) или Down (Вниз) выберите Copy to Folder (Копировать в папку) и нажмите на кнопку OK.
- 5. Установите нужные флажки при помощи навигационной кнопки и кнопки  $\star$  и нажмите на кнопку **OK**.
- 6. Выберите папку назначения при помощи навигационной кнопки и нажмите на кнопку OK. Можно создать новую папку. Выберите Create New Folder (Создание папки) и введите имя папки. Подробнее о вводе имени папки — в разделе ["Изменение](#page-40-0)  [имени папки" \(стр. 41\)](#page-40-0).

# <span id="page-29-0"></span>Форматы графических и видеофайлов, поддерживаемые средством просмотра

Изображения

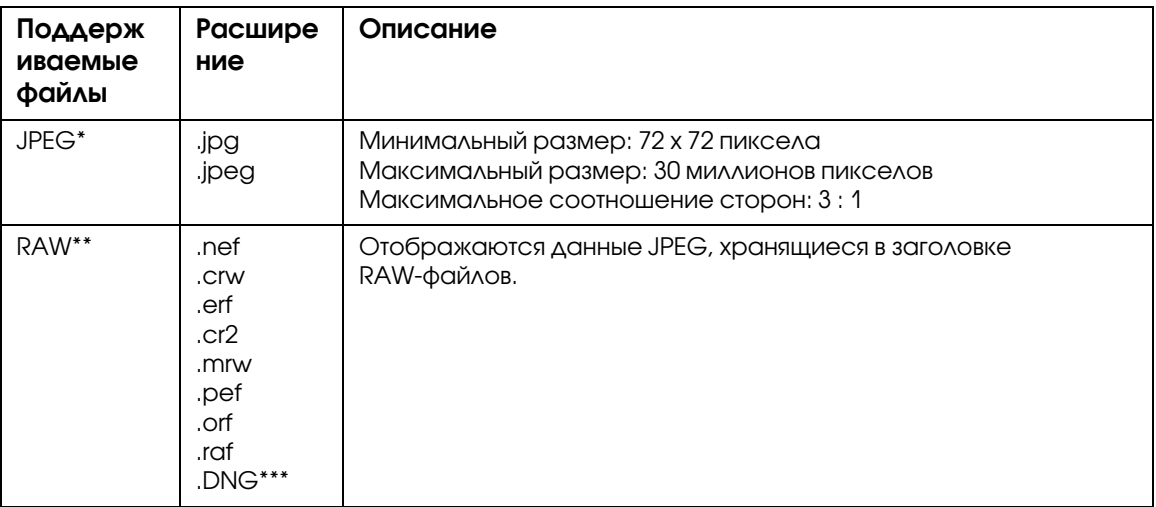

- \* Формат Progressive JPEG не поддерживается.
- \*\*Средство просмотра поддерживает изображения в формате RAW, снятые большинством цифровых камер производства Nikon, Canon, KONICAMINOLTA, PENTAX, Olympus, FUJIFILM и Epson. Подробности можно узнать в службе поддержки покупателей.
- \*\*\*Устройство поддерживает только встроенный формат DNG предварительного просмотра JPEG, преобразованный конвертером Adobe DNG или программой Adobe Photoshop.

#### *Примечание:*

Формат TIFF не поддерживается.

### Видеозаписи

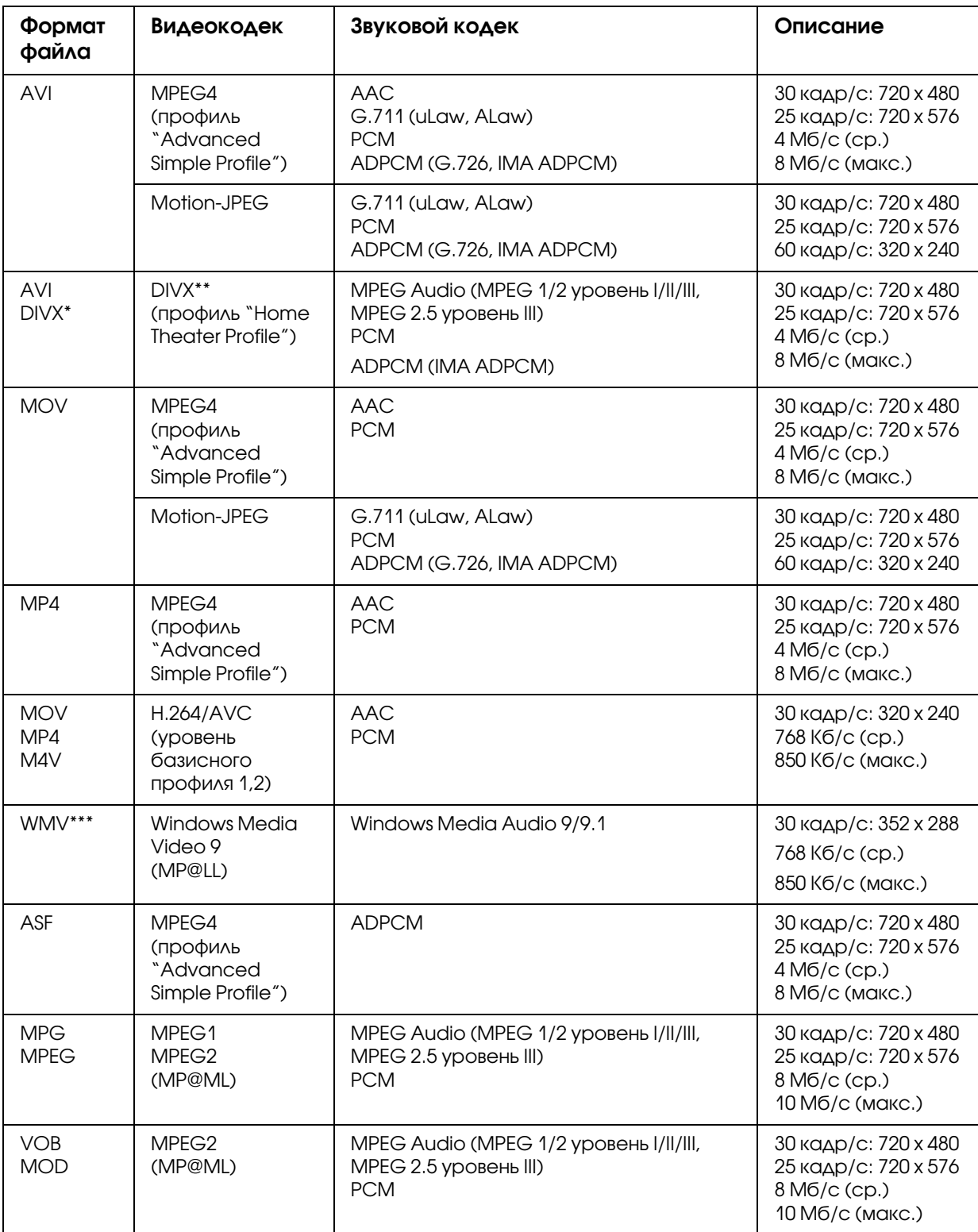

\* Меню не поддерживается.

\*\*Чтобы узнать регистрационный код DivX VOD на главном экране выберите **Settings (Настройки)**, затем **Movie Setting (Настройка видео)** и **DivX Registration Code (Код регистрации DivX)**.

Этот код требуется при покупке охраняемых авторским правом видеозаписей DivX VOD для загрузки. Дополнительные сведения см. на веб-узле распространения.

\*\*\*Формат DRM не поддерживается.

#### *Примечание:*

- ❏ Максимальный размер поддерживаемого видеофайла составляет 2 Гб.
- ❏ Некоторые данные могут не воспроизводиться, даже если они поддерживаются средством просмотра.
- ❏ Формат DVD6Video не поддерживается.

# <span id="page-31-0"></span>Просмотр фотографий и видеозаписей

## <span id="page-31-1"></span>Обозначения на экране

Ниже перечислены значки, которые могут отображаться на экране.

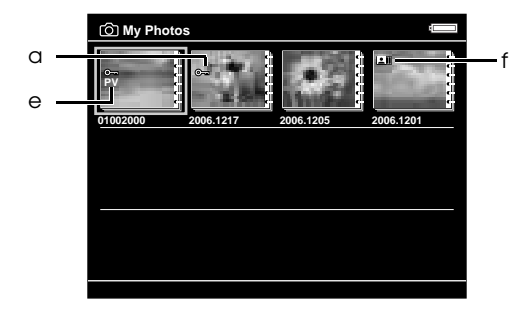

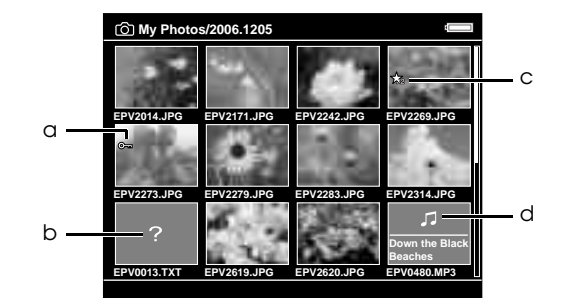

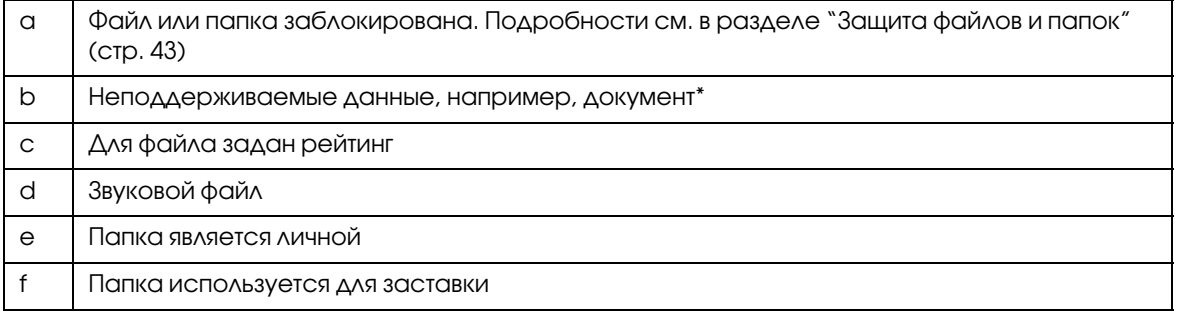

\* Можно указать, нужно ли отображать неподдерживаемые файлы. По умолчанию установлено значение Hide (Скрыть). Подробности см. в разделе ["Изменение параметров средства](#page-54-2)  [просмотра" \(стр. 55\)](#page-54-2).

#### *Примечание:*

❏ Миниатюры видеофайлов, которые не воспроизводятся или не были воспроизведены полностью, отображаются со значками  $\mathbb{N}$   $\mathbb{N}$  и  $\mathbb{N}$  ( $\mathbb{N}$ ) соответственно.

- ❏ Миниатюры папок, для которых на компьютере была создана резервная копия в папке **Backup Files (Архив)**, отображаются со значком  $\Box$ .
- ❏ Имена файлов, содержащие символы, которые не поддерживаются средством просмотра, могут быть недоступными и отображаться в виде "?".

## <span id="page-32-0"></span>Переключение на экран содержимого

Во время просмотра файлов и папок можно пользоваться тремя видами экранов. Переключение между ними осуществляется кнопкой Display (Просмотр).

### Экран миниатюр

На экране отображается 12 миниатюр файлов или папок.

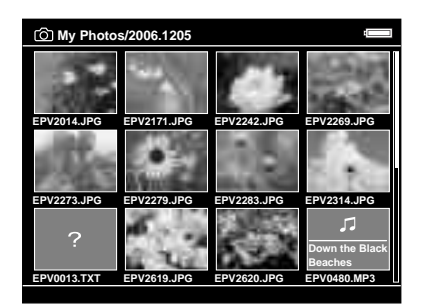

### Экран мини-миниатюр

На экране отображается 64 миниатюры файлов или папок.

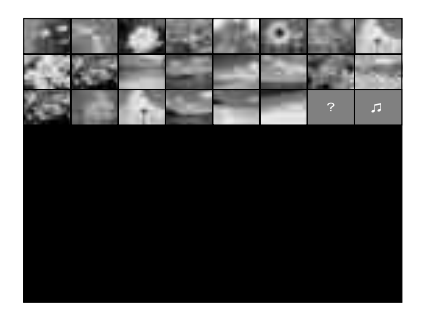

# Экран Details (Сведения)

На этом экране отображаются дата изменения и размер файла.

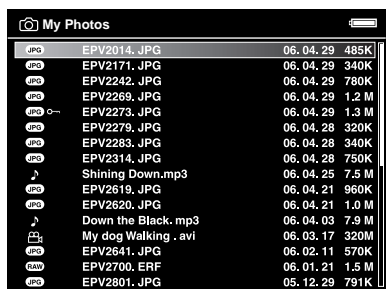

# <span id="page-33-0"></span>Просмотр сведений

Нажав на кнопку **Display (Просмотр)**, можно узнать сведения о выбранной фотографии или видеофайле.

### Изображения

Для файлов фотографий в обычном режиме сведения не отображаются. Чтобы просмотреть сведения о файле, нажмите на кнопку **Display (Просмотр)**.

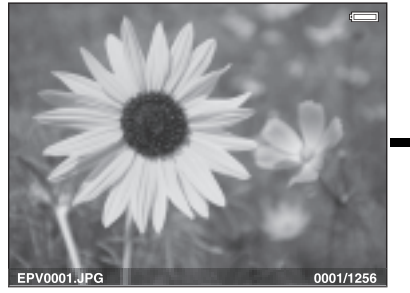

Сведения о файле (общие) Сведения о файле

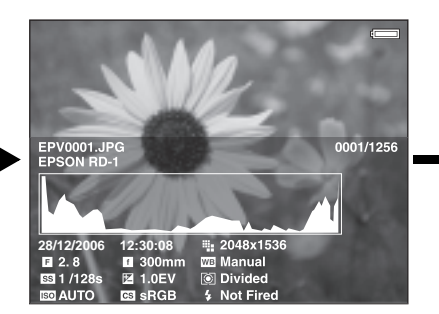

(дополнительные)

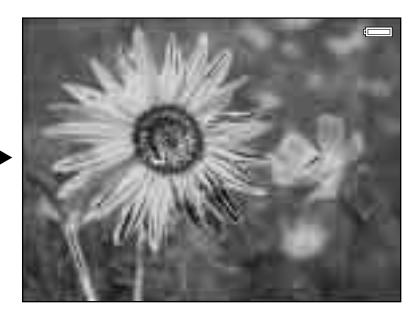

Предварительный просмотр экспозиции "над/под"

#### *Примечание:*

- ❏ В этом режиме около 6% каждого конца диапазона яркости (низкого и высокого) изображения показывают калиброванное изменение тона, позволяя проверить уровень экспозиции. Наиболее светлые 6% изображения показывают 4 ступени черного, а наиболее темные 6% — 4 ступени белого.
- ❏ Если нажать на кнопку Display (Просмотр) в режиме предварительного просмотра экспозиции "над/под", сведения не будут отображаться вместе с изображением. Еще раз нажмите на кнопку Display (Просмотр), чтобы вернуться к предыдущему режиму.
- ❏ Изображения sRGB, снятые цифровой камерой, отображаются в формате sRGB, а изображения AdobeRGB — в формате AdobeRGB.

### Видеозаписи

Для видеозаписей в обычном режиме отображаются сведения о ходе воспроизведения. Чтобы просмотреть сведения о файле, нажмите на кнопку Display (Просмотр).

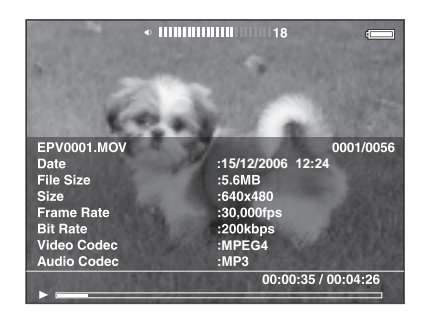

# <span id="page-34-0"></span>О раскрывающемся меню

В следующей таблице перечислены команды раскрывающегося меню, доступ к которому можно получить при помощи кнопки **Menu (Меню)**.

### Для файлов изображений

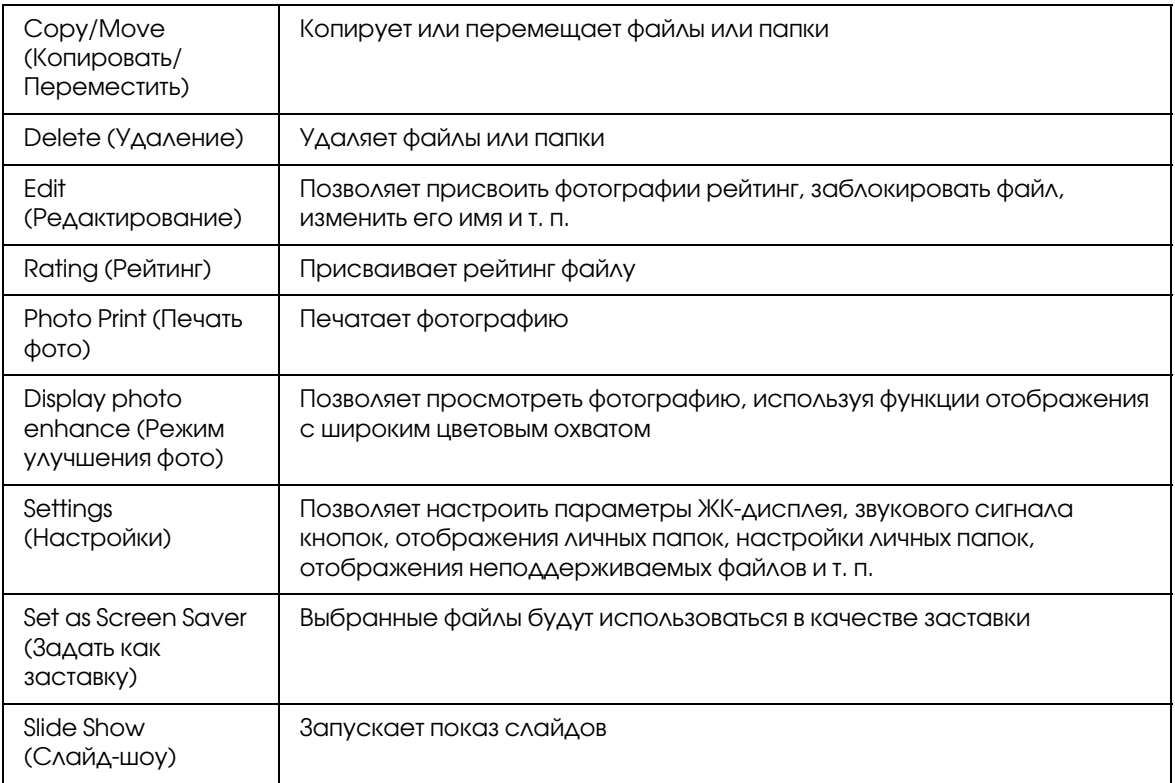

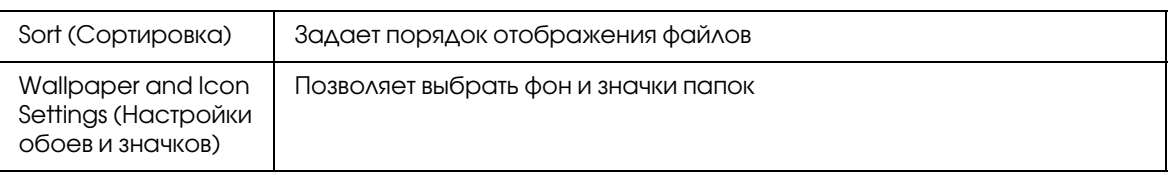

# Для видеофайлов

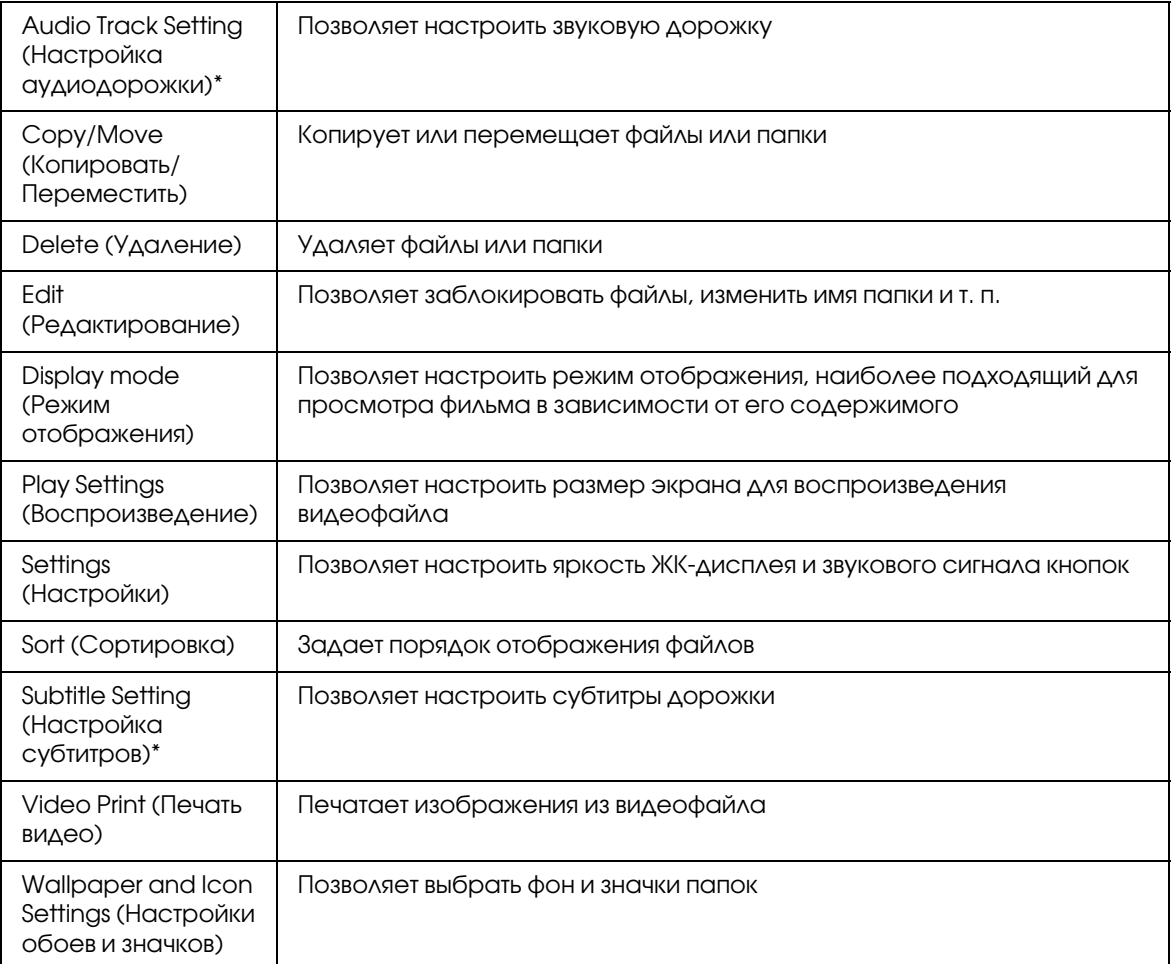

\* Доступность этих настроек зависит от просматриваемого видеофайла.

#### *Примечание:*

Содержание раскрывающегося меню, которое появляется при нажатии на кнопку **Menu (Меню)**, может быть разным в зависимости от экрана.
## Отображение фотографий и видеозаписей

1. На главном экране кнопками **Up (Вверх)** или **Down (Вниз)** выберите папку My Photos (Фотографии) или My Videos (Видео) и нажмите на кнопку ОК.

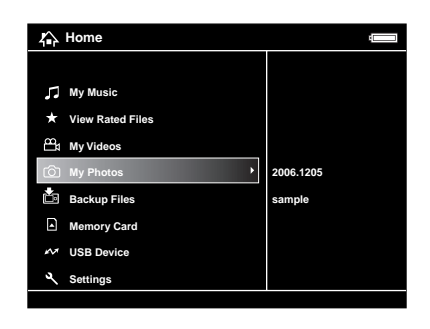

#### *Примечание:*

Фотографию или видеофайл можно также выбрать в папке Backup Files (Архив).

2. Выберите нужную папку при помощи навигационной кнопки и нажмите на кнопку OK. (Если папки отсутствуют, пропустите этот шаг.)

#### *Примечание:*

Папку, файлы и подпапки которой нужно просмотреть, можно сменить. Когда отображается файл или папка, которую необходимо переместить или скопировать в другую папку, нажмите на кнопку **Menu (Меню)**, в раскрывающемся меню кнопками **Up (Вверх)** или **Down (Вниз)** выберите команду Copy/Move (Копировать/Переместить) и нажмите на кнопку OK, затем перейдите к шагу 4 раздела ["Копирование из папок Backup Files \(Архив\) или Memory Card \(Карта памяти\)"](#page-28-0)  [\(стр. 29\).](#page-28-0)

3. Выберите нужный файл при помощи навигационной кнопки и нажмите на кнопку OK.

#### *Примечание:*

При просмотре фотографий кнопкой Right (Вправо) можно перейти на следующее изображение, а кнопкой Left (Влево) — на предыдущее.

#### Функции при просмотре изображений на весь экран

#### Изменение масштаба фотографии

Для изменения масштаба фотографии при отображении на весь экран пользуйтесь кнопкой  $\oplus$ . Каждое нажатие кнопки увеличивает масштаб изображения. По увеличенному изображению можно перемещаться при помощи навигационной кнопки.

#### *Примечание:*

❏ Кнопка уменьшает масштаб фотографии.

- ❏ Кнопка Back (Назад) возвращает фотографию к нормальному отображению во весь экран.
- ❏ Если нажать на кнопку Menu (Меню), когда фотография увеличена, появится раскрывающееся меню. Команды Next Photo (След.фото) и Previous Photo (Пред.фото) позволяют перейти к следующей или предыдущей фотографии, не меняя текущий масштаб.
- ❏ Если нажать на кнопку *OK* во время просмотра фотографий во весь экран, появится навигационное окно. Передвигая его с помощью навигационной кнопки, можно выбрать область изображения, которую необходимо увеличить. Чтобы увеличить область, нажмите на кнопку *OK*.

### Поворот фотографий

- 1. Нажмите на кнопку Menu (Меню), в раскрывающемся меню кнопками **Up (Вверх)** или **Down (Вниз)** выберите команду Edit (Редактирование) и нажмите на кнопку OK.
- 2. Кнопками Up (Вверх) или Down (Вниз) выберите команду Rotate (Поворот) и нажмите на кнопку OK.
- 3. Кнопками Up (Вверх) или Down (Вниз) выберите Right (Вправо), чтобы повернуть изображение на 90° по часовой стрелке, или Left (Влево), чтобы повернуть изображение на 90° против часовой стрелки, и нажмите на кнопку OK.
- 4. Для завершения нажмите на кнопку Back (Назад).

#### *Примечание:*

- ❏ Фотографии, содержащие сведения о повороте, будут поворачиваться автоматически, если в средстве просмотра включен параметр **Auto-Rotation** (Автоповорот). Подробности см. в разделе ["Изменение параметров средства](#page-54-0)  [просмотра" \(стр. 55\).](#page-54-0)
- ❏ Фотографии в папке Backup Files (Архив) поворачивать нельзя.
- ❏ Для перемещения между фотографиями в папке пользуйтесь кнопками Right (Вправо) или Left (Влево).

#### Просмотр улучшенной фотографии

Нажмите на кнопку **Menu (Меню)**, в раскрывающемся меню выберите **Display photo enhance (Режим улучшения фото)**, чтобы войти в режим улучшенных фотографий. В этом режиме средство просмотра автоматически распознает лица и некоторые сцены и оптимизирует цвет изображения. Чтобы вернуться в обычный режим, нажмите на кнопку **Back (Назад)**.

## Основные операции во время воспроизведения видеофайлов

В следующей таблицы описаны функции кнопок во время воспроизведения видеофайлов.

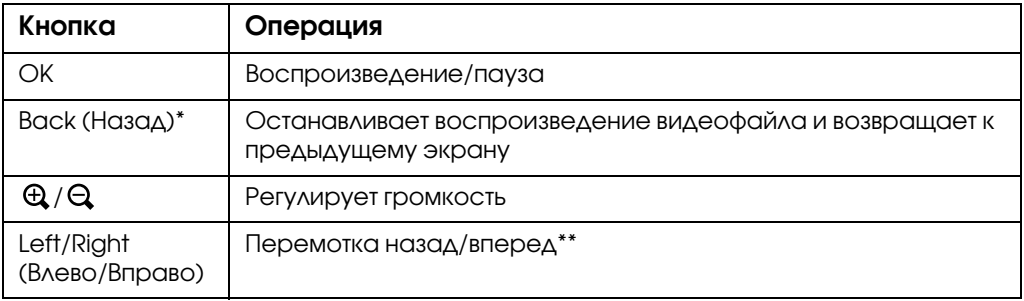

- \* Когда пользователь нажимает на кнопку **Back (Назад)**, чтобы остановить воспроизведение, средство просмотра запоминает это место. В следующий раз воспроизведение начнется на три секунды ранее того места, где оно было приостановлено. Если требуется возобновить просмотра видеофайл с начала, нажмите на кнопку **Menu (Меню)** во время воспроизведения и выберите **Play Settings (Воспроизведение)**, **Play from Beginning (С начала)** и нажмите на кнопку **OK**. Эту функцию нельзя использовать при просмотре видеофайлов продолжительностью менее 1 минуты. (Для некоторых видеофайлов возобновление не работает.)
- \*\*Скорость перемотки назад и вперед можно увеличить, несколько раз нажав на кнопку **Left (Влево)** или **Right (Вправо)**. (Для некоторых видеофайлов перемотка не работает.)

#### *Примечание:*

Размер экрана при воспроизведении видеофайла можно настроить, выбрав команду Play at Full Screen (Во весь экран) или Play at Original Size (В исходном размере) в меню Play Settings (Воспроизведение) в раскрывающемся меню. Если выбрать команду Play at Full Screen (Во весь экран), изображение будет выровнено по длинной стороне ЖК-дисплея без изменения соотношения сторон.

## Управление файлами и папками

### Просмотр фотографий в режиме показа слайдов

Фотографии в формате JPEG можно просматривать в режиме показа слайдов.

- 1. Выберите файл или папку для показа слайдов.
- 2. Нажмите на кнопку Menu (Меню), в раскрывающемся меню кнопками Up (Вверх) или Down (Вниз) выберите команду Slide Show (Показ слайдов) и нажмите на кнопку OK.

Начнется показ слайдов.

#### *Примечание:*

- ❏ Средство просмотра позволяет настроить эффекты, интервал смены изображений и музыку для показа слайдов. Эти параметры можно настроить через раскрывающееся меню, нажав на кнопку *Menu (Меню)* во время показа слайдов. Кроме того, параметры показа слайдов можно настроить в меню *Settings (Настройки)*. Подробности см. в разделе ["Изменение параметров средства](#page-54-0)  [просмотра" \(стр. 55\).](#page-54-0)
- ❏ Кнопками или можно регулировать громкость музыки, выбранной для показа слайдов.

## Настройка личной папки

Параметр Show Private Folders (Показать личные папки) позволяет прятать папки, чтобы другие пользователи не могли их увидеть.

#### *Примечание:*

Даже если личная папка не отображается в средстве просмотра, возможно, она по-прежнему будет видна на компьютере в зависимости от настроек.

- 1. Выберите папку, которую нужно сделать личной.
- 2. Нажмите на кнопку **Menu (Меню)**, в раскрывающемся меню кнопками Up (Вверх) или Down (Вниз) выберите команду Settings (Настройки) и нажмите на кнопку OK или Right (Вправо).
- 3. Кнопками Up (Вверх) или Down (Вниз) выберите Set/Unset as Private (Сделать личной/отменить) и нажмите на кнопку OK.
- 4. Чтобы сделать папку личной, установите нужные флажки при помощи **навигационной кнопки** и кнопки  $\star$  и нажмите на кнопку **OK**.

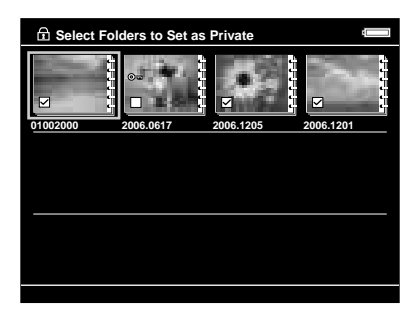

#### *Примечание:*

Если нажать на кнопку Menu (Меню) на экране миниатюр, появится раскрывающееся меню. В этом меню можно выбрать команды Select All (Выбрать все) или Deselect All (Отменить все) и нажать на кнопку OK или выбрать команду Apply (Применить) в раскрывающемся меню.

5. Введите четырехзначный пароль при помощи навигационной кнопки и нажмите на кнопку OK.

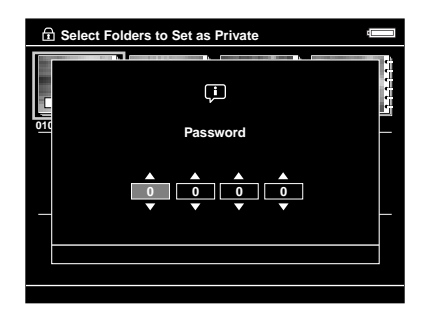

#### *Примечание:*

- ❏ Чтобы спрятать личные папки, на шаге 3 выберите Hide Private Folders (Скрыть личные папки).
- ❏ Чтобы показать личные папки, на шаге 3 выберите Show Private Folders (Показать личные папки).

### Изменение имени папки

#### *Примечание:*

Имена файлов изменять нельзя.

- 1. Выберите нужную папку.
- 2. Нажмите на кнопку Menu (Меню), в раскрывающемся меню кнопками Up (Вверх) или Down (Вниз) выберите команду Settings (Настройки) и нажмите на кнопку OK или Right (Вправо).
- 3. Кнопками Up (Вверх) или Down (Вниз) выберите команду Rename (Переим.) и нажмите на кнопку OK.
- 4. Появится экранная клавиатура. Выберите нужную букву при помощи навигационной кнопки и нажмите на кнопку OK, чтобы ввести ее.

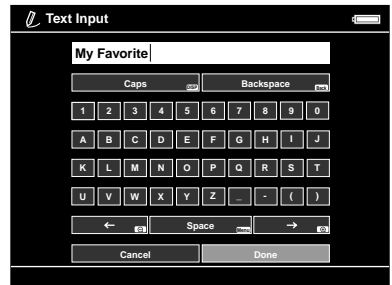

#### *Примечание:*

 $\Box$  Курсор можно перемещать вперед и назад кнопками  $\Theta / \Theta$ .

- ❏ Последний символ можно удалить кнопкой **Back (Назад)**.
- ❏ Чтобы отменить операцию, выберите Cancel (Отмена) при помощи навигационной кнопки и нажмите на кнопку OK.
- 5. Когда имя будет введено полностью, выберите Done при помощи навигационной кнопки и нажмите на кнопку OK.

### Удаление файлов и папок

- 1. Выберите нужный файл или папку.
- 2. Нажмите на кнопку Menu (Меню), в раскрывающемся меню кнопками Up (Вверх) или Down (Вниз) выберите команду Delete (Удаление) и нажмите на кнопку OK.
- 3. Установите нужные флажки при помощи навигационной кнопки и кнопки ★ и нажмите на кнопку **OK**.

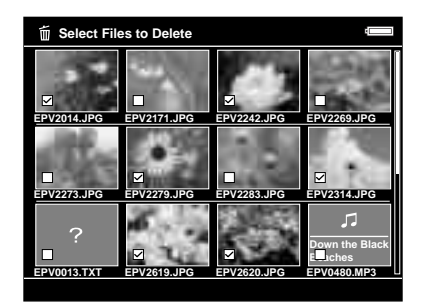

#### *Примечание:*

Если нажать на кнопку Menu (Меню) на экране миниатюр, появится раскрывающееся меню. В этом меню можно выбрать команды Select All (Выбрать все) или Deselect All (Отменить все) и нажать на кнопку OK или выбрать команду Apply (Применить) в раскрывающемся меню.

Если требуется удалять файлы в полноэкранном режиме, нажмите на кнопку Menu (Меню), в раскрывающемся меню выберите команду Delete (Удалить), чтобы войти в режим удаления. Кнопками Up (Вверх) или Down (Вниз) выберите команду Delete (Удалить) и нажмите на кнопку OK. Файлы, которые нужно удалить, можно выбирать кнопками Right (Вправо) или Left (Влево). Чтобы выйти из режима удаления, выберите Cancel (Отмена) и нажмите на кнопку OK или нажмите на кнопку Back (Назад).

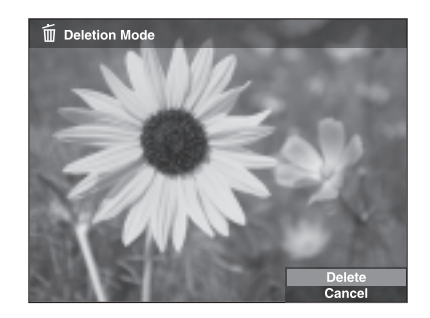

4. Когда появится запрос на подтверждение, кнопками Up (Вверх) или Down (Вниз) выберите Yes ( $\Delta$ а) и нажмите на кнопку ОК.

## <span id="page-42-0"></span>Защита файлов и папок

Выбранный файл или папку можно заблокировать. Если файл или папка заблокированы, отображается значок  $\bullet$  и их нельзя удалить или повернуть.

- 1. Выберите нужный файл или папку.
- 2. Нажмите на кнопку Menu (Меню), в раскрывающемся меню кнопками Up (Вверх) или Down (Вниз) выберите команду Settings (Настройки) и нажмите на кнопку OK или Right (Вправо).
- 3. Кнопками Up (Вверх) или Down (Вниз) выберите команду Lock/Unlock (Блокировать/разблокировать) и нажмите на кнопку OK.

4. Установите нужные флажки при помощи **навигационной кнопки** и кнопки  $\star$  и нажмите на кнопку OK. (Ранее заблокированные файлы и папки отображаются вместе с флажками. Кнопкой **ОК** можно снять флажок и разблокировать файл или папку.)

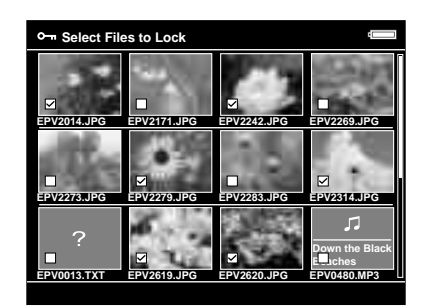

#### *Примечание:*

Если нажать на кнопку Menu (Меню) на экране миниатюр, появится раскрывающееся меню. В этом меню можно выбрать команды Select All (Выбрать все) или Deselect All (Отменить все) и нажать на кнопку OK или выбрать команду Apply (Применить) в раскрывающемся меню.

Если требуется заблокировать файлы в полноэкранном режиме, нажмите на кнопку Menu (Меню) и в раскрывающемся меню выберите Edit (Редактирование), Lock/Unlock (Блокировать/разблокировать), чтобы войти в режим блокирования. Кнопками Up (Вверх) или Down (Вниз) выберите команду Lock (Блокировать) или Unlock (Разблокировать) и нажмите на кнопку OK. Файлы, которые нужно заблокировать, можно выбирать кнопками Right (Вправо) или Left (Влево). Чтобы выйти из режима удаления, выберите **Cancel (Отмена)** и нажмите на кнопку **OK** или нажмите на кнопку Back (Назад).

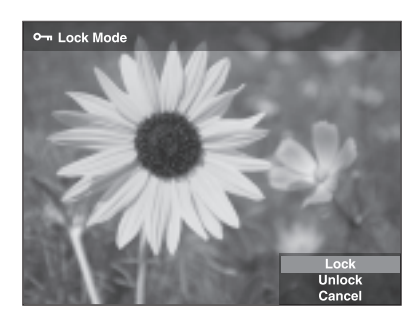

#### *Примечание:*

Блокировка файлов и папок сохраняется даже при выключении питания.

### Настройка миниатюры папки

Любимое изображение можно использовать в качестве фона главного экрана или миниатюры этой папки.

- 1. Выберите нужное изображение.
- 2. Нажмите на кнопку Menu (Меню), в раскрывающемся меню кнопками Up (Вверх) или Down (Вниз) выберите команду Wallpaper and Icon Settings (Настройки обоев и значков) и нажмите на кнопку OK или Right (Вправо).
- 3. Кнопками Up (Вверх) или Down (Вниз) выберите Set as Folder Icon (Как значок папки) и нажмите на кнопку OK.

#### *Примечание:*

Чтобы настроить фон главного экрана, выберите команду *Set as Wallpaper of HOME (Задать как обои)*. Чтобы восстановить фон по умолчанию, выберите команду *Reset wallpaper of HOME (Сбросить обои)*.

## Настройка рейтинга фотографий

Файлы с рейтингом можно легко просматривать в папке View Rated Files (Просмотр файлов с рейтингом) на главном экране.

Выбрав файл в папке **My Photos (Фотографии)** или **Backup Files (Архив)**, нажмите на кнопку  $\star$ . Каждой фотографии можно назначить рейтинг от  $\star$  1 до  $\star$  5.

#### *Примечание:*

- ❏ Нельзя присвоить рейтинг музыкальным и видеофайлам.
- $\Box$  Если файлу присвоен рейтинг  $\bigstar 5$ , рейтинг можно удалить кнопкой  $\bigstar$ .
- ❏ До 3000 файлов могут иметь рейтинг.
- ❏ О редактировании файла с рейтингом при помощи программы AdobeBridge в руководстве пользователя по Epson Link2.

Рейтинг можно присвоить через раскрывающееся меню, для этого сделайте следующее.

- 1. Выберите нужный файл или папку.
- 2. Нажмите на кнопку Menu (Меню), в раскрывающемся меню кнопками Up (Вверх) или Down (Вниз) выберите команду Rate (Рейтинг) и нажмите на кнопку OK или Right (Вправо).

3. Кнопками Up (Вверх) или Down (Вниз) выберите нужный рейтинг и нажмите на кнопку OK.

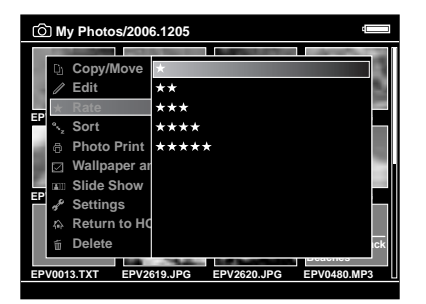

4. Установите нужные флажки при помощи навигационной кнопки и кнопки \* и нажмите на кнопку OK.

#### *Примечание:*

Если нажать на кнопку Menu (Меню) на экране миниатюр, появится раскрывающееся меню. В этом меню можно выбрать команды Select All (Выбрать все) или Deselect All (Отменить все) и нажать на кнопку OK или выбрать команду Apply (Применить) в раскрывающемся меню.

#### *Примечание:*

- ❏ При удалении файла из папок **My Photos (Фотографии)**, **My Videos (Видео)** или **Backup Files (Архив)** удаляется соответствующий файл из папки **View Rated Files (Просмотр файлов с рейтингом)**.
- ❏ Если удалить файл из папки **View Rated Files (Просмотр файлов с рейтингом)**, исходный файл в папке **My Photos (Фотографии)**, **My Videos (Видео)** или **Backup Files (Архив)** останется, будут удалены только сведения о рейтинге.
- ❏ При копировании файла с рейтингом сведения о рейтинге не копируются.

### Настройка заставки

- 1. Выберите папку, которая будет использоваться для заставки.
- 2. Нажмите на кнопку Menu (Меню), в раскрывающемся меню кнопками Up (Вверх) или Down (Вниз) выберите команду Set as Screen Saver (Задать как заставку) и нажмите на кнопку OK.

#### *Примечание:*

- ❏ Подробнее о настройке заставки в разделе ["Изменение параметров средства](#page-54-0)  [просмотра" \(стр. 55\).](#page-54-0)
- ❏ Чтобы убрать заставку, на шаге 3 выберите Don't Use as Screen Saver (Не использ. как заставку).
- ❏ Заставка включается, только когда подключен адаптер переменного тока.

## Глава 5

## Воспроизведение музыки

Средство просмотра позволяет слушать музыку.

## Передача звуковых данных с компьютера

Для передачи звуковых данных с компьютера в средство просмотра рекомендуется использовать программу Epson Link2.

- 1. Установив программу Epson Link2, подключите устройство к компьютеру. Подробности см. в разделе ["Подключение средства просмотра к компьютеру"](#page-24-0)  [\(стр. 25\)](#page-24-0).
- 2. Скопируйте файлы в средство просмотра.

#### *Примечание:*

- ❏ Подробнее о данном ПО в интерактивном Руководстве пользователя по Epson Link2.
- □ В папке My Music (Музыка) отображаются только звуковые файлы, переданные с компьютера. Звуковые файлы нельзы скопировать или переместить в папку My Music (Музыка) или из нее. Когда необходимо воспроизвести звуковой файл, скопированный с карты памяти, найдите его в папке Backup Files (Архив) и нажмите на OK. Файл будет воспроизведен согласно заданным параметрам.

## <span id="page-46-0"></span>Форматы звуковых файлов, поддерживаемые средством просмотра

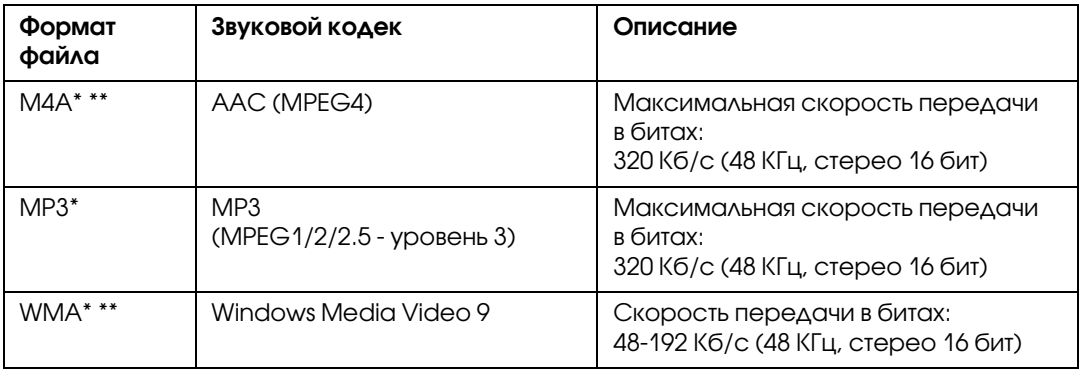

\* Без защиты от копирования.

\*\*Формат, несовместимый с потерями.

#### *Примечание:*

- ❏ Поддерживаются звуковые файлы размером до 100 Мб (до 10 000 дорожек).
- ❏ Некоторые файлы могут не воспроизводиться, даже если они поддерживаются средством просмотра.

## Воспроизведение

При воспроизведениии музыки можно выбрать категорию или возобновить воспроизведение с начала предыдущей дорожки. Эта функция позволяет сузить поиск нужной музыки.

### Выбор категории

1. На главном экране кнопками **Up (Вверх)** или **Down (Вниз)** выберите My Music (Музыка) и нажмите на кнопку OK или **Right (Вправо)**.

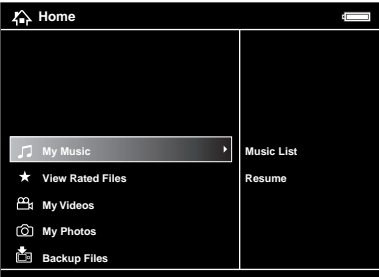

- 2. Выберите кнопками **Up (Вверх)** или **Down (Вниз)** команду **Music List (Коллекция музыки)** и нажмите на кнопку **OK** или **Right (Вправо)**.
- 3. Выберите нужную категорию кнопками Up (Вверх) или Down (Вниз) и нажмите на кнопку **OK** или **Right (Вправо)**.

Область поиска можно сузить, выбирая пункты в следующей последовательности при помощи навигационной кнопки . Выберите All (Все) в верхней строке списка, чтобы отобразить все элементы.

Artist (Исполнитель) - Artist name (Имя исполнителя)- Album name (Название альбома) - Track name (Название дорожки)

Album (Альбом) - Album name (Название альбома) - Track name (Название дорожки)

Genre (Стиль) - Genre name (Название стиля) - Artist name (Имя исполнителя) -Album name (Название альбома) - Track name (Название дорожки)

All (Все) - Track name (Название дорожки)

Playlist (Список)\* - Playlist name (Название списка воспроизведения) - Track name (Название дорожки)

Update Music List (Обновление коллекции)\*\*

- \* Подробности см. в разделе ["Создание списка воспроизведения в средстве просмотра" \(стр. 52\).](#page-51-0)
- \*\*Команда Update Music List (Обновление коллекции) позволяет обновить музыкальные данные после их копирования с компьютера.
- 4. Выберите нужную дорожку при помощи навигационной кнопки и нажмите на  $\star$ , чтобы запустить воспроизведение.

#### Возобновление воспроизведения

- 1. На главном экране кнопками **Up (Вверх)** или **Down (Вниз)** выберите папку **My Music (Музыка)** и нажмите на кнопку **OK**.
- 2. Кнопками **Up (Вверх)** или **Down (Вниз)** выберите команду **Resume (Возобновить)** и нажмите на кнопку **OK**.

Воспроизведение можно возобновить с начала предыдущей дорожки.

### Основные операции во время прослушивания музыки

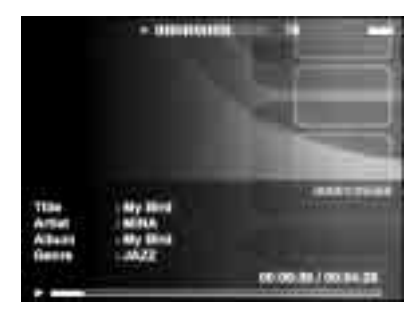

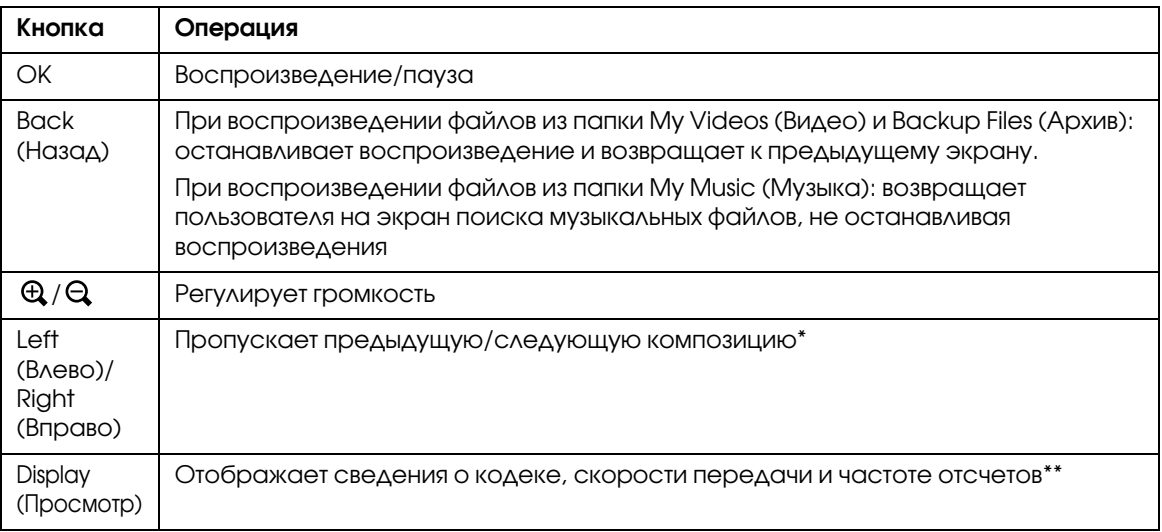

- \* Нажмите и удерживайте кнопку **Left/Right (Влево/Вправо)**, чтобы активизировать ускоренную перемотку прослушиваемой композиции.
- \*\*Отображается информация из ID3 файла (название файла, дорожки, имя исполнителя и т.д.). Поддерживаются версии ID3 до 2.4 включительно, и на экране отображаются до 127 знаков.

## Последовательное и случайное воспроизведение

Нажмите на кнопку Menu (Меню), в раскрывающемся меню выберите My Music (Музыка), Play Mode (Режим воспроизведения), а затем один из следующих пунктов при помощи навигационной кнопки и кнопки ОК.

Всегда выбирайте Shuffle (Произвольный) или Normal Play Order (Обычный порядок) для настройки порядка воспроизведения, затем выберите нужный режим повторения.

## Параметр Repeat (Повтор)

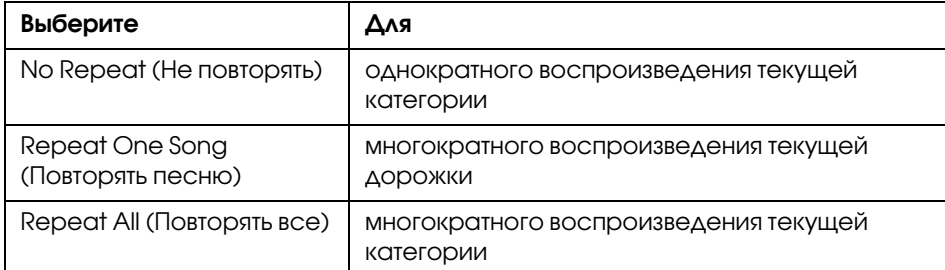

## Параметр Playback order (Порядок воспроизведения)

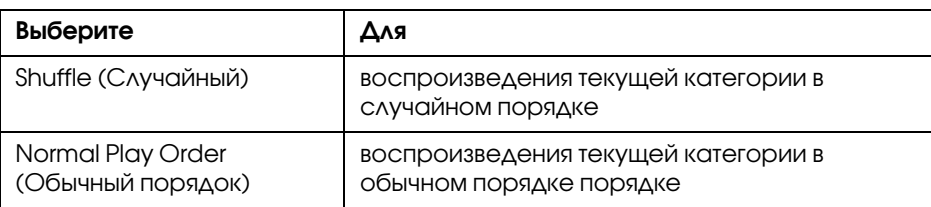

## Использование различных функций при воспроизведении музыки

## Параметры звукового эквалайзера

Параметры эквалайзера можно настроить.

- 1. В папке My Music (Музыка) нажмите на кнопку Menu (Меню).
- 2. В раскрывающемся меню выберите команду Audio Equalizer Setting (Настройка эквалайзера) кнопками **Up (Вверх)**, **Down (Вниз)** и OK.

Доступны следующие параметры эквалайзера: Normal (Обычный), Jazz (Джаз), Classical (Классика), Rock (Рок), Pop (Поп), Live (Концерт), Full Bass (Полные басы), Custom (Пользовательские).

3. Подробнее о команде **Custom (Пользовательские)** — в разделе [Настройка](#page-51-1)  [параметров эквалайзера](#page-51-1) ниже. Выбрав нужную команду, нажмите на кнопку **OK**.

### <span id="page-51-1"></span>Настройка параметров эквалайзера

Команда Custom (Пользовательские) в меню Audio Equalizer Setting (Настройка эквалайзера) позволяет создать собственные параметры эквалайзера.

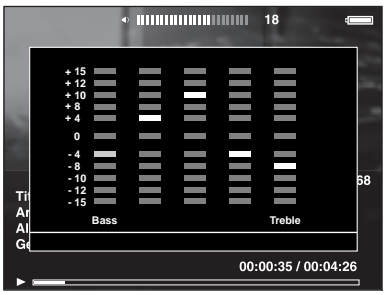

Отрегулируйте уровень каждой частоты при помощи навигационной кнопки и нажмите на кнопку OK.

## <span id="page-51-2"></span>Удаление альбома дорожек

- 1. В списке названий дорожек категории нажмите на кнопку **Menu (Меню)**.
- 2. В раскрывающемся меню выберите Delete (Удаление), выберите звуковые файлы, которые нужно удалить, при помощи навигационной кнопки и кнопки  $\star$  и нажмите на кнопку **OK**.
- 3. Когда появится запрос на подтверждение, кнопками Up (Вверх) или Down (Вниз) выберите Yes (Да) и нажмите на кнопку OK.

## <span id="page-51-0"></span>Создание списка воспроизведения в средстве просмотра

Списки воспроизведения можно создавать не только с помощи программы Epson Link2, но и непосредственно в средстве просмотра.

- 1. В списке названий дорожек категории нажмите на кнопку **Menu (Меню)**.
- 2. В раскрывающемся меню кнопками Up (Вверх) или Down (Вниз) выберите команду Add to Playlist (Добавление в список) и нажмите на кнопку OK.
- 3. Кнопками Up (Вверх) или Down (Вниз) выберите команду Create New Playlist (Создание списка воспроизведения) и нажмите на кнопку OK.

4. Появится экранная клавиатура. Введите букву при помощи навигационной кнопки и нажмите на кнопку OK, чтобы ввести ее.

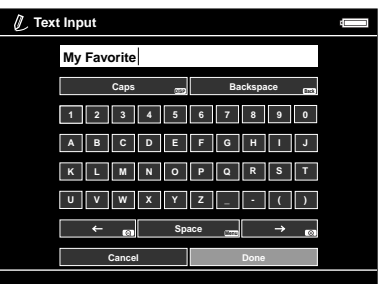

#### *Примечание:*

Последнюю букву можно удалить кнопкой Back (Назад). Чтобы отменить операцию, выберите Cancel (Отмена) при помощи навигационной кнопки и нажмите на кнопку OK.

- 5. Завершив ввод, выберите Done (Готово) при помощи навигационной кнопки и нажмите на кнопку OK.
- 6. Выберите дорожки, которые необходимо поместить в список воспроизведения, при помощи навигационной кнопки и кнопки  $\bigstar$ .

#### *Примечание:*

Чтобы включить в список все дорожки, нажмите на кнопку **Menu (Меню)** и выберите **Select All (Выбрать все)**.

7. Нажмите на кнопку OK.

#### Добавление дорожек в созданный список воспроизведения

На шаге 3 выберите нужный список воспроизведения вместо команды **Create New** Playlist (Создание списка воспроизведения).

### Удаление списка воспроизведения и дорожек из списка воспроизведения

Для удаления списка воспроизведения выберите нужный список, нажмите на кнопку Menu (Меню) и выберите Delete this Playlist (Удалить этот список).

Дорожки из списка воспроизведения удаляются точно также, как из средства просмотра. Если выбрать звуковые файлы из списка воспроизведения, они будут удалены только из списка, но не из средства просмотра. Подробности см. в разделе ["Удаление альбома дорожек" \(стр. 52\)](#page-51-2).

#### Изменения порядка дорожек в созданном списке воспроизведения

- 1. Откройте список дорожек.
- 2. Выберите нужную дорожку.
- 3. Нажмите на кнопку Menu (Меню) и в раскрывающемся списке выберите команду Change Song Order (Изменение порядка песен).
- 4. Переместите дорожку кнопками Up (Вверх) или Down (Вниз) и нажмите на кнопку OK.

## Раскрывающееся меню

Если нажать на кнопку **Menu (Меню)** появится раскрывающееся меню, которое предоставляет доступ к следующим функциям.

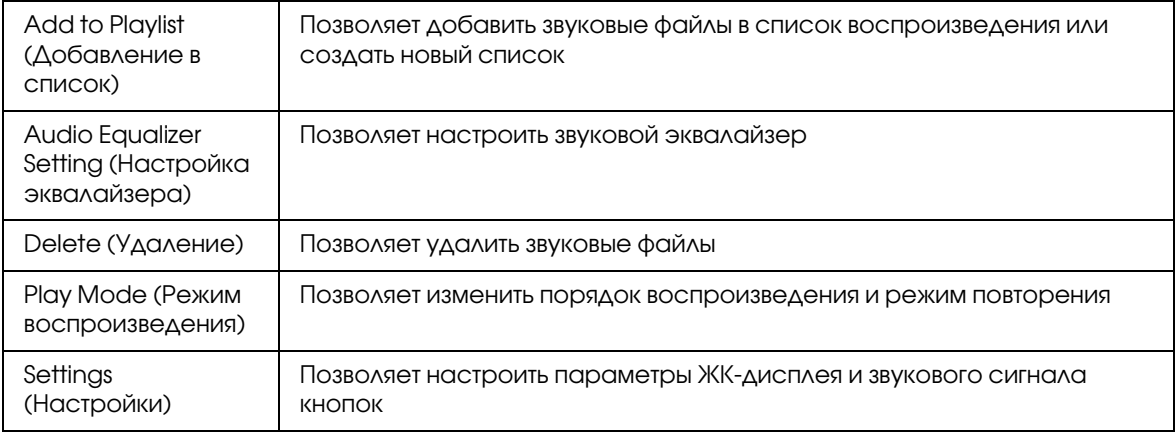

#### *Примечание:*

Содержание раскрывающегося меню, которое появляется при нажатии на кнопку Menu (Меню), может быть разным в зависимости от экрана.

# Глава 6 Настройка параметров

Средство просмотра позволяет настраивать различные параметры отображения и копирования изображений и изменять звуковые параметры для удобства работы с устройством.

## <span id="page-54-0"></span>Изменение параметров средства просмотра

Параметры, перечисленные в следующей таблице, можно настроить в меню Settings (Настройки). Чтобы войти в меню, на главном экране выберите Settings (Настройки) и нажмите на кнопку OK. Для дальнейшей настройки пользуйтесь навигационной кнопкой и кнопкой OK.

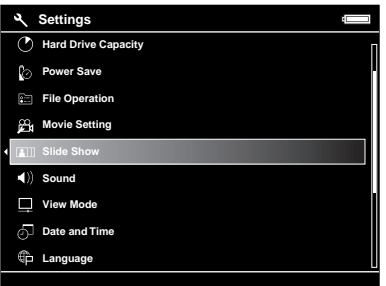

В следующей таблице подробно описаны все параметры.

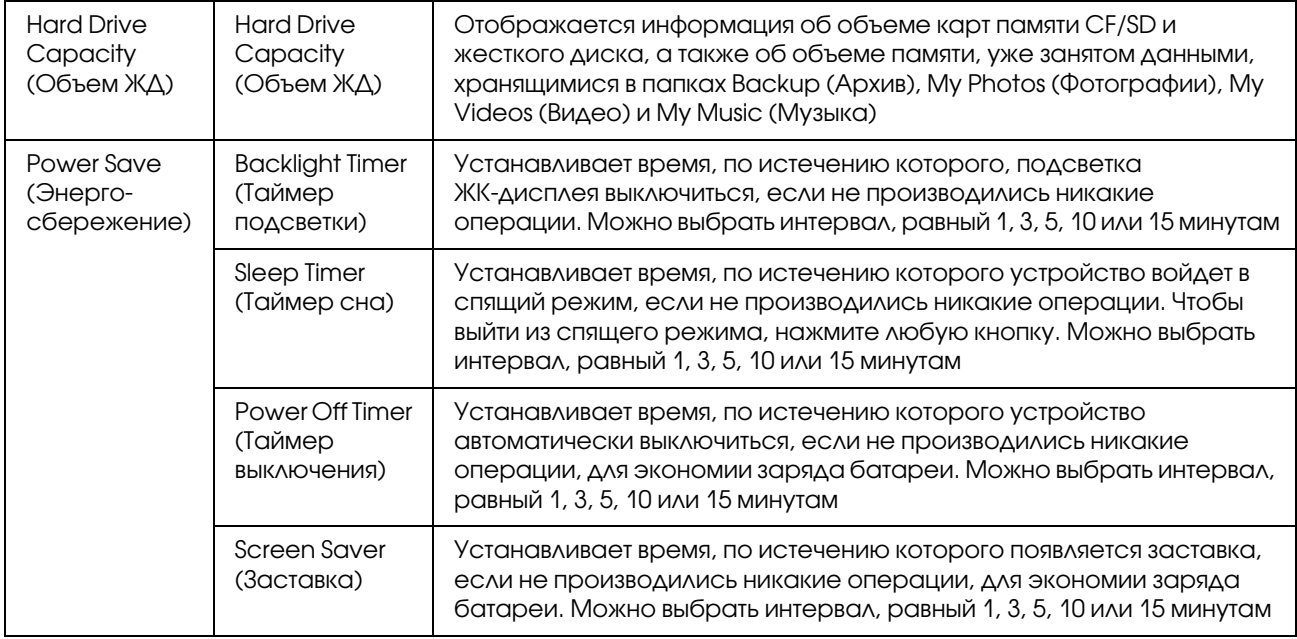

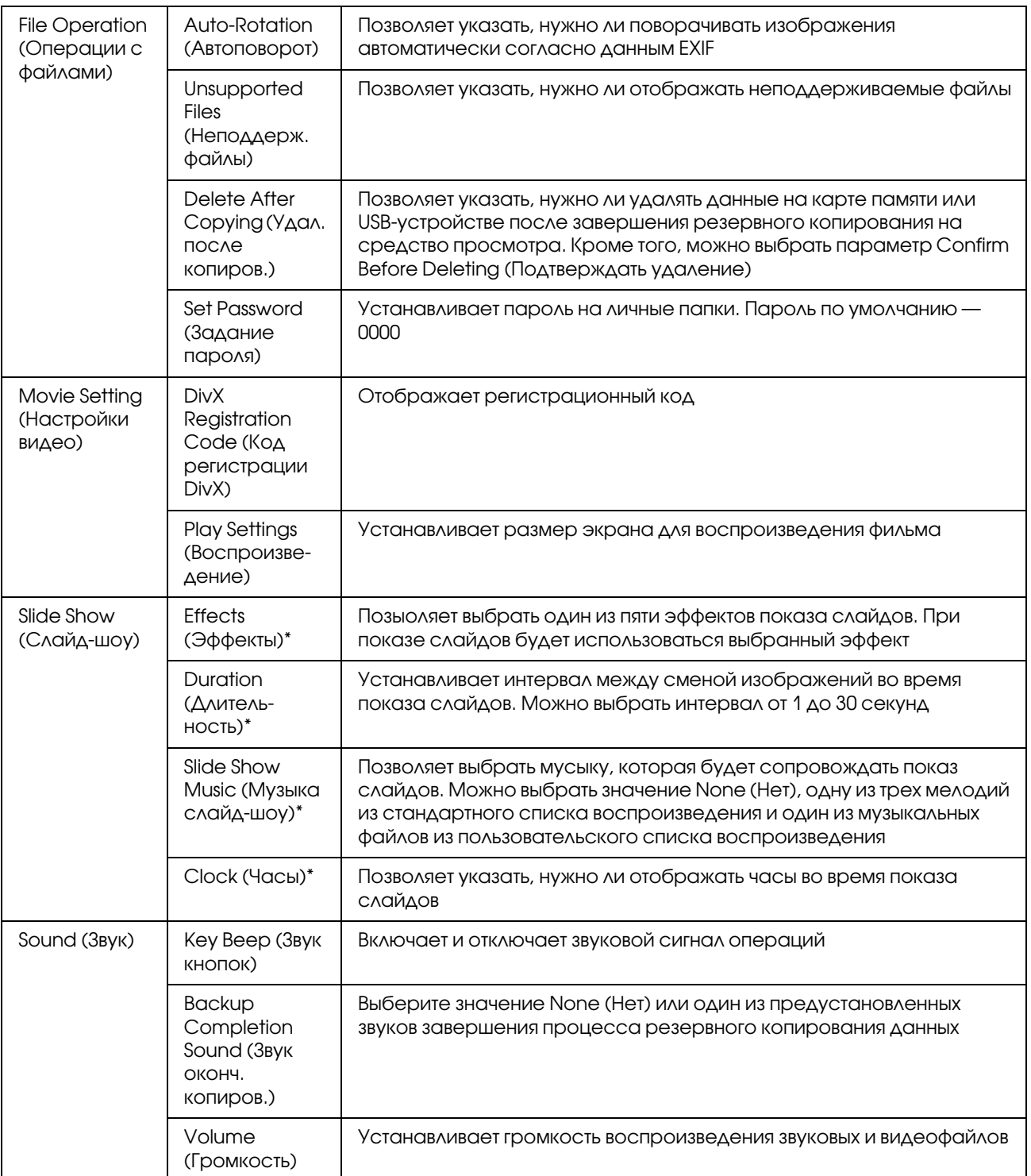

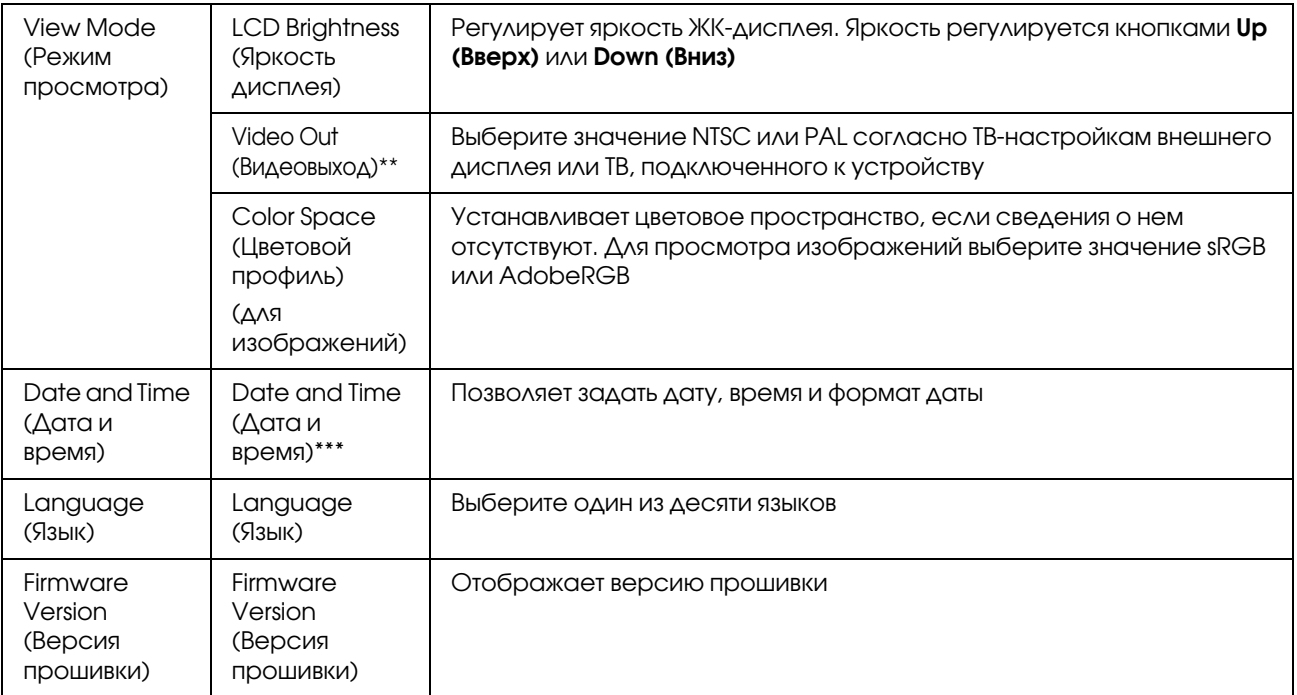

\* Эти параметры действуют при отображении заставки.

\*\*Изменив параметр, заново подключите видеокабель.

\*\*\*При изменении формата даты, меняется формат отображения даты на экране Details (Сведения), в данных EXIF, на экране воспроизведения видеозаписей и других экранах.

## Глава 7

## Прямая печать

## <span id="page-57-0"></span>Подготовка к печати

Изображение можно напечатать, подключив средство просмотра прямо к принтеру, поддерживающему функцию PictBridge.

## Доступные типы бумаги

Средство просмотра поддерживает следующие размеры и типы бумаги.

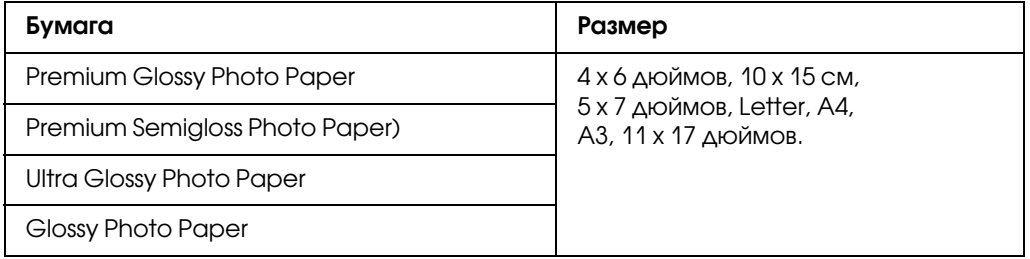

#### *Примечание:*

Дополнительные сведения о доступных типах и размерах бумаги см. в руководстве принтера.

## <span id="page-57-1"></span>Печать фотографий

### Настройка количества копий на экране миниатюр

- 1. Нажмите на кнопку **Display (Просмотр)**, чтобы открыть экран миниатюр.
- 2. Выберите файла для печати.
- 3. Нажмите на кнопку Menu (Меню), чтобы получить доступ к раскрывающемуся меню.
- 4. Кнопками **Up (Вверх)** или **Down (Вниз)** выберите Photo Print (Печать фото) и нажмите на кнопку **OK**.

5. Выберите количество копий при помощи навигационной кнопки и кнопки  $\mathfrak{A}/\mathfrak{A}$  и нажмите на кнопку ОК.

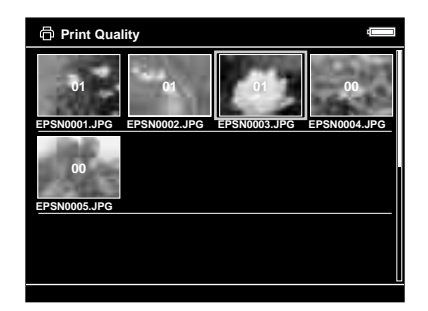

## Настройка количества копий при отображении на весь экран

- 1. Нажмите на кнопку **Menu (Меню)**, чтобы получить доступ к раскрывающемуся меню.
- 2. Кнопками Up (Вверх) или Down (Вниз) выберите **Photo Print (Печать фото)** и нажмите на кнопку **OK**.
- 3. Выберите количество копий кнопкой  $\mathbb{Q}/\mathbb{Q}$  и нажмите на кнопку **OK**. (Для перемещения между фотографиями в папке воспользуйтесь кнопками Right (Вправо) или Left (Влево).)

#### *Примечание:*

Если нажать кнопку *Display (Просмотр)*, устройство перейдет в режим предварительного просмотра перед печатью. Если на принтере Epson выбрана функция PhotoEnhance6, можно проверить цвет печати. Тем не менее, цвет отпечатка может измениться в зависимости от принтера. Чтобы вернуться в обычный режим, нажмите на кнопку *Back (Назад)*.

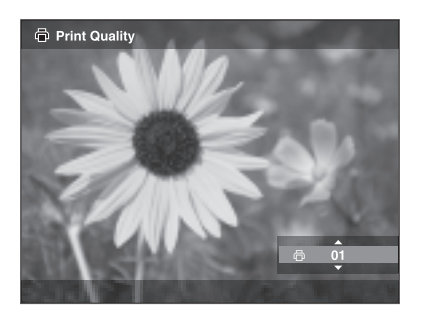

Устройство начнет проверку соединения с принтером.

## <span id="page-59-1"></span><span id="page-59-0"></span>Подключение к принтеру

1. Подключите USB-кабель и адаптер переменного тока к устройству.

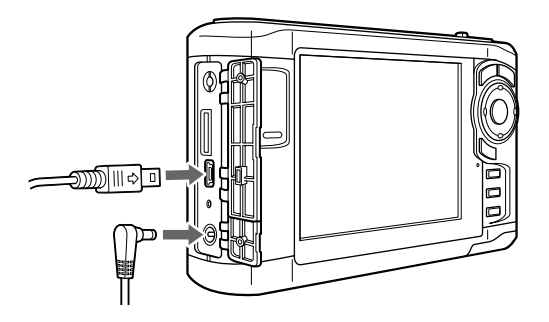

2. Подключите другой конец USB-кабеля к разъему принтера.

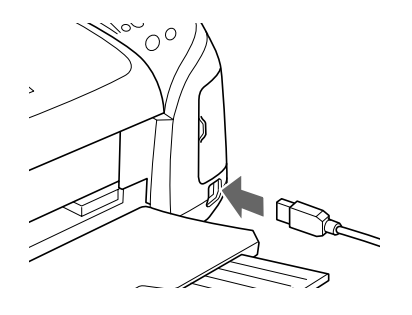

#### *Примечание:*

❏ Расположение разъема см. в руководстве к принтеру.

- ❏ Отключайте USB6кабель от устройства, если не работаете с компьютером или принтером.
- ❏ Когда устройство подключено к принтеру, не прикасайтесь к разъему серии A (Host). В противном случае работа устройства может быть нестабильной.

### Дополнительные параметры печати

1. На экране Print Settings (Настройки печати) настройте нужные параметры кнопками Up (Вверх) или Down (Вниз) и нажмите на кнопку OK .

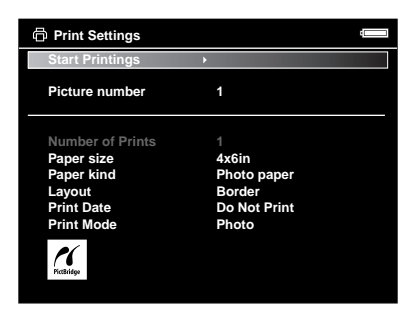

#### *Примечание:*

❏ Подробнее о каждом параметре — в разделе ["Настройки принтера" \(стр. 63\)](#page-62-0).

- ❏ Заданные настройки будут сброшены после завершения печати изображения.
- 2. Кнопками Up (Вверх) или Down (Вниз) выберите команду Start Printing (Начало печати) и нажмите на кнопку OK.

Начнется печать.

## <span id="page-60-0"></span>Печать видеозаписей

Средство просмотра позволяет печатать изображения из видеофайлов.

1. Выберите нужный видеофайл и запустите воспроизведение.

#### *Примечание:*

Для точного выбора сцены нажмите на кнопку **OK**, чтобы приостановить воспроизведение, а затем кадр за кадром переместитесь назад или вперед кнопками **Left (Влево)**/ **Right (Вправо)**.

- 2. Выбрав нужную сцену, нажмите на кнопку **Menu (Меню)**, чтобы получить доступ к раскрывающемуся меню.
- 3. Кнопками Up (Вверх) или Down (Вниз) выберите команду Video Print (Печать видео) и нажмите на кнопку OK.
- 4. Выберите параметр Frame Interval (Межкадр.интерв): Long (Длинный), Medium (Средний) или Short (Короткий), чтобы напечатать несколько изображений из видеофайла подряд.
- 5. Кнопками Right (Вправо) или Left (Влево) выберите начальный кадр и нажмите на кнопку OK.

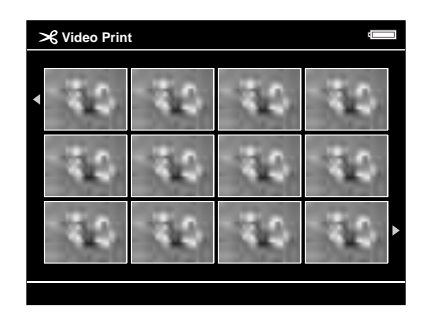

Устройство начнет проверку соединения с принтером.

- 6. Подключите средство просмотра к принтеру. Подробности см. в разделе ["Подключение к принтеру" \(стр. 60\).](#page-59-0)
- 7. На экране Print Settings (Нстройки печати) кнопками Up (Вверх) или Down (Вниз) настройте нужные параметры и нажмите на кнопку OK .

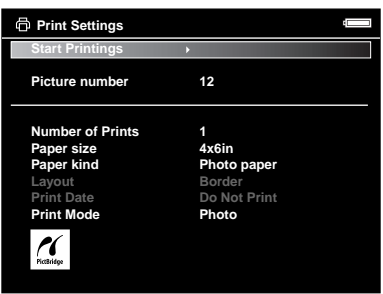

#### *Примечание:*

Заданные настройки будут сброшены после завершения печати изображения.

8. Кнопками Up (Вверх) или Down (Вниз) выберите команду Start Printing (Начало печати) и нажмите на кнопку OK.

Начнется печать.

## <span id="page-62-0"></span>Настройки принтера

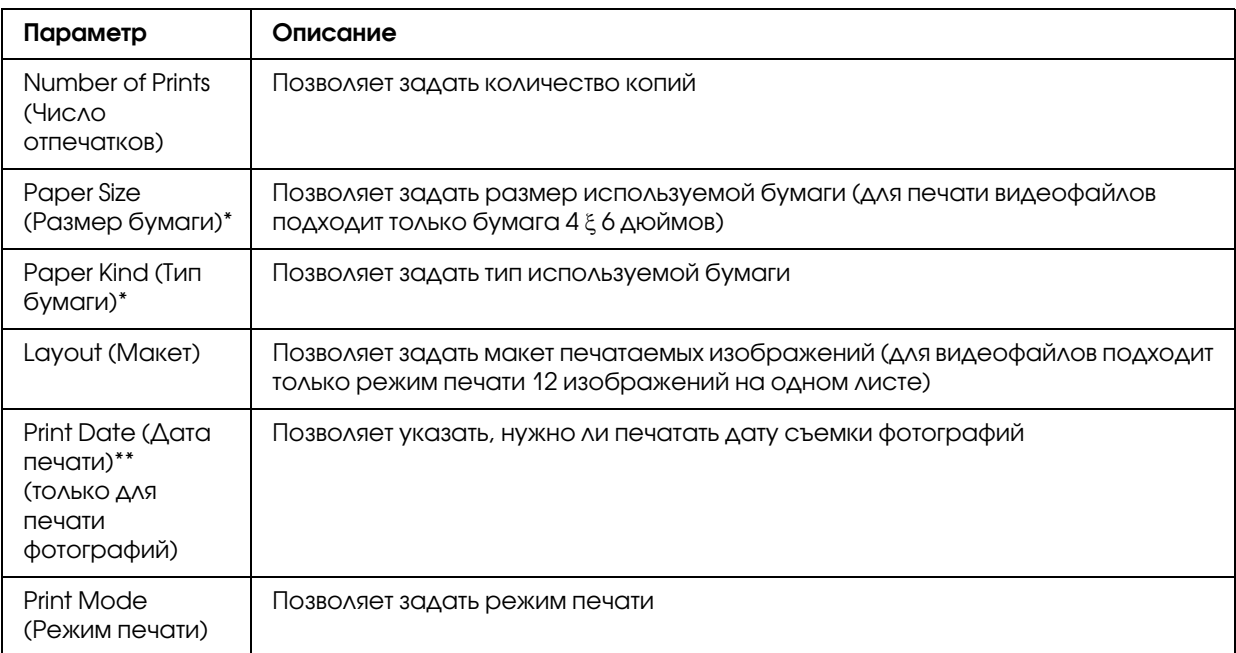

\* При работе с некоторыми моделями принтеров параметры бумаги настроить нельзя, в этом случае будет выбрано значение Auto (Авто).

\*\*Если фотография не содержит сведения о дате съемки, печатается дата создания файла.

## Глава 8

## Просмотр на ТВ

## Использование выхода A/V

Устройство оснащено выходом A/V. Слайды и видеофайлы можно воспроизводить на внешнем мониторе, оснащенном ведео-входом, например, телевизоре, подключив к нему данное устройство.

Для просмотра фотографий и воспроизведения видеофайлов на ТВ выполните следующие действия.

1. Настройте параметр Video Out средства просмотра согласно формату сигнала ТВ.

#### *Примечание:*

Подробнее о параметре Video Out — в разделе ["Изменение параметров средства](#page-54-0)  [просмотра" \(стр. 55\).](#page-54-0)

2. Подключите доступный в розничной продаже AV-кабель к ТВ. Затем подключите другой конец AV-кабеля к устройству.

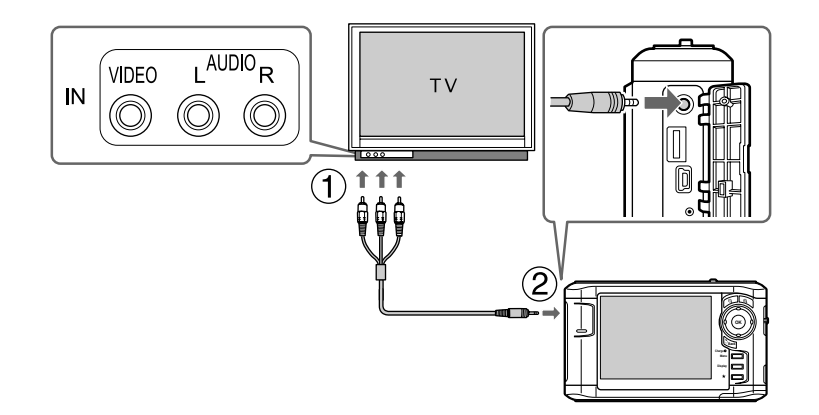

3. Настройте нужный видео-вход на ТВ.

#### *Примечание:*

- ❏ При подключении AV6кабеля к устройству ЖК6дисплей выключится.
- ❏ Некоторый мониторы не позволяют просматривать полное изображение, поэтому верхняя и нижняя части могут не отображаться.
- ❏ Дополнительные сведения о доступных кабелях можно получить в службе поддержки покупателей.

## Глава 9

## Обслуживание и устранение неполадок

## Очистка устройства

Чтобы поддерживать устройство в наилучшем рабочем состоянии, тщательно очищайте его несколько раз в год. Перед проведением любых работ по обслуживанию средства просмотра обязательно прочитайте раздел ["Важные](#page-79-0)  [инструкции по безопасности" \(стр. 80\)](#page-79-0) и следуйте следующим инструкциям.

- ❏ Перед очисткой обязательно выключите питание.
- ❏ При очистке устройства от пыли пользуйтесь чистой сухой тканью.
- ❏ Не используйте жесткую ткань или аэрозольные средства.
- ❏ При необходимости очищайте контакты батареи сухой тканью.

## Подготовка батареи

## Установка батареи

1. Откройте крышку отсека для батареи, как показано ниже.

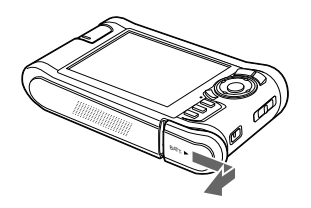

2. Вставьте батарею в отсек в направлении стрелки на корпусе батареи.

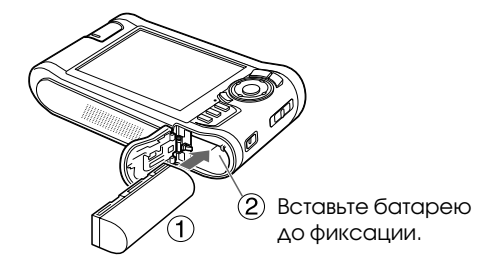

3. Закройте крышку отсека для батареи и сдвиньте ее влево до щелчка.

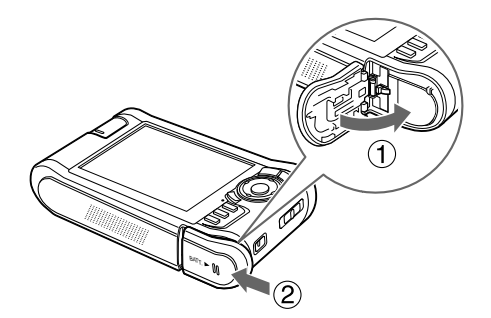

## <span id="page-65-0"></span>Зарядка батареи

После установки батареи подключите адаптер переменного тока. Батарея будет автоматически заряжена.

1. Убедитесь, что батарея установлена.

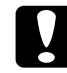

**С Предостережение:**<br>Чтобы не повредить устройство, не подключайте адаптер переменного тока, если батарея не установлена.

2. Подсоедините адаптер переменного тока к устройству, затем вставьте другой его конец в электрическую розетку.

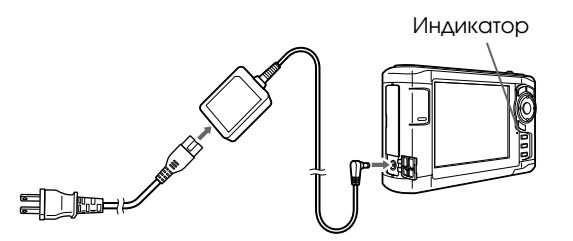

Во время зарядки индикатор Charge (Зарядка) горит зеленым. Когда батарея полностью зарядится, индикатор Charge (Зарядка) погаснет. Для полной зарядке батареи при выключенном питании требуется около 3,5 часов, если питание включено, требуется больше времени.

#### *Примечание:*

- ❏ Если при работе с устройством во время зарядки температура батареи поднимется до определенной отметки, зарядка будет приостановлена. Когда батарея охладиться, зарядка батареи будет возобновлена.
- ❏ Если индикатор зарядки горит оранжевым см. раздел ["Устранение неполадок" \(стр. 67\)](#page-66-0).

## Извлечение батареи

1. Убедитесь, что питание выключено.

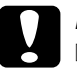

**◯ Предостережение:**<br>● □ Если к устройству подключен адаптер переменного тока, отсоедините его.

- ❏ Чтобы не потерять и не повредить данные на карте памяти или жестком диске, никогда не извлекайте батарею, когда питание включено.
- 2. Откройте отсек для батареи.
- 3. Нажмите на защелку.

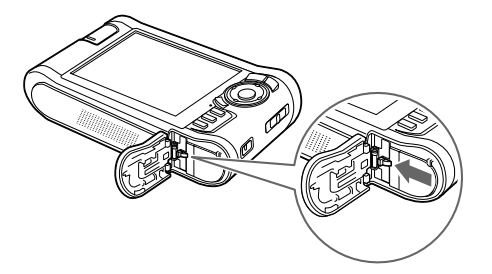

Батарея выдвинется.

4. Достаньте батарею и закройте крышку отсека.

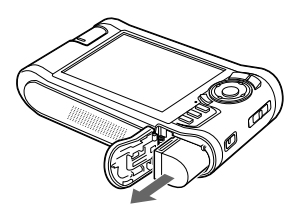

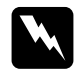

**W** Предупреждение:<br>Не носите разряженные батареи в карманах.

## <span id="page-66-0"></span>Устранение неполадок

При возникновении проблемы на ЖК-дисплее обычно появляется сообщение об ошибке или значок. Следующий раздел посвящен проблемам и их решению.

## Сообщения об ошибках и значки

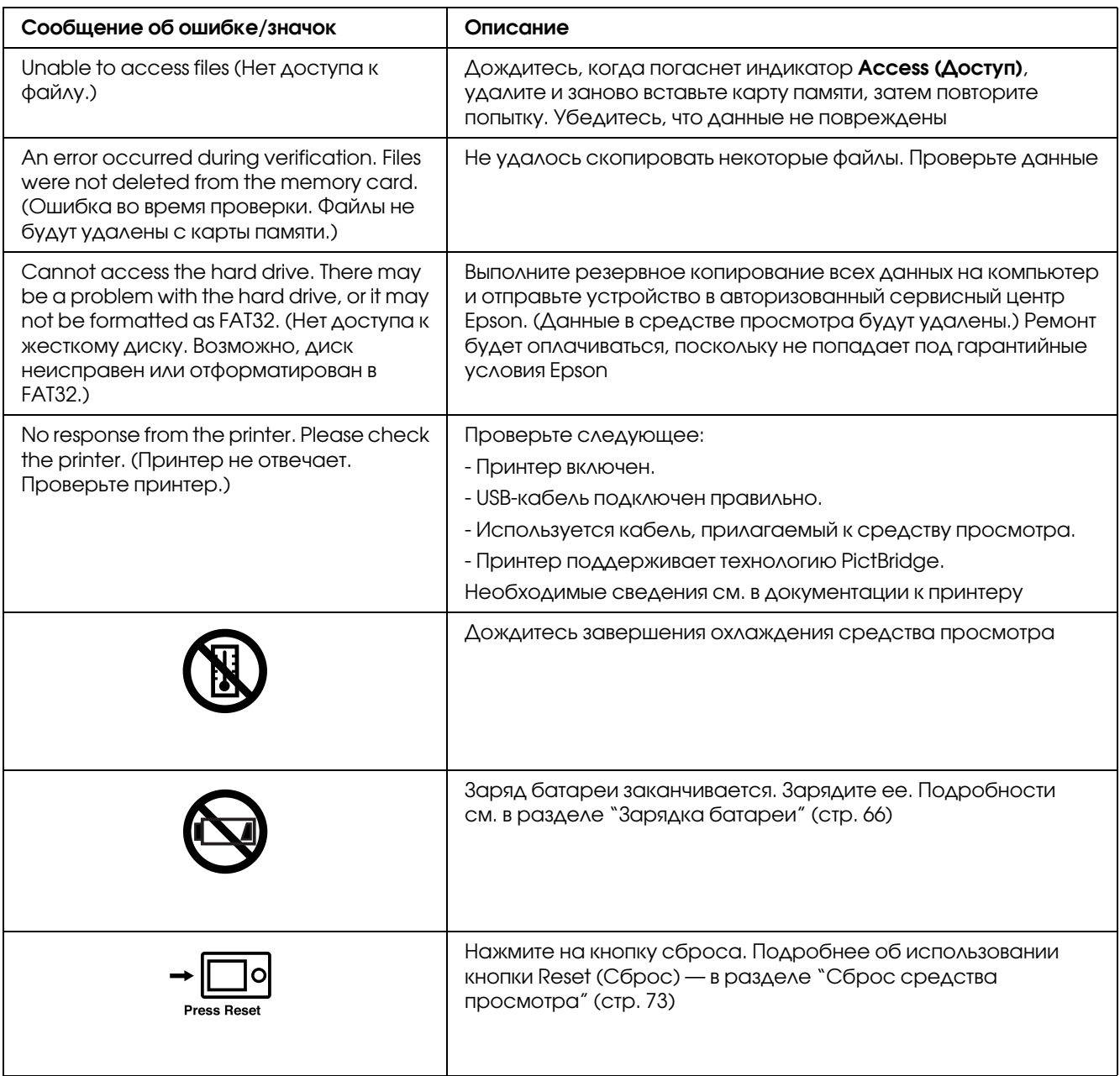

## Проблемы и их решения

Воспользуйтесь информацией из этого раздела для поиска источника и устранения возникшей неполадки.

### Неполадки питания

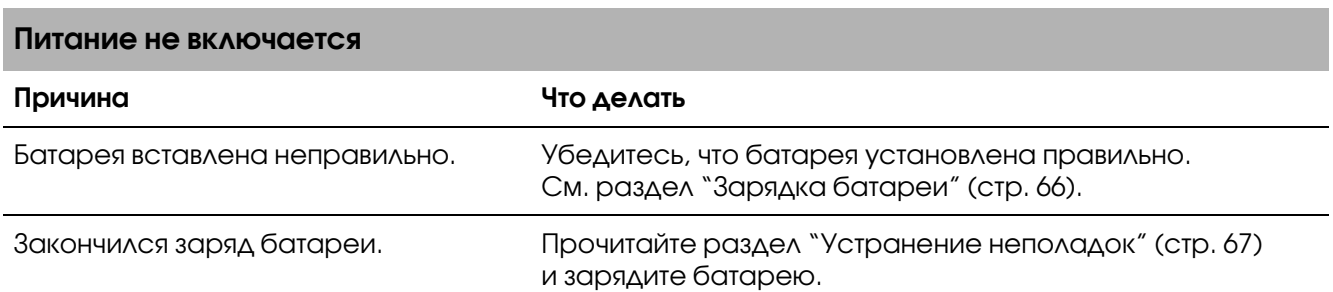

#### Индикатор Charge (Зарядка) горит оранжевым

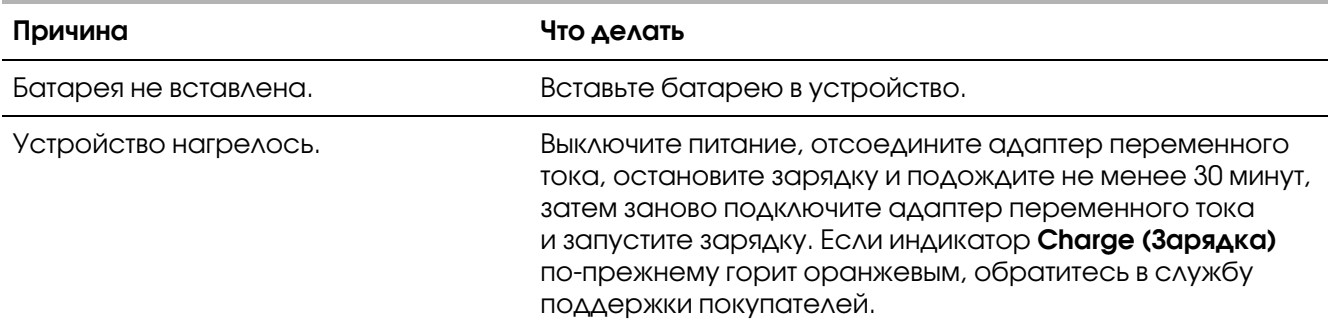

### Проблемы с просмотром и воспроизведением

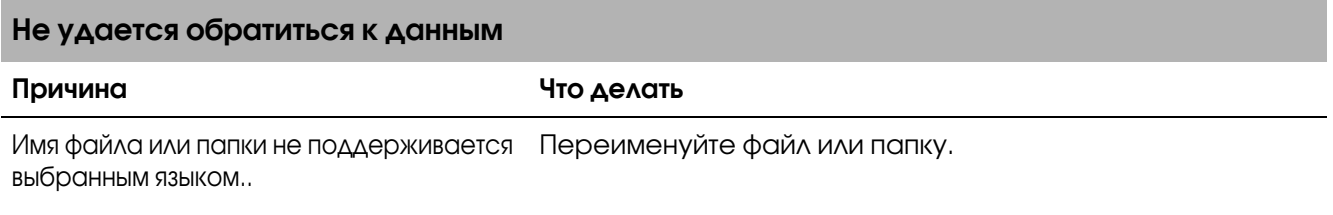

#### Данные не отображаются

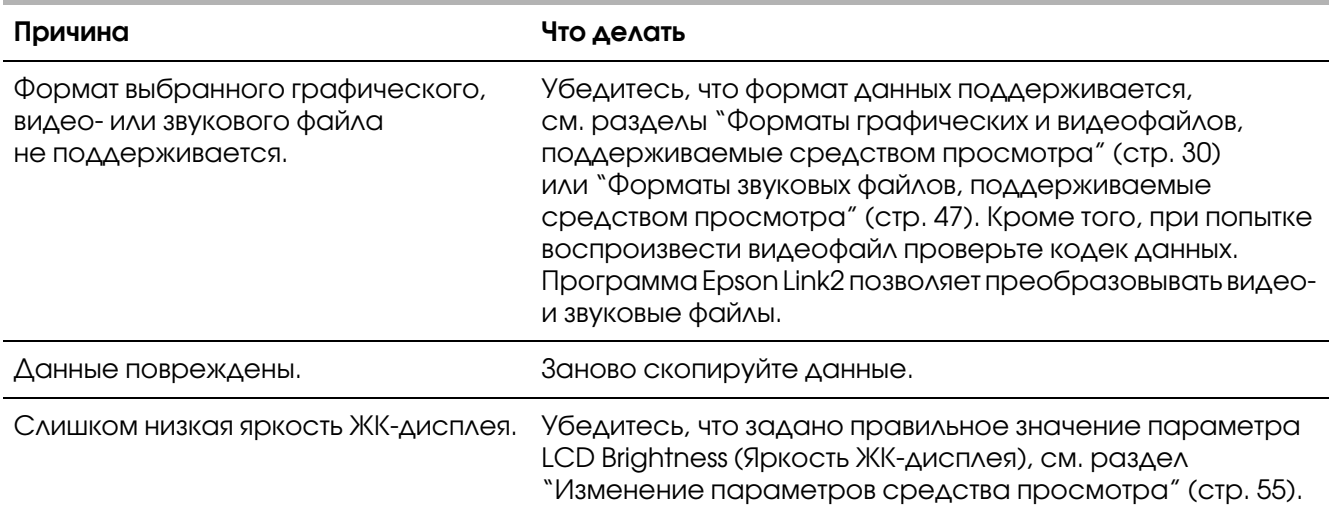

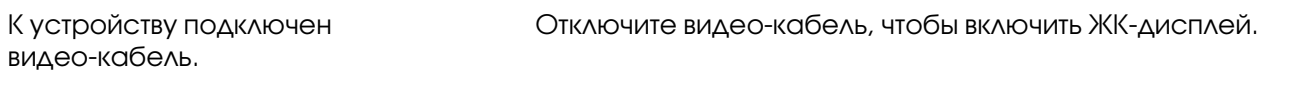

#### Не удается распознать сведения о цветовом пространстве

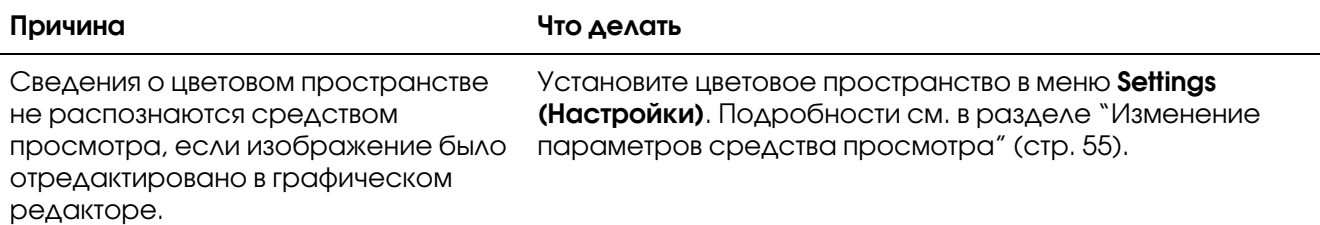

#### Воспроизведение фильма сопровождается помехами или внезапно прекращается

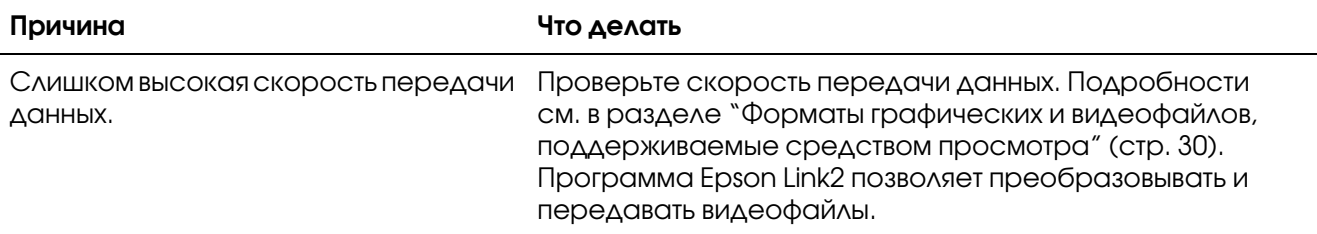

#### Звук прерывается во время воспроизведения видео-или звукового файла

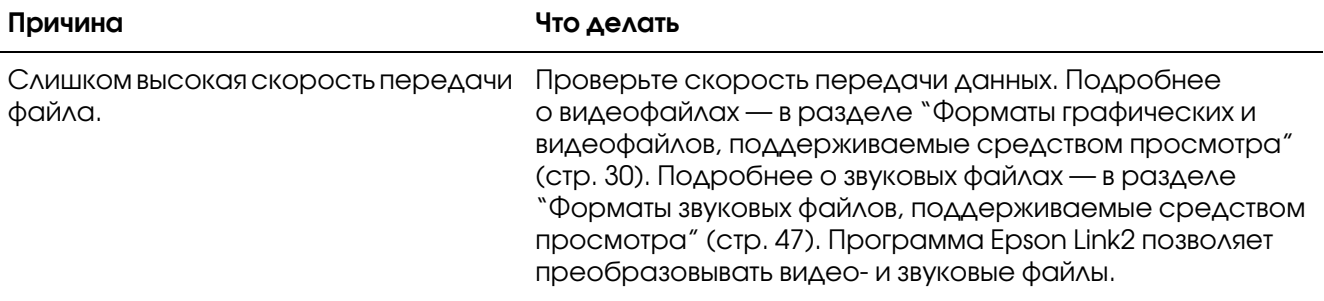

#### Во время просмотра видеофайла отсутствует звук

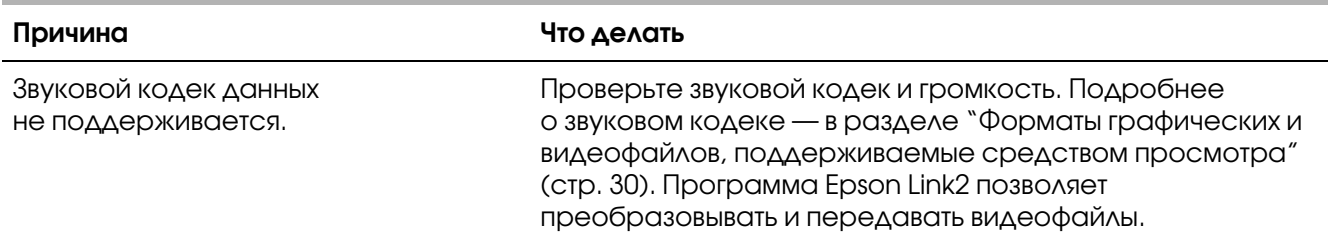

## Неполадки в работе

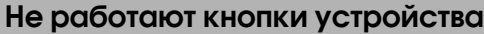

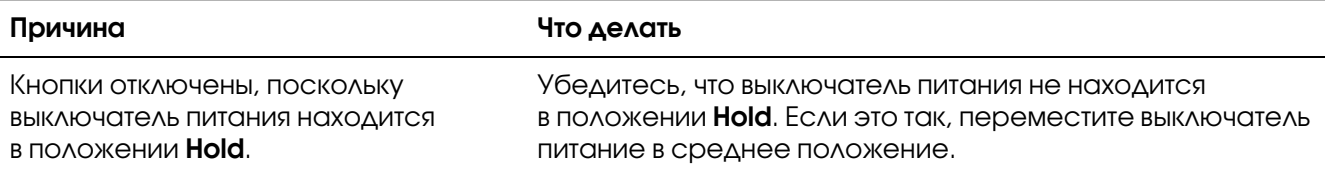

#### Не удается обратиться к существующим папкам

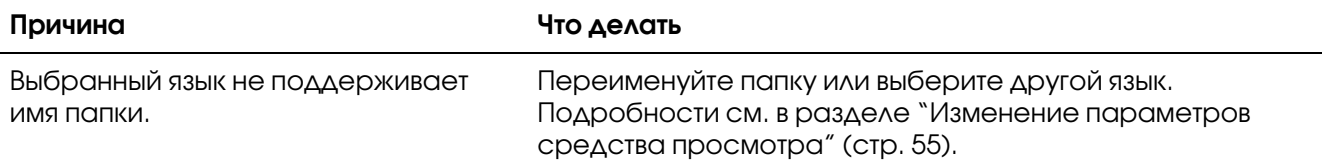

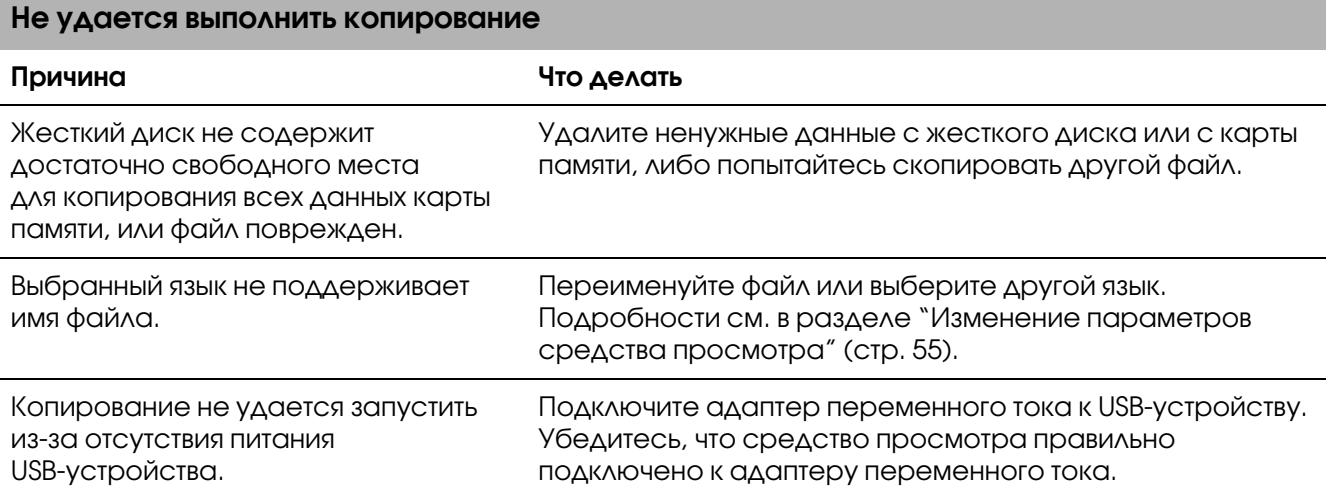

#### Не удается удалить файл

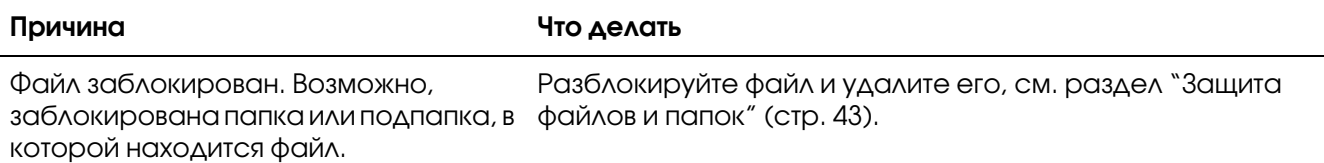

#### Не удается увеличить свободное место на жестком диске средства просмотра даже после удаления файлов

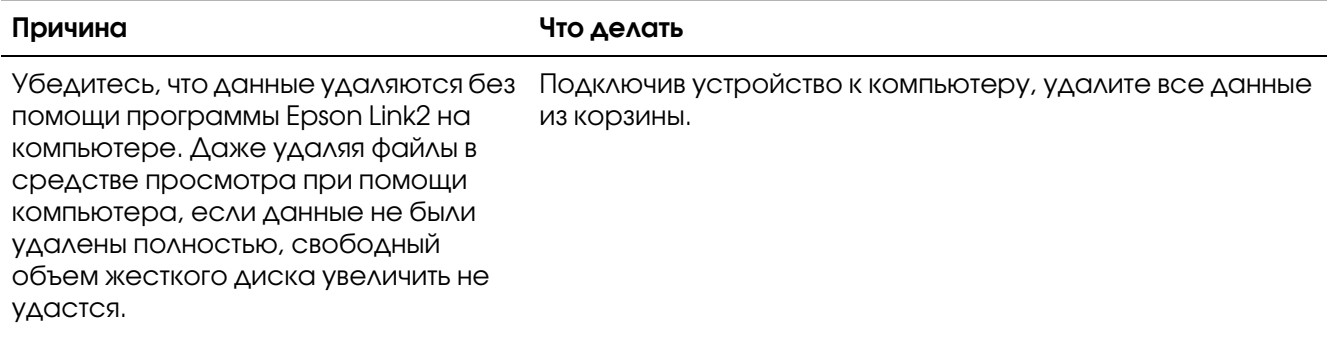

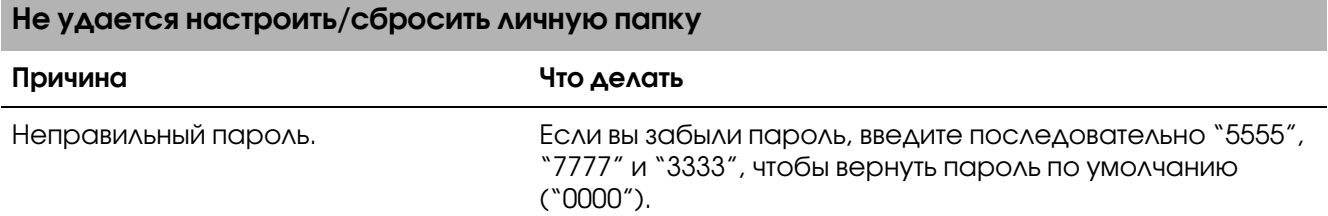

### Неполадки печати

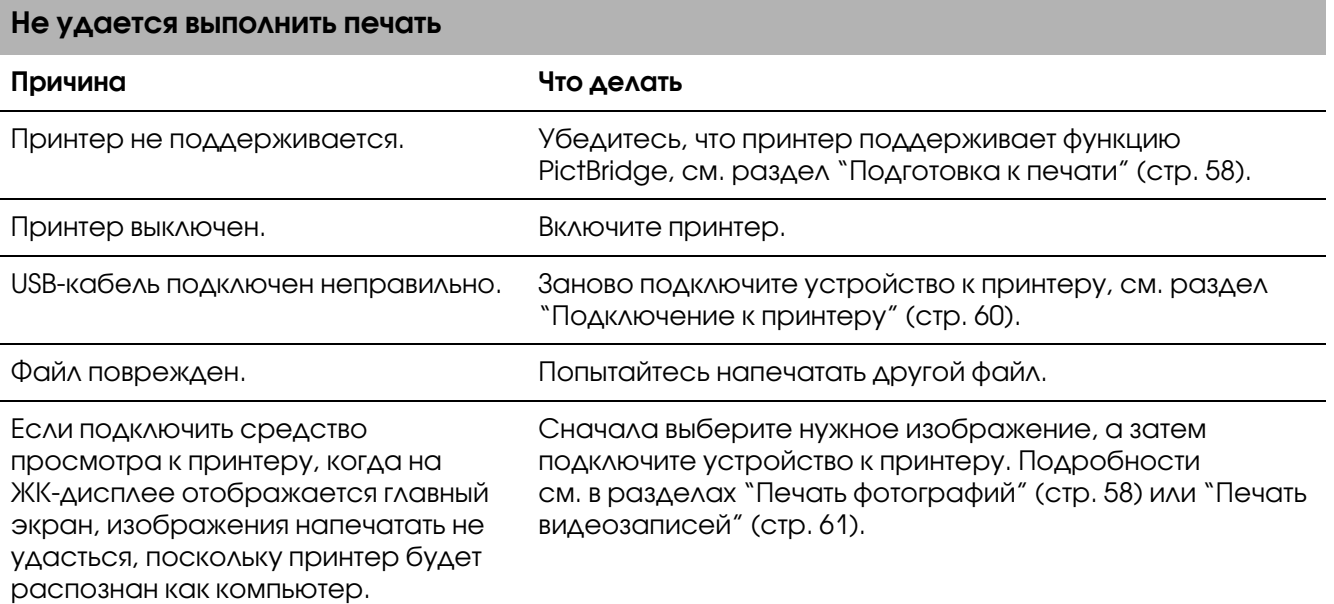
# <span id="page-72-0"></span>Сброс средства просмотра

Если не удается продолжить работу с устройством после возникновения ошибки, следует сбросить его, нажав на кнопку Reset (Сброс) при помощи тонкого предмета, как показано ниже.

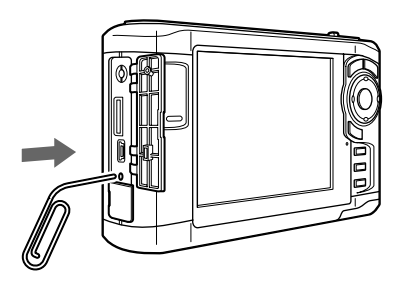

#### Примечание:

Старайтесь не использовать хрупкие предметы, например, карандаш.

# Обращение в службу поддержки

Если ваше устройство EPSON работает неправильно и вы не можете решить проблему самостоятельно при помощи советов по устранению неполадок в документации, обратитесь в службу поддержки покупателей. В службе поддержки вам смогут быстрее оказать помощь, если вы предоставите следующую информацию:

- серийный номер устройства (Обычно серийный номер находится на этикетке, на тыльной стороне устройства.)
- □ модель устройства;
- □ версия ПО (Щелкните О программе (About), Версия (Version Info), или аналогичную кнопку в ПО устройства.)
- □ марка и модель вашего компьютера;
- название и версия операционной системы вашего компьютера;
- □ названия и версии приложений, с которыми вы обычно используете устройство.

Если вы можете установить связь с Internet и располагаете программой просмотра Web, вы сможете получить доступ к нашему Web-сайту по адресу http://support.epson.ru. Здесь вы найдете информацию о драйверах, оперативные руководства пользователя, а также сможете получить ответы на интересующие вас вопросы.

Также дополнительную информацию по продукту вы сможете найти на нашем сайте http://www.epson.ru

# Служба поддержки пользователей EPSON

Вы можете написать письмо на Web-сайте технической поддержки http://support.epson.ru/contacts.shtm

Вы можете позвонить по телефону 8 (095) 737-3788 и вам помогут решить любую возникшую проблему специалисты Службы оперативной поддержки пользователей EPSON. Кроме того, вы можете воспользоваться бесплатным телефонным номером для поддержки пользователей EPSON в России 8 (800) 200-37-88. Список городов, в которых доступен сервис бесплатной телефонной поддержки, смотрите на нашем сайте http://support.epson.ru

### Сервисные центры

Вы можете получить техническую помощь в авторизованных сервисных центрах EPSON, которые указаны в вашем гарантийном талоне и на нашем сайте в разделе Контактная информация.

Также обратите внимание, что продукту могут потребоваться профилактические работы в авторизированном сервисном центре, которые вы не сможете выполнить самостоятельно.

# Приложение A

# Приложение

# <span id="page-74-0"></span>Соответствие стандартам и допускам

### P'3000 (модель: G961A)

Модель для США:

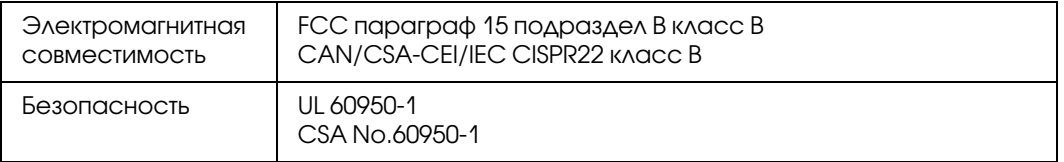

#### Модель для Европы:

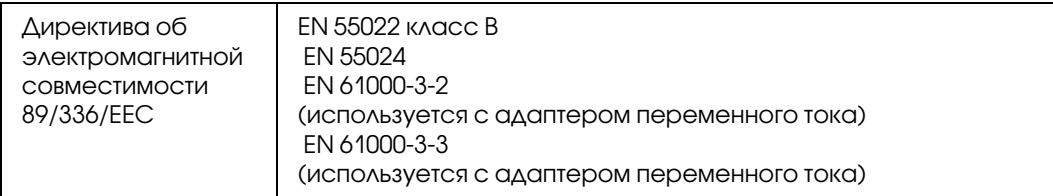

#### Модель для Европы (Россия):

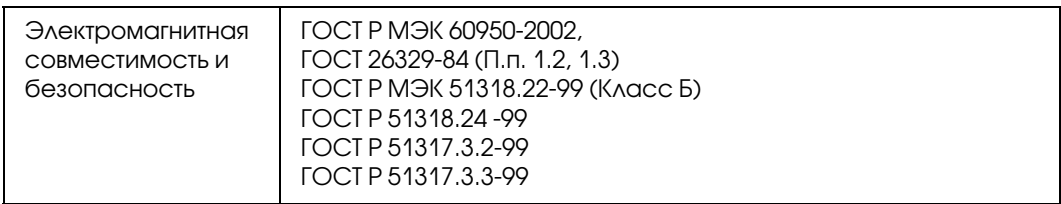

#### Модель для Кореи:

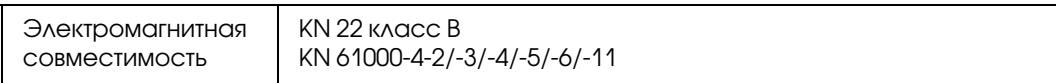

#### Модель для Австралии:

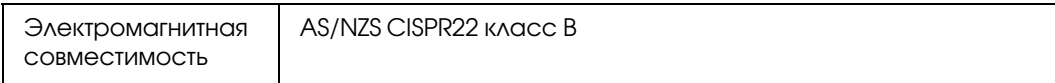

#### Модель для Тайваня:

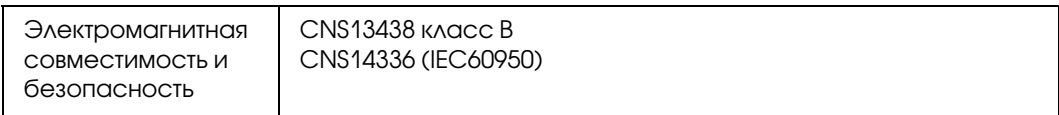

#### Модель для Китая:

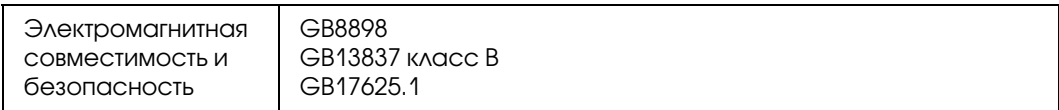

### Адаптер переменного тока (модель: A351H)

#### Модель для США:

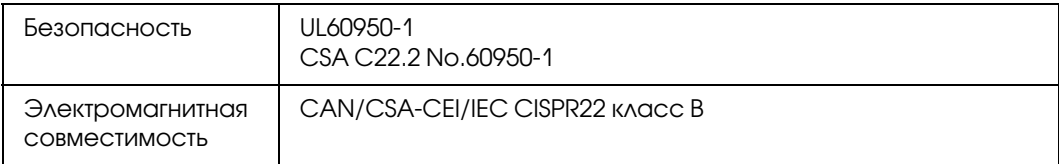

#### Модель для Европы:

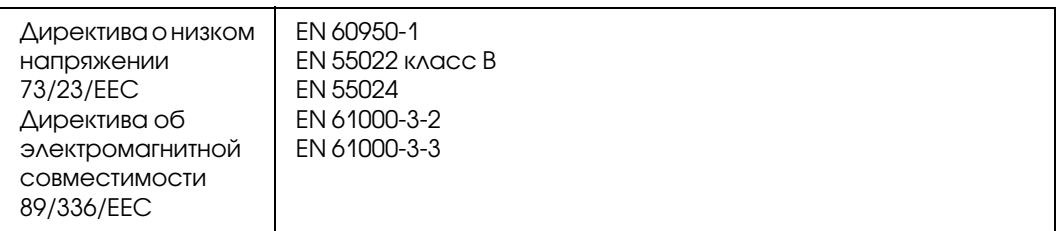

#### Модель для Европы (Россия):

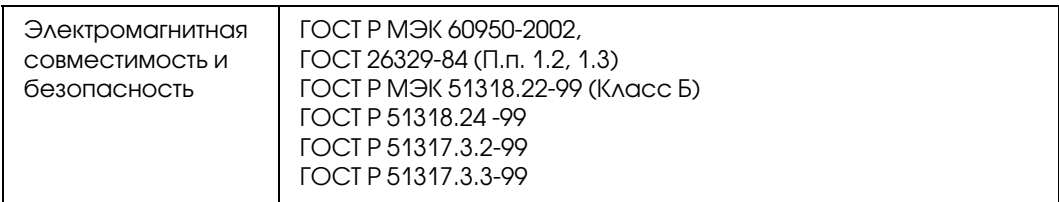

#### Модель для Кореи:

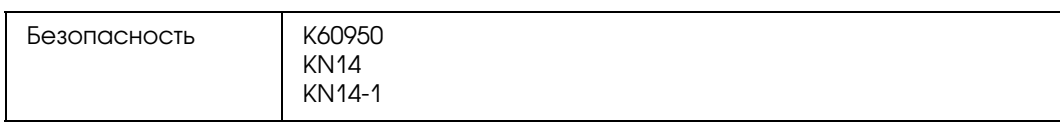

#### Модель для Сингапура:

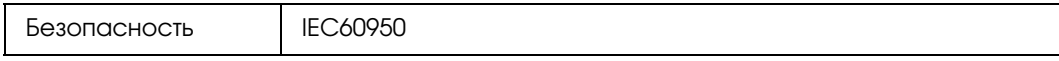

#### Модель для Австралии:

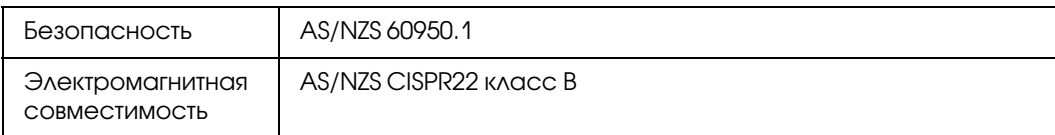

#### Модель для Тайваня:

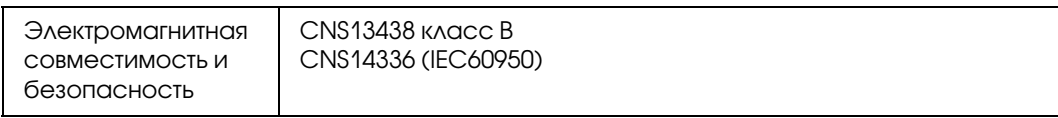

### Модель для Китая:

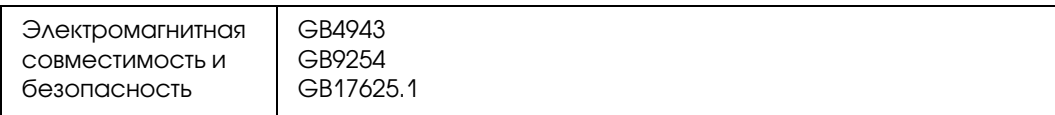

# Батарея (модель: D111A)

#### Модель для США:

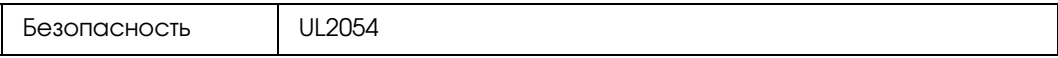

#### Модель для Европы:

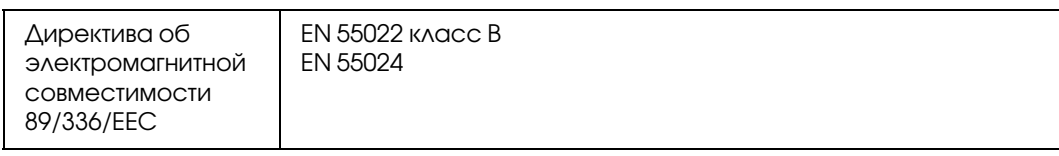

#### Модель для Австралии:

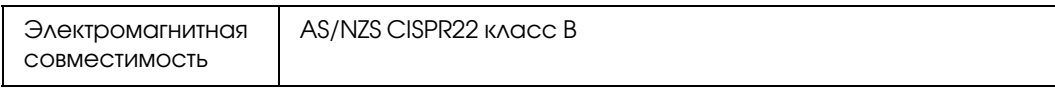

# <span id="page-77-0"></span>Характеристики

# Общие

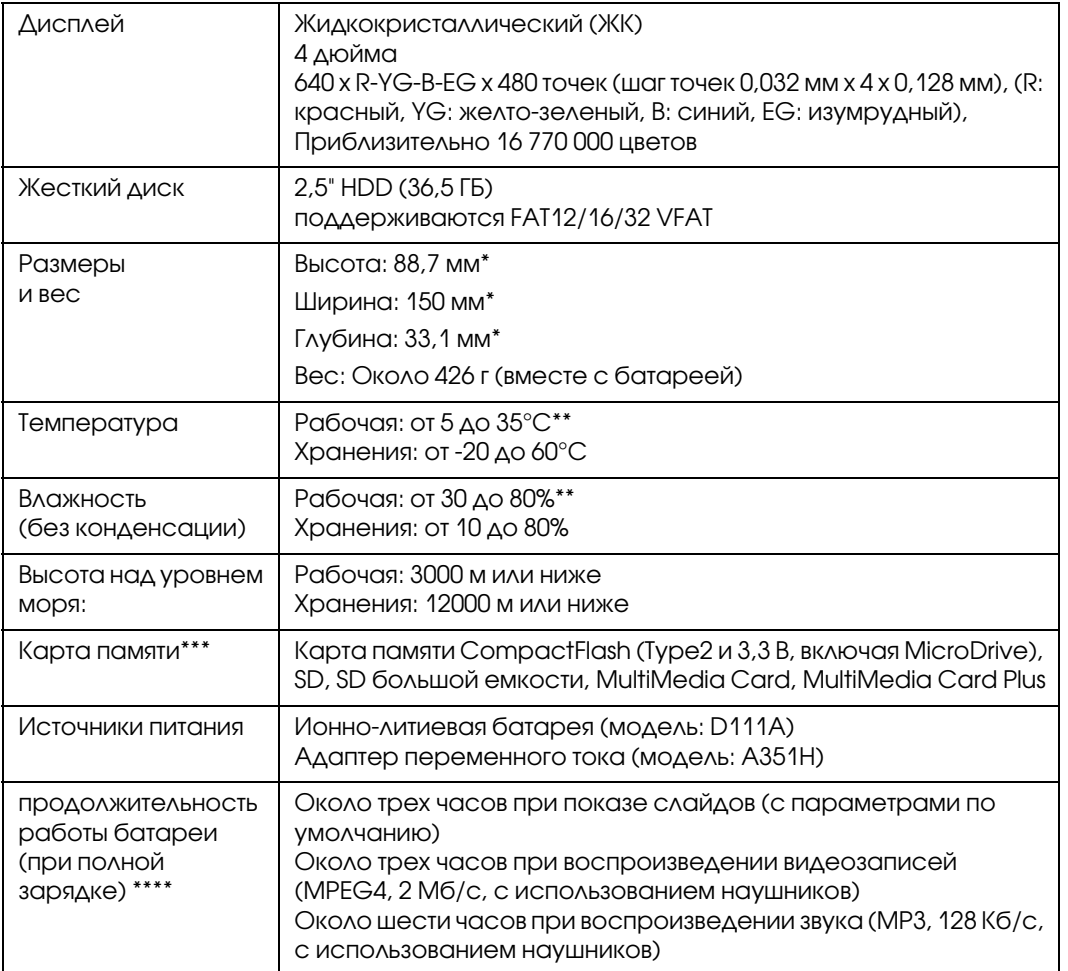

- \* Размеры без учета выступающих элементов.
- \*\*Зарядка считается работой.
- \*\*\*Доступным в розничной продаже адаптерам требуются другие карты памяти (miniSD, RS-MMC, Memory Stick Duo, Memory Stick PRO Duo, xD-Picture Card и т. п.). За дополнительными сведениями обращайтесь в службу поддержки покупателей.
- \*\*\*\* Указанное время может зависеть от используемой карты памяти, количества файлов, температуры окружающей среды и других факторов.

# Электрические характеристики

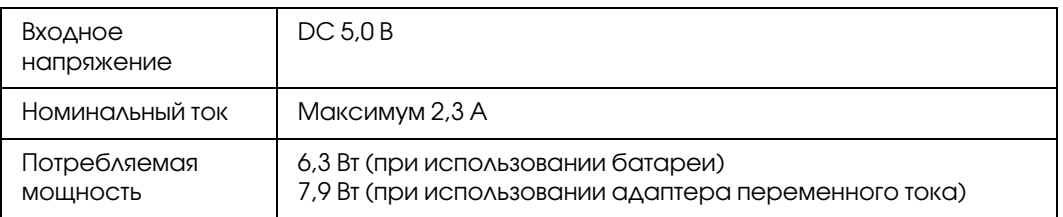

# Интерфейс

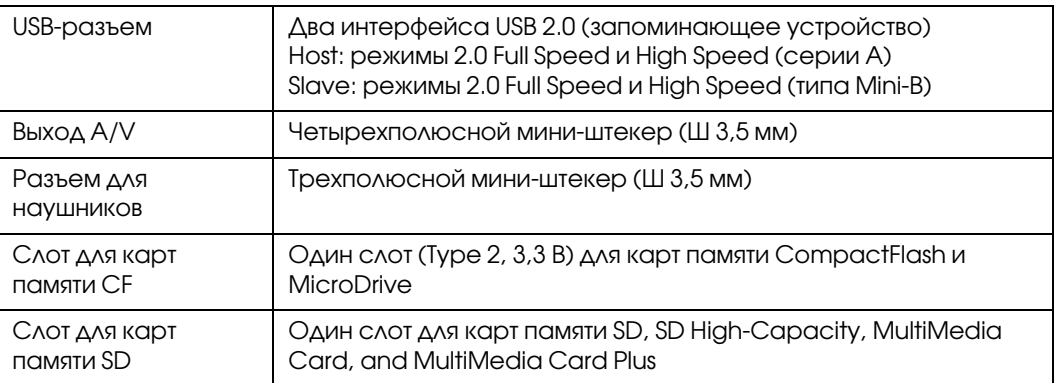

# Батарея

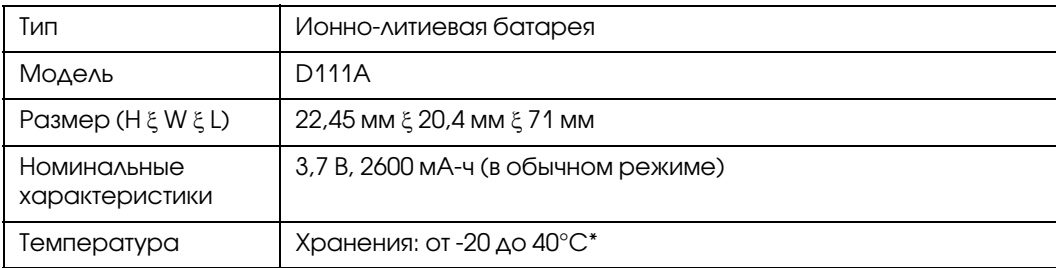

\* При долговременном хранении держите батарею в холодном месте.

### Адаптер переменного тока

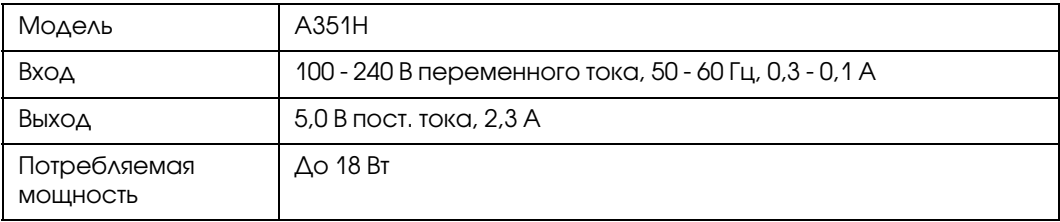

# <span id="page-79-0"></span>Дополнительные принадлежности

Устройство поддерживает следующие дополнительные возможности.

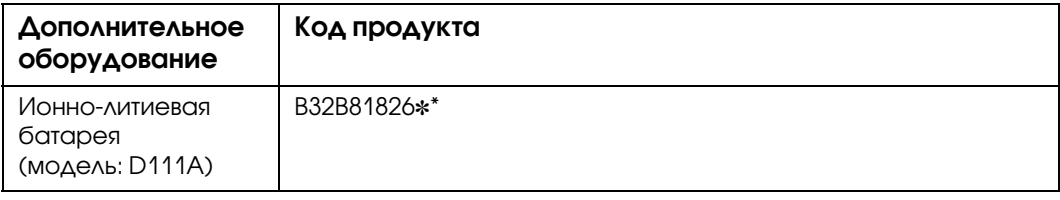

\* Звездочка (\*) заменяет последнюю цифру, которая зависит от региона поставки.

# <span id="page-79-1"></span>Важные инструкции по безопасности

Прежде чем приступить к работе с устройством, внимательно прочитайте инструкции и всегда держите их под рукой для справки. Следуйте всем предупреждениям и инструкциям, нанесенным на корпус устройства.

# Предупреждения, предостережения и примечания

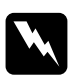

#### Предупреждения

необходимо внимательно выполнять во избежание травм.

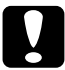

#### Предостережения

необходимо соблюдать, чтобы не повредить оборудование.

#### Примечания

содержат важные сведения и полезные советы по работе с устройством.

### При работе со средством просмотра

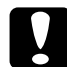

#### c*Предостережение:*

❏ Не роняйте устройство и избегайте любых ударов. Соблюдайте осторожность при перевозке, поскольку сильные удары могут повредить жесткий диск и привести к потере данных.

- ❏ Epson не несет ответственности за резервное копирование и восстановление данных. Рекомендуется регулярно создавать резервные файлы.
- ❏ Следуйте всем предупреждениям и инструкциям, нанесенным на корпус устройства.
- ❏ При работе с устройством используйте только адаптер переменного тока модели A351H и ионно-литиевую батарею модели D111A.
- ❏ При подключении средства просмотра к компьютеру или другому устройству с помощью кабеля убедитесь в правильности ориентации разъемов. Каждый разъем можно подключить лишь одним способом. Если вставить разъем неправильно, можно повредить оба устройства, соединенные кабелем.
- ❏ Не помещайте предметы в отверстия на корпусе устройства.
- ❏ Не прикасайтесь к элементам внутри устройства, если это не оговорено в руководстве пользователя. Никогда не применяйте силу для установки компонентов на место. Хотя средство просмотра — прочное устройство, грубое обращение может повредить его.
- ❏ Не проливайте на устройство жидкость.
- ❏ Если устройство издает посторонний шум, резкий запах или дым, немедленно прекратите работу и выключите питание. Удалите батарею и отключите адаптер переменного тока, затем выключите адаптер переменного тока из розетки и свяжитесь со службой поддержки покупателей.
- ❏ Не слушайте громкую музыку через наушники слишком долго, это может привести к полной потери слуха. Не используйте наушники за рулем и при выполнении других работ, требующих внимания к посторонним звукам. Одевая наушники, рекомендуется установить такую громкость, чтобы вы слышали свой обычный голос.
- ❏ Не пытайтесь поставить устройство вертикально, это может привести к его падению и повреждению.
- ❏ Чтобы избежать воспламенения и поражения электрическим током, не накрывайте устройство шерстяной тканью или другими материалами, которые могут вызвать статический разряд.
- ❏ Чтобы избежать поражения электрическим током, не работайте с устройством во время дождя или в сыром помещении.
- ❏ Чтобы избежать воспламенения и взрыва, не работайте с устройством в помещении, где хранятся воспламеняемые или летучие газы.
- ❏ Не работайте с устройством на открытом воздухе во время грозы.
- ❏ Не работайте с устройством после резкой смены температуры окружающей среды, в противном случае на электронных компонентах устройства может образоваться конденсат.
- ❏ При работе с устройством в местах, где использование электрических приборов ограничено, например в самолете или в больнице, соблюдайте соответствующие инструкции.

#### При использовании батареи

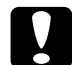

**С Предостережение:**<br>Существует вероятность взрыва при использовании батареи другого типа. Используйте только новые батареи указанного типа. Старые батареи следует утилизировать согласно инструкциям.

- ❏ Если попадании кислоты из батареи в глаза или на кожу, немедленно промойте пораженный участок водой и обратитесь к врачу. Если вы проглотили батарею, немедленно обратитесь к врачу.
- ❏ Для работы с устройством используйте только ионно)литиевую батарею Epson, согласно указаниям в пользовательской документации.
- ❏ Для зарядки батареи используйте только адаптер переменного тока модели A351H и средство просмотра (модель: G961A/G961B).
- ❏ Не пытайтесь использовать батарею, поставляемую со средством просмотра, в других устройствах.
- ❏ Чтобы избежать короткого замыкания, не вскрывайте корпус батареи.
- ❏ Не берите батарею мокрыми руками и не работайте с ней рядом с водой.
- ❏ Следите, чтобы батарея не попала вводу или в среду с высокой влажностью.
- ❏ Не роняйте, не вскрывайте, не разбирайте, не ломайте и не подвергайте батарею короткому замыканию.
- ❏ Не храните батарею рядом с огнем или водой.
- ❏ Не используйте протекшую или поврежденную батарею.
- ❏ Не заряжайте батарею с помощью других устройств.
- ❏ Не заряжайте батарею вблизи открытого огня или в местах с высокой температурой.
- ❏ Храните батареи вдали от источников тепла.
- ❏ Не оставляйте батарею в машине, чтобы избежать ее перегрева.
- ❏ Не вставляйте предметы в любые отверстия устройства, так как они могут прикоснуться к точкам высокого напряжения и вызвать короткое замыкание.
- ❏ Избегайте контакта батареи с металлическими предметами, которые могут вызвать короткое замыкание, например монетами или ключами.
- ❏ Не вставляйте батарею в розетку и другие источники питания, например в прикуриватель в машине.
- ❏ Не припаивайте провода и клеммы прямо к батарее.
- ❏ Не прикасайтесь к клеммам батареи.
- ❏ Держите батареи вдали от открытого огня, если они протекли или странно пахнут.
- ❏ Если батарея перегрелась, изменила цвет или деформировалась, выньте ее из устройства и не работайте с ней.
- ❏ Если вы не использовали устройство долгое время, зарядите батарею перед началом работы.

#### При хранении батареи

- ❏ Если вы не собираетесь работать с устройством долгое время, выньте батарею и храните отдельно, чтобы она не разрядилась.
- ❏ Не храните батареи в месте с высокой температурой или влажностью.
- ❏ Храните батареи в местах, недоступных детям.

#### При утилизации батареи

Перед утилизацией убедитесь, что батарея полностью разряжена.

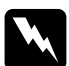

#### w*Предупреждение:*

❏ Тщательно оберните оба конца батареи при помощи изоляционной ленты, чтобы избежать возгорания или взрыва во время утилизации.

- ❏ Не утилизируйте батареи как обычные отходы. Соблюдайте требования местного законодательства по утилизации отработавших элементов питания.
- ❏ Не пытайтесь сжигать батарею.

#### Для пользователей из Европы:

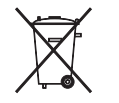

Не утилизируйте батареи как обычные отходы. Соблюдайте требования местного законодательства по утилизации отработавших элементов питания.

#### Для пользователей из США и Канады:

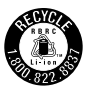

Этот знак свидетельствует, что батарея будет утилизирована силами RBRC. Когда потребуется утилизировать батарею, свяжитесь с RBRC.

#### При использовании адаптера переменного тока

- ❏ Используйте только источник питания того типа, который указан на заводской этикетке адаптера переменного тока. Подключайте устройство только к обычной электрической розетке при помощи шнура питания для переменного тока, отвечающего соответствующим местным стандартам безопасности. Если вам неизвестны характеристики электрического тока в вашей местности, обратитесь в местное управление электроснабжения или к своему поставщику.
- ❏ Размещайте адаптер переменного тока рядом с электрической розеткой, чтобы шнур питания можно было легко отключить при необходимости.
- ❏ Адаптер переменного тока и шнур питания рассчитаны только на работу со средством просмотра. Не пытайтесь использовать его с другими электронными устройствами, если это не оговорено в инструкции.
- ❏ Не отключайте адаптер переменного тока от устройства во время работы (подключение адаптера переменного тока во время работы допускается).
- ❏ Адаптер переменного тока предназначен для использования только с тем средством просмотра, с которым он поставляется. Применение любого другого адаптера может привести к пожару, поражению электрическим током или повреждениям.
- ❏ Для работы с устройством используйте только адаптер переменного тока модели A351H.
- ❏ Убедитесь, что суммарная нагрузка от всех устройств, подключенных к электрической розетке, не превышает максимально допустимую.
- ❏ Не подключайте адаптер переменного тока, когда батарея не установлена. Это может привести к повреждению устройства.
- ❏ Если вы намерены использовать устройство в Германии, подключайте его через 16-амперный автоматический выключатель для защиты от короткого замыкания или избыточного тока.
- ❏ Не используйте адаптер переменного тока с поврежденным или перетертым шнуром.
- ❏ Если вы используете удлинитель с устройством, убедитесь, что общая нагрузка от всех устройств, которые к нему подключены, не превышает максимально допустимую.
- ❏ Никогда не разбирайте, не дорабатывайте и не пытайтесь починить адаптер переменного тока самостоятельно, если это явно не оговорено в руководствах пользователя сканера.
- ❏ Не подключайте устройство к розетками, оснащенным настенными выключателями или автоматическими таймерами.
- ❏ Не подключайте устройство к розеткам в той же цепи, к которой подключены мощные двигатели или другие устройства, способные вызвать колебания напряжения.
- ❏ Не подключайте устройства к розеткам, от которых питаются регулярно включающиеся и выключающиеся фотокопировальные аппараты или системы кондиционирования.
- ❏ Чтобы избежать воспламенения и поражения электрическим током, не накрывайте адаптер переменного тока шерстяной тканью или похожими материалами.
- ❏ Следите за тем, чтобы на шнур питания устройства не наступали и не переезжали его.
- ❏ Не ставьте предметы на шнур питания и адаптер переменного тока.
- ❏ Следите за тем, чтобы шнур питания не изгибался на концах и в местах соединения с трансформатором.
- ❏ Шнуры питания следует прокладывать в местах, где они не будут истираться, изнашиваться, сплющиваться, скручиваться, подвергаться порезам и прочим повреждениям.
- ❏ Если штекер адаптера переменного тока не подходит к розетке, установите ее при помощи квалифицированного электрика.
- ❏ Во время грозы, выключайте адаптер переменного тока из розетки.

### При работе с картой памяти

- ❏ При работе с устройством можно использовать только карты памяти, перечисленные в технических характеристиках устройства.
- ❏ Не вынимайте карту памяти и не выключайте устройство, когда мигает индикатор Access (Доступ). Подробнее о расположении индикатора Access (Доступ) — в разделе ["Элементы" \(стр. 8\)](#page-7-0).

### При работе с ЖК'дисплеем

- ❏ На ЖК)дисплее средства просмотра могут быть небольшие яркие или темные точки. Это нормально и не означает, что ЖК-дисплей поврежден.
- ❏ Если ЖК)дисплей устройства поврежден, обратитесь к поставщику.
- ❏ При попадании вытекшего содержимого ЖК)дисплея на руки немедленно вымойте их с мылом; если жидкость попадет в глаза, немедленно промойте их водой; если после промывания вы испытываете дискомфорт или проблемы со зрением, немедленно обратитесь к врачу.
- ❏ Для очистки дисплея используйте только сухую мягкую ткань. Не используйте жидкости или химические средства.

#### Хранение, обслуживание и транспортировка устройства

- ❏ Не храните устройство на открытом воздухе.
- ❏ Не храните устройство рядом с водой.
- ❏ Не храните устройства в местах с высокой температурой или влажностью.
- ❏ Не храните устройства в местах, подверженных резким изменениям температуры или влажности.
- ❏ Не храните устройства под прямыми солнечными лучами и источниками яркого света.
- ❏ Перед очисткой устройства отключайте его от электрической розетки. Очищайте устройство влажной тканью; не используйте жидкие или аэрозольные средства.
- ❏ Выньте батарею, отключите устройство и обратитесь к квалифицированному персоналу из службы поддержки в следующих случаях: шнур питания или разъем повреждены; внутрь устройства или дополнительных принадлежностей попала жидкость; устройство или дополнительные принадлежности уронили или их корпуса повреждены; устройство или дополнительные принадлежности работают неправильно или с заметными отклонениями от обычного поведения.

# Предметный указатель

# Б

Батарея зарядка, [66](#page-65-0) удаление, [67](#page-66-0) установка, [65](#page-64-0)

# В

Выключение питания, [11](#page-10-0) Важное примечание, [7](#page-6-0) Видео-выход, [64](#page-63-0) Включение питания, [10](#page-9-0) Воспроизведение музыки, [48](#page-47-0)

# Г

Главный экран, [12](#page-11-0)

# Д

Дополнительные принадлежности, [80](#page-79-0)

### З

Заставка, [46](#page-45-0) Защита файлов и папок, [43](#page-42-0)

### И

Изменение имени папки, [41](#page-40-0) Инструкции по безопасности, [80](#page-79-1)

# К

Карта памяти вставка, [18](#page-17-0), [19](#page-18-0) извлечение, [18](#page-17-1), [19](#page-18-1) Кнопка во время воспроизведения видео-файлов, [39](#page-38-0) во время воспроизведения музыки, [50](#page-49-0) Копирование данных в папку Photos или Videos из папок Backup Files (Архив) или Memory Card (Карта памяти), [29](#page-28-0) с USB)устройств, [23](#page-22-0) с компьютера, [29](#page-28-1) Копирование данных на средство просмотра

с карт памяти, [20](#page-19-0)

### Л

Личные папки, [40](#page-39-0)

# М

Миниатюра папки, [44](#page-43-0)

# О

Основные функции, [7](#page-6-1) Отключение от компьютера, [26](#page-25-0) Отключение функций кнопок, [12](#page-11-1) Отображение фотографий и видеозаписей, [37](#page-36-0) Очистка устройства, [65](#page-64-1)

# П

Параметр автоматический поворот, [56](#page-55-0) видео-выход, [57](#page-56-0) громкость, [56](#page-55-1) дата и время, [57](#page-56-1) заставка, [55](#page-54-0) звуковой сигнал кнопок, [56](#page-55-2) музыка во время показа слайдов, [56](#page-55-3) настройка пароля, [56](#page-55-4) неподдерживаемые файлы, [56](#page-55-5) объем жесткого диска, [55](#page-54-1) параметры воспроизведения, [56](#page-55-6) продолжительность показа слайдов, [56](#page-55-7) регистрационный код DivX, [56](#page-55-8) сигнал завершения резервного копирования, [56](#page-55-9) таймер выключения питания, [55](#page-54-2) таймер подсветки, [55](#page-54-3) таймер спящего режима, [55](#page-54-4) удаление после копирования, [56](#page-55-10) часы во время показа слайдов, [56](#page-55-11) эффекты показа слайдов, [56](#page-55-12) язык, [57](#page-56-2) яркость ЖК-дисплея, [57](#page-56-3) Параметры звукового эквалайзера, [51](#page-50-0) Передача звуковых данных, [47](#page-46-0) Печать видеозаписи, [61](#page-60-0)

фотографии, [58](#page-57-0) Подключение к компьютеру, [25](#page-24-0) Показ слайдов, [39](#page-38-1) Принтер, [58](#page-57-1) доступные типы бумаги, [58](#page-57-2) настройки, [63](#page-62-0) подключение, [60](#page-59-0) Программное обеспечение, [13](#page-12-0) запуск, [26](#page-25-1) установка, [14](#page-13-0)

### Р

Раскрывающееся меню видео-файлы, [36](#page-35-0) фотографии, [35](#page-34-0) Рейтинг, [45](#page-44-0) Режим воспроизведения, [50](#page-49-1) Резервное копирование данных со средства просмотра на USB)устройства, [27](#page-26-0) со средства просмотра на компьютер, [25](#page-24-1)

# С

Сброс средства просмотра, [73](#page-72-0) Сведения, [34](#page-33-0) видеозаписи, [35](#page-34-1) фотография, [34](#page-33-1) Соответствие стандартам и допускам, [75](#page-74-0) Список воспроизведения добавление дорожек, [53](#page-52-0) изменение порядка дорожек, [54](#page-53-0) создание, [52](#page-51-0) удаление списка и дорожек, [53](#page-52-1)

### У

Удаление звуковых файлов, [52](#page-51-1) файлов и папок, [42](#page-41-0) Устранение неполадок, [67](#page-66-1) неполадки в работе, [71](#page-70-0) неполадки печати, [72](#page-71-0) неполадки питания, [69](#page-68-0) проблемы с просмотром и воспроизведением, [69](#page-68-1) Сообщения об ошибках и значки, [68](#page-67-0)

### $\boldsymbol{\phi}$

Формат файла видеозаписи, 31 звуковой, 47 фотография, 30

# $\boldsymbol{X}$

Характеристики, 78

# Э

Экран значки, 32 переключение, 33 Элементы, 8 вид сзади, 8 вид спереди, 8 ЖК-дисплей и панель управления, 9